# **Willkommen bei LOGO!**

Sehr geehrter Kunde,

wir danken Ihnen für den Kauf von LOGO! und gratulieren Ihnen zu Ihrer Entscheidung. Mit LOGO! haben Sie ein Logikmodul erworben, das den hohen Qualitätsrichtlinien nach ISO 9001 entspricht.

LOGO! ist universell einsetzbar. Durch seine hohe Funktionalität und dennoch sehr einfache Bedienung bietet Ihnen LOGO! ein hohes Maß an Wirtschaftlichkeit in nahezu jeder Anwendung.

#### **LOGO! Dokumentationen**

Dieses LOGO!-Handbuch informiert Sie über den Einbau, die Programmierung und die Anwendung von LOGO!.

Neben dem Handbuch zu LOGO! finden Sie die wichtigsten Informationen in der Produktanleitung zu LOGO!, die jedem Gerät beiliegt und in der Online-Hilfe zu LOGO!Soft. LOGO!Soft ist eine Programmiersoftware für PCs. Sie läuft unter WIN-DOWS und hilft Ihnen LOGO! kennenzulernen, Programme unabhängig von LOGO! zu testen, auszudrucken und zu archivieren.

#### **Inhalte des Handbuchs**

Wir haben das Handbuch in 8 Abschnitte eingeteilt:

- $\bullet$ LOGO! kennenlernen
- LOGO! montieren und verdrahten
- LOGO! programmieren
- LOGO! Programmodule
- LOGO! parametrieren
- LOGO!Soft
- Anwendungen
- Anhänge für Technische Daten, AS–Interface–spezifische Sachverhalte, Speicherbedarf ermitteln und Abkürzungen

#### **Unterstützung**

Wenn Sie Fragen zu LOGO! haben, wenden Sie sich bitte an den Händler, bei dem Sie LOGO! erworben haben. Er wird Sie gerne beraten.

#### **Sicherheitstechnische Hinweise**

Dieses Handbuch enthält Hinweise, die Sie zu Ihrer persönlichen Sicherheit sowie zur Vermeidung von Sachschäden beachten müssen. Die Hinweise sind durch ein Warndreieck hervorgehoben und je nach Gefährdungsgrad folgendermaßen dargestellt:

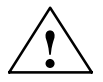

**ist defahr<br>
bedeutet, daß** Tod, schwere Körperverletzung oder erheblicher Sachschaden<br>
eintreten **werden**, wenn die entsprechenden Vorsichtsmaßnahmen nicht getr eintreten **werden**, wenn die entsprechenden Vorsichtsmaßnahmen nicht getroffen werden.

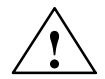

**| Warnung**<br>
eintreten können, wenn die entsprechenden Vorsichtsmaßnahmen nicht getroffen<br>
eintreten können, wenn die entsprechenden Vorsichtsmaßnahmen nicht getroffen bedeutet, daß Tod, schwere Körperverletzung oder erheblicher Sachschaden werden.

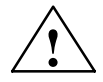

**| Vorsicht**<br>
bedeutet, daß eine leichte Körperverletzung oder ein Sachschaden eintreten<br>
können, wenn die entsprechenden Vorsichtsmaßnahmen nicht getroffen wer können, wenn die entsprechenden Vorsichtsmaßnahmen nicht getroffen werden.

#### **Hinweis**

ist eine wichtige Information über das Produkt, die Handhabung des Produktes oder den jeweiligen Teil der Dokumentation, auf den besonders aufmerksam gemacht werden soll.

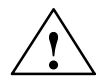

**Warnung**<br> **Sonal** vorgenommen werden. Qualifiziertes Personal im Sinne der sicherheits-<br> **Sonal** vorgenommen werden. Qualifiziertes Personal im Sinne der sicherheits-Inbetriebsetzung und Betrieb eines Gerätes dürfen nur von **qualifiziertem Per**technischen Hinweise dieses Handbuchs sind Personen, die die Berechtigung haben, Geräte, Systeme und Stromkreise gemäß den Standards der Sicherheitstechnik in Betrieb zu nehmen, zu erden und zu kennzeichnen.

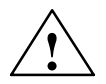

**| Warnung**<br>
Das Gerät darf nur für die im Katalog und in der technischen Beschreibung v<br>
gesehenen Einsatzfälle und nur in Verbindung mit von Siemens empfohlenen Das Gerät darf nur für die im Katalog und in der technischen Beschreibung vorbzw. zugelassenen Fremdgeräten und -Komponenten verwendet werden. Der einwandfreie und sichere Betrieb des Produktes setzt sachgemäßen Transport. sachgemäße Lagerung, Aufstellung und Montage sowie sorgfältige Bedienung und Instandhaltung voraus.

#### **Copyright Siemens AG 1996 All rights reserved**

Weitergabe sowie Vervielfältigung dieser Unterlage, Verwertung und Mitteilung ihres Inhalts ist nicht gestattet, soweit nicht ausdrücklich zugestanden. Zuwiderhandlungen verpflichten zu Schadenersatz. Alle Rechte vorbehalten, insbesondere für den Fall der Patenterteilung oder GM-Eintragung

#### **Haftungsausschluß**

Wir haben den Inhalt der Druckschrift auf Übereinstimmung mit der beschriebenen Hard-und Software geprüft. Dennoch können Abweichungen nicht ausgeschlossen werden, so daß wir für die vollständige Übereinstimmung keine Gewähr übernehmen. Die Angaben in dieser Druckschrift werden regelmäßig überprüft, und notwendige Korrekturen sind in den nachfolgenden Auflagen enthalten. Für Verbesserungsvorschläge sind wir dankbar.

# **Inhaltsverzeichnis**

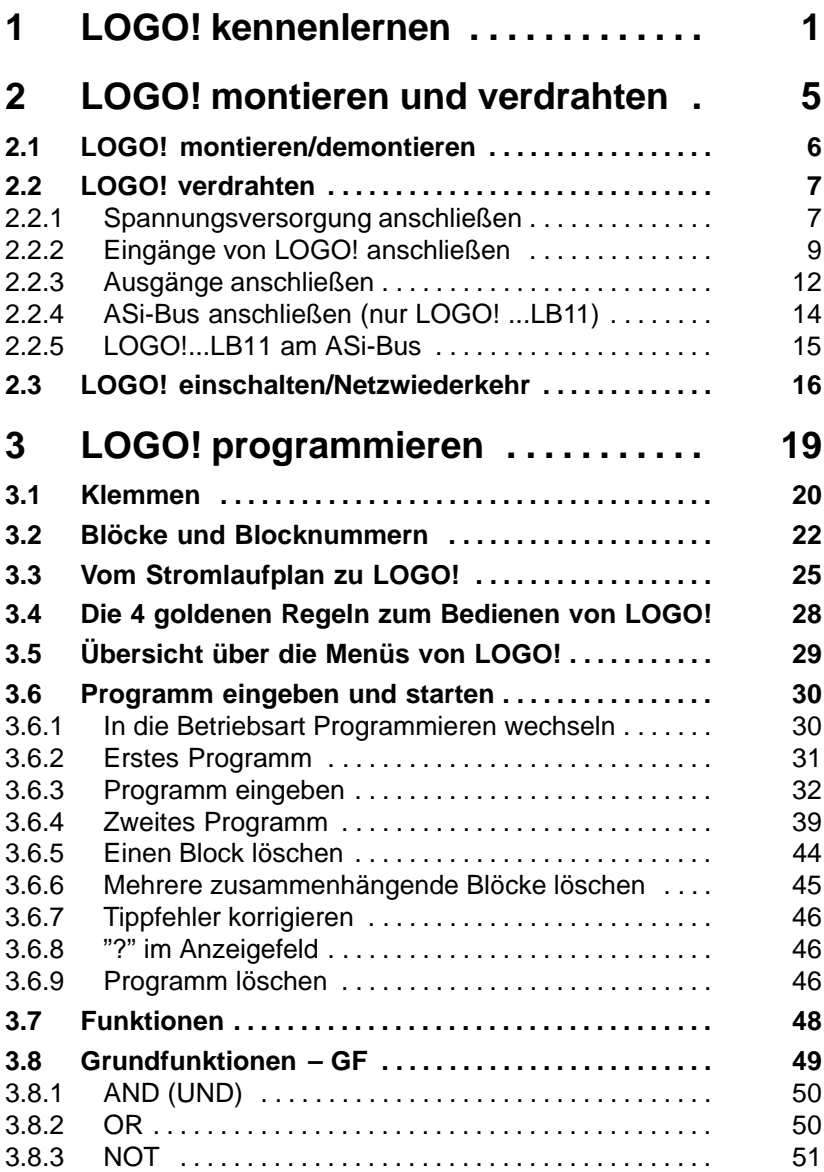

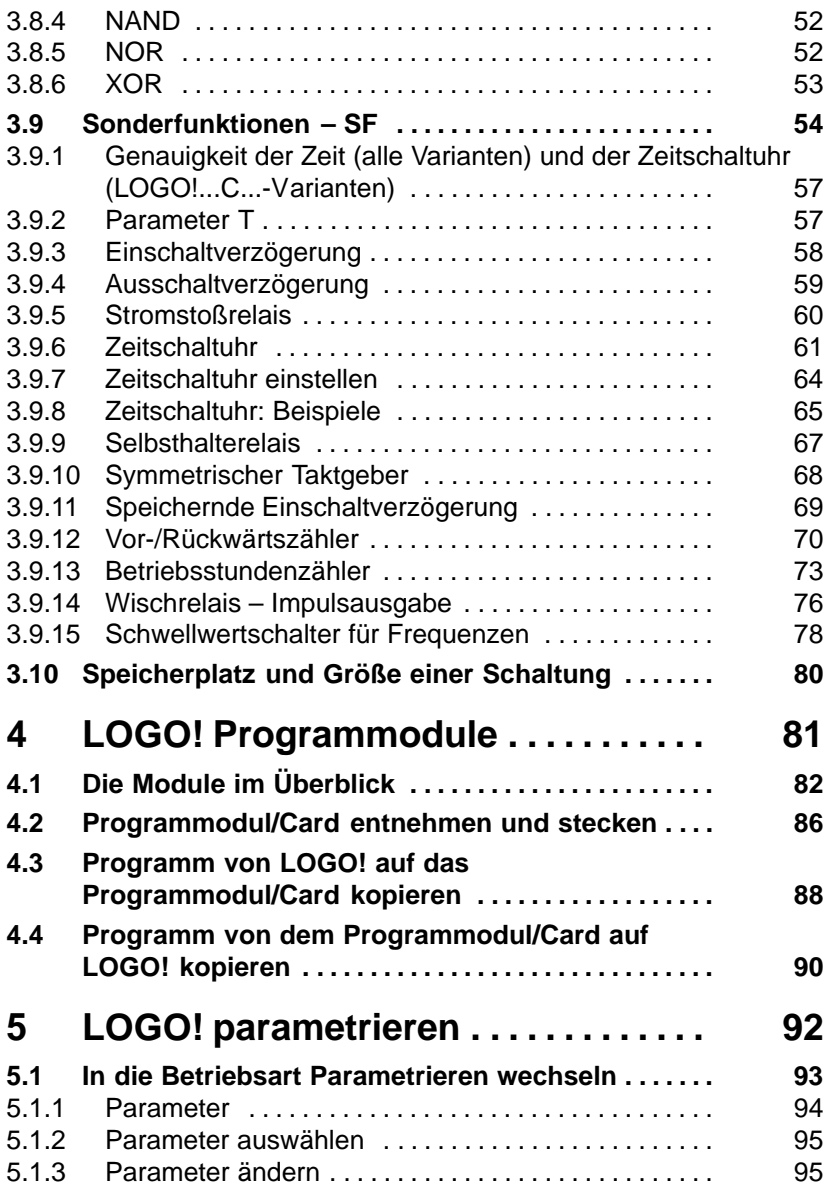

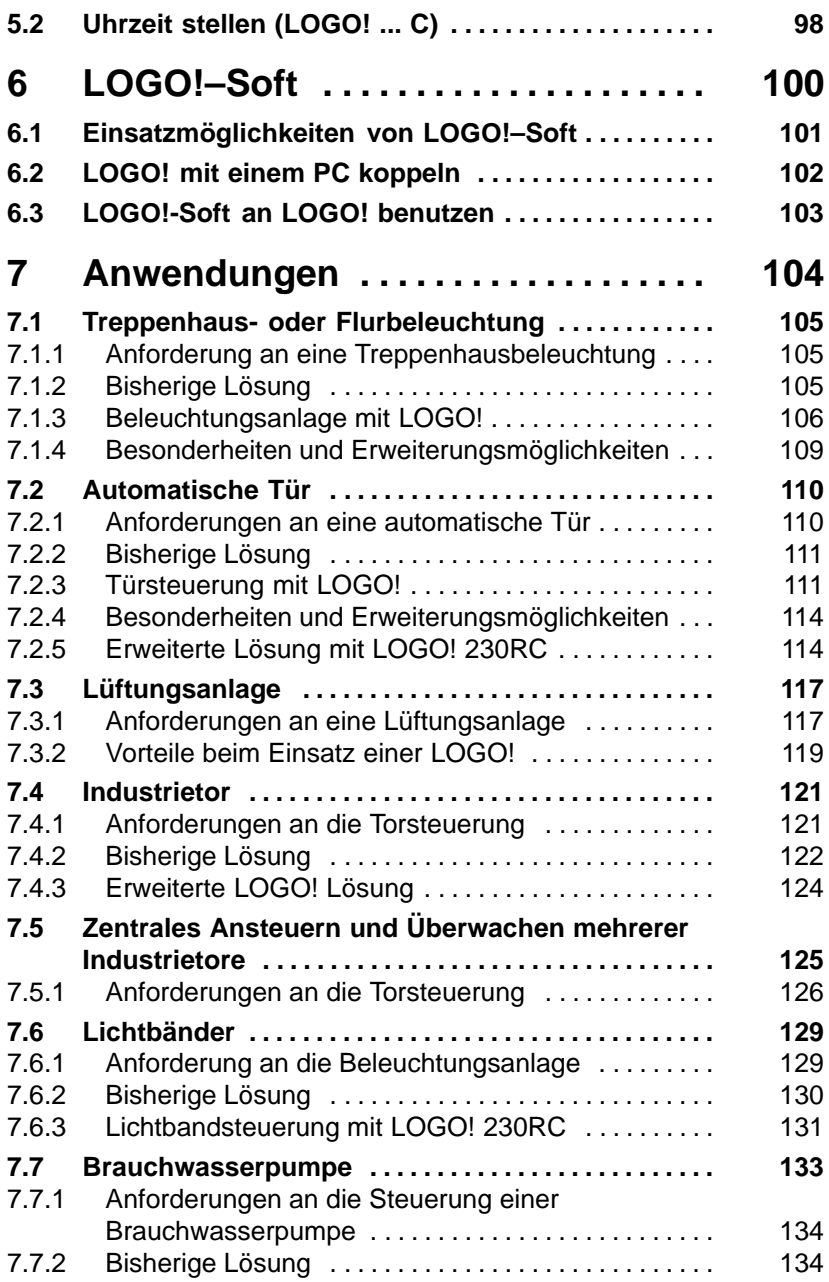

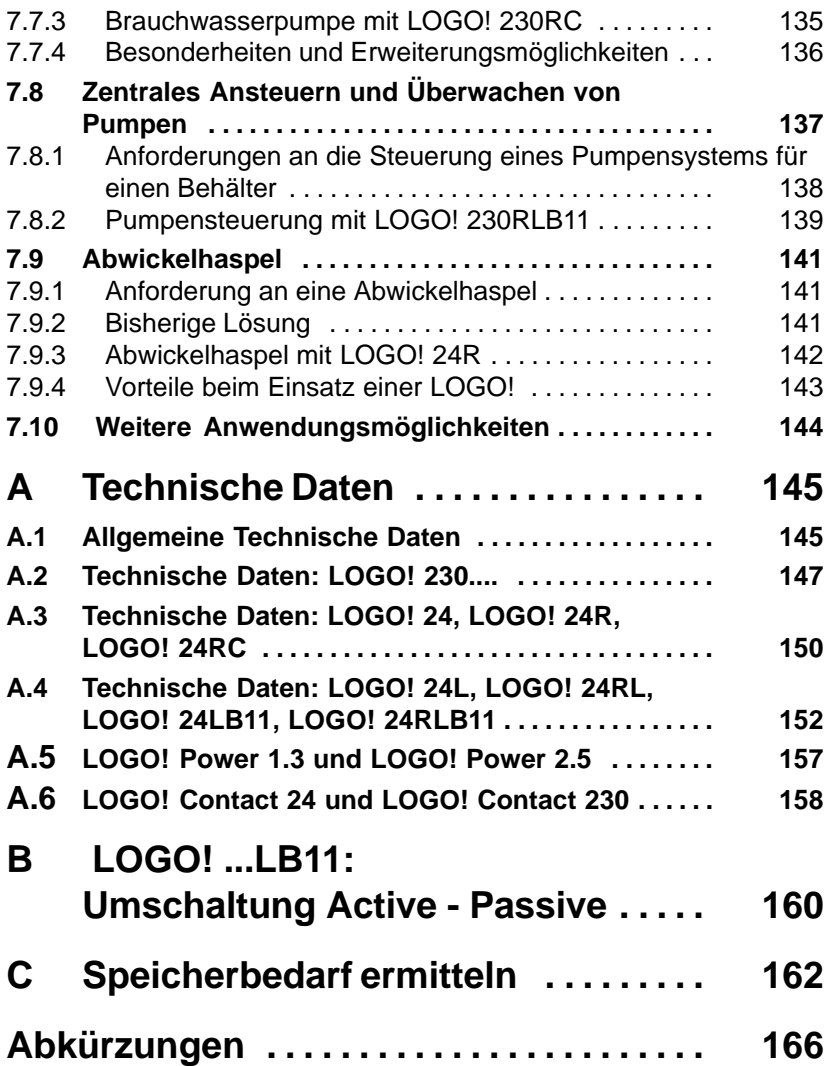

# <span id="page-6-0"></span>**1 LOGO! kennenlernen**

### **Was ist LOGO! ?**

LOGO! ist das neue, universelle Logikmodul von Siemens.

LOGO! integriert

- Steuerung
- Bedien- und Anzeigeeinheit
- Stromversorgung
- Schnittstelle für Programmodule und PC-Kabel
- Fertige praxisübliche Basisfunktionen z.B. für verzögertes Einschalten, verzögertes Ausschalten und Stromstoßrelais
- Zeitschaltuhr (LOGO! 230RC, LOGO! 230RCL, LOGO! 24RC)
- sowie Ein- und Ausgänge je nach Gerätetyp

Mit LOGO! lösen Sie Aufgaben in der Haus- und Installationstechnik (z.B. Treppenhausbeleuchtung, Außenlicht, Markisen, Rolladen, Schaufensterbeleuchtung u.a.m.) und im Maschinen- und Apparatebau (z.B. Torsteuerungen, Lüftungsanlagen, Brauchwasserpumpen, u.a.m.).

### **Welche Gerätetypen gibt es?**

LOGO! gibt es sowohl für 24 V als auch für 230 V als

- Standardvariante mit 6 Eingängen und 4 Ausgängen integriert in 72 x 90 x 55 mm
- ..L Variante mit 12 Eingängen und 8 Ausgängen und erweitertem Funktionsumfang integriert in 126 x 90 x 55 mm
- ..LB11- Variante mit 12 Eingängen und 8 Ausgängen, erweitertem Funktionsumfang und zusätzlichem AS-Interface Busanschluß, über den 4 weitere Eingänge und 4 weitere Ausgänge im Bussystem zur Verfügung stehen. Und das alles integriert in 126 x 90 x 55 mm.

#### **Sie haben die Wahl**

Die verschiedenen Varianten erlauben Ihnen eine sehr flexible Anpassung an Ihre spezielle Aufgabenstellung.

LOGO! bietet Ihnen Lösungen von der kleinen Hausinstallation über kleinere Automatisierungsaufgaben bis hin zu umfangreichen Aufgabenstellungen unter Einbindung des AS-Interface Bussystems.

#### **So ist LOGO! aufgebaut**

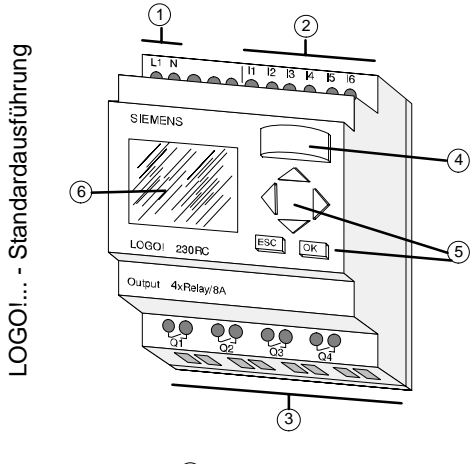

- Spannungsversorgung
- Eingänge
- Ausgänge
- Modulschacht mit Abdekkung
- Bedienfeld (Tasten)
- LCD-Display
- AS-Interface Anschluß (Option)

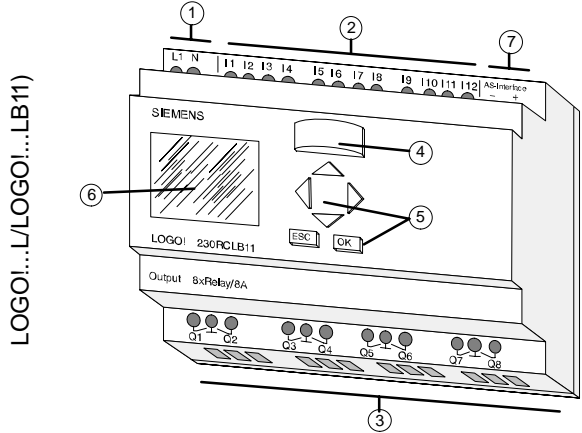

#### **Varianten**

LOGO! gibt es in folgenden Varianten:

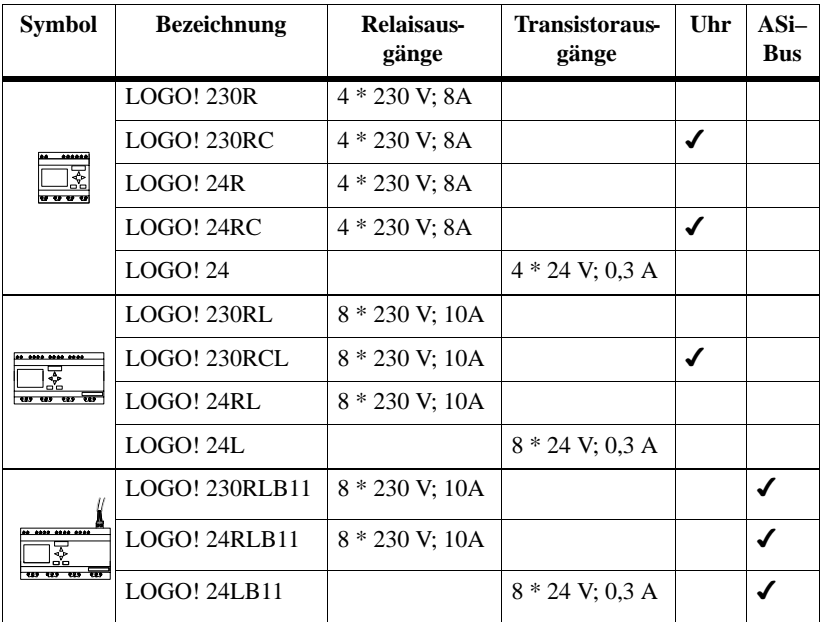

LOGO! ist zertifiziert nach UL, CSA und FM. LOGO! trägt das CE-Zeichen, erfüllt die Normen VDE 0631 und IEC1131 und ist funkentstört nach EN 55011 (Grenzwertklasse B).

Schiffsbauzulassung (ABS, BV, DNV, GL, LRS) ist erreicht bzw. für LOGO! ...L...-Varianten beantragt.

LOGO! ist damit sowohl im industriellen Bereich als auch im Hausbereich einsetzbar.

#### **So erkennen Sie LOGO!**

Die Kennung von LOGO! gibt Auskunft über verschiedene Eigenschaften:

- 24: 24 V DC -Version
- 230: 115/230 V AC Version
- R: Relaisausgänge
- C: integrierte Wochenschaltuhr
- L: doppelte Anzahl Aus- und Eingänge und erweiterter Funktionsumfang
- B11: Slave mit AS-Interface Busanschluß

Im weiteren Verlauf der Beschreibung verwenden wir kleine Piktogramme, um die funktional unterschiedlichen Typen zu kennzeichnen. Sie finden diese Piktogramme immer, wenn Informationen nur einen Teil der LOGO!-Varianten betreffen:

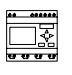

Standardvariante mit 6 Eingängen und 4 Ausgängen integriert in 72 x 90 x 55 mm

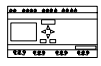

..L - Variante mit 12 Eingängen und 8 Ausgängen integriert in 126 x 90 x 55 mm

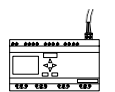

..LB11- Variante mit 12 Eingängen und 8 Ausgängen und zusätzlichem AS-Interface Busanschluß mit 4 virtuellen Eingängen und 4 virtuellen Ausgängen integriert in 126 x 90 x 55 mm

Betreffen Angaben nur ...C-Versionen oder nur ...R-Versionen, werden wir das entsprechend im Text kennzeichnen.

# <span id="page-10-0"></span>**2 LOGO! montieren und verdrahten**

#### **Allgemeines**

Die Montage und Demontage zeigen wir Ihnen anhand einer Grafik der LOGO! 230RC. Die gezeigten Maßnahmen gelten in gleicher Weise auch für alle anderen LOGO!-Module.

LOGO! bauen Sie in einen Verteilerkasten oder einen Schaltschrank ein. Nach dem Einbau müssen die Klemmen abgedeckt sein. Nur so ist LOGO! ausreichend gegen unzulässiges Berühren spannungsführender Teile geschützt.

LOGO! darf nur von einem qualifizierten Fachmann montiert und verdrahtet werden, der die allgemein gültigen Regeln der Technik und die jeweils gültigen Vorschriften und Normen kennt und beachtet.

#### **Abmessungen**

LOGO! besitzt die Abmessungen für Installationsgeräte gemäß DIN 43880.

LOGO! muß auf eine 35 mm breite Hutschiene nach DIN EN 50022 aufgeschnappt werden.

Breite von LOGO!:

- LOGO!: 72 mm breit; das entspricht 4 Teilungseinheiten (Standardversion).
- LOGO!...L: 126 mm breit; das entspricht 7 Teilungseinheiten.
- LOGO!...LB11: 126 mm breit; das entspricht 7 Teilungseinheiten.

# <span id="page-11-0"></span>**2.1 LOGO! montieren/demontieren**

#### **Montieren**

So **montieren** Sie LOGO! auf eine Hutschiene:

- 1. Setzen Sie LOGO! auf die Hutschiene auf und
- 2. schwenken Sie LOGO! auf die Hutschiene. Der Schnapper auf der Rückseite der LOGO! muß einschnappen.

Der Mechanismus für das Einschnappen kann je nach Art der Hutschiene manchmal etwas stramm sein. Wenn das Einschnappen zu schwer geht, dann können Sie den Schnapper etwas zurückziehen, wie es unter LOGO! demontieren beschrieben ist.

### **Demontieren**

#### So **demontieren** Sie LOGO!:

1. Stecken Sie einen Schraubendreher in die im Bild gezeigte Öse am unteren Ende des Schnappers und ziehen Sie den Schnapper nach unten

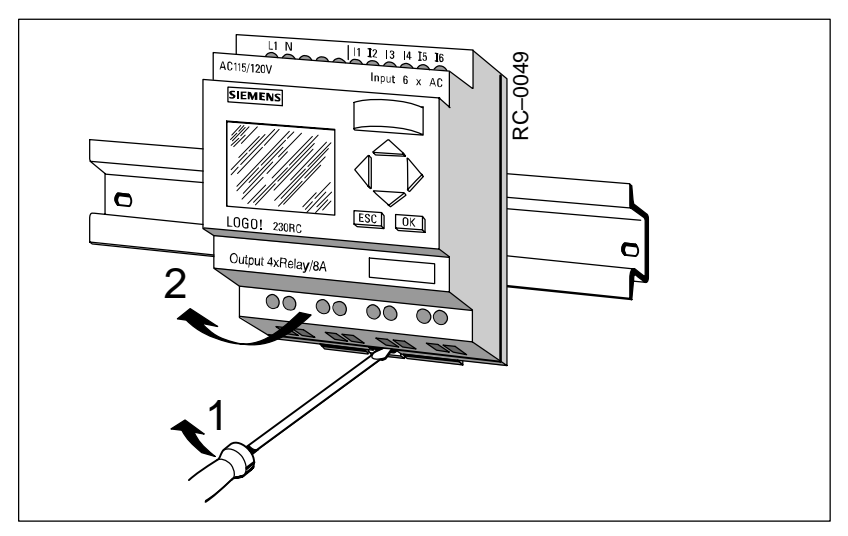

2. Schwenken Sie LOGO! von der Hutschiene.

## <span id="page-12-0"></span>**2.2 LOGO! verdrahten**

Zum Verdrahten von LOGO! verwenden Sie einen Schraubendreher mit 3 mm Klingenbreite.

Für die Klemmen brauchen Sie keine Aderendhülsen. Sie können Leitungen bis zu folgender Stärke verwenden:

- $1 \times 2,5 \text{ mm}^2$
- $2 \times 1,5 \text{ mm}^2$

### **2.2.1 Spannungsversorgung anschließen**

LOGO! 230-Varianten sind für Netzspannungen mit dem Nennwert 115 V und 230 V und LOGO! 24-Varianten sind für DC 24 V Versorgungsspannung geeignet. Beachten Sie die Technischen Daten im Anhang A bzgl. der zulässigen Spannungstoleranzen, Netzfrequenzen und Stromaufnahmen.

#### **Hinweis**

Wenn Sie sowohl LOGO! als auch deren Eingänge über die selbe Spannungsversorgung betreiben, kann aufgrund der Spannungsausfallüberbrükkung für die remanenten Funktionen ein falscher Wert gespeichert werden. Das kann u. U. bei flankengetriggerten Sonderfunktionen nach Netzwiederkehr eine zusätzliche Flanke verursachen.

Achten Sie darauf, daß Sie die Versorgung für LOGO! und deren Eingänge getrennt einspeisen.

#### **Anschließen**

So schließen Sie LOGO! an das Netz an:

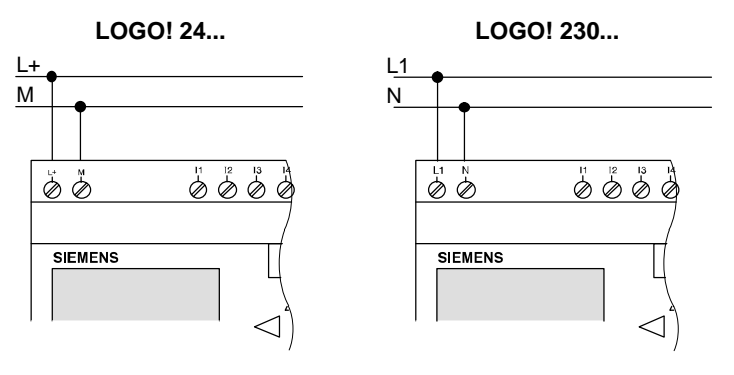

#### **Hinweis**

LOGO! ist ein schutzisoliertes Schaltgerät. Ein Schutzleiteranschluß ist nicht vorhanden.

## <span id="page-14-0"></span>**2.2.2 Eingänge von LOGO! anschließen**

#### **Voraussetzungen**

An die Eingänge schließen Sie Sensoren an. Sensoren können sein: Taster, Schalter, Lichtschranken, Dämmerungsschalter, usw..

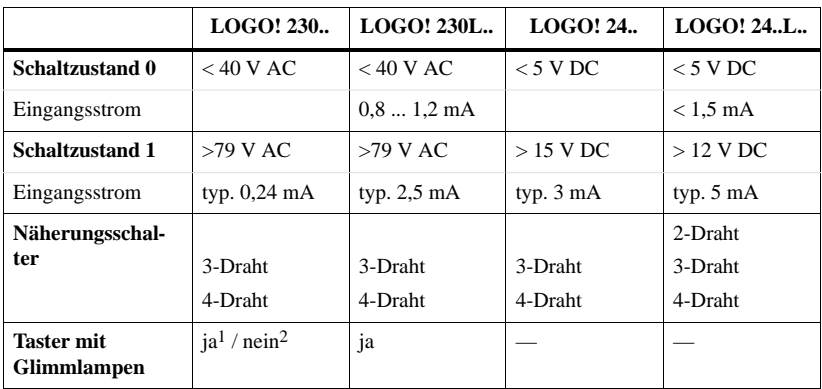

#### **Sensoreigenschaften für LOGO!**

1 Glimmlampen mit einem Ruhestrom bis 0,2 mA

2 Glimmlampen mit einem Ruhestrom >0,2 mA möglich über Relais oder mit zusätzlichem N für die Glimmlampe

#### **Schaltzustandswechsel 0 ⇒ 1 / 1 ⇒ 0**

Beim Wechsel von Schaltzustand 0 nach 1 muß Schaltzustand 1 und beim Wechsel von 1 nach 0 muß Schaltzustand 0 mindestens 50 ms anliegen, damit LOGO! den neuen Schaltzustand erkennt.

#### **Anschließen**

So schließen Sie die Sensoren an LOGO! an:

#### **LOGO! 24 ...**

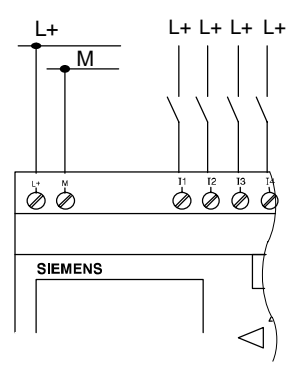

#### **LOGO! 24...**

Die Eingänge von LOGO! 24... sind potentialgebunden und benötigen daher gleiches Bezugspotential (Masse) wie die Spannungsversorgung.

**LOGO! 230 ... (Standardausführung)**

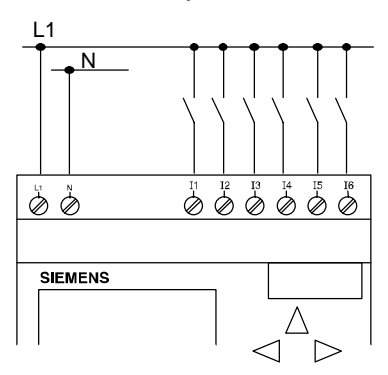

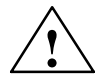

#### **! Warnung**

Aufgrund bestehender Sicherheitsbestimmungen (VDE 0110, ... und IEC 1131, ..., sowie UL und CSA) ist es nicht zulässig, verschiedene Phasen an den Eingängen von LOGO! 230R/RC anzuschließen.

#### **LOGO! 230 .. L...**

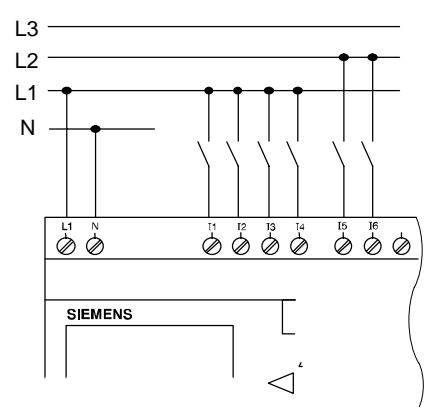

#### **LOGO! 230..L...**

Die Eingänge von LOGO! ...L.. sind in Gruppen zu je 4 Eingängen zusammengefaßt. Für diese Gruppen gilt das Gleiche, wie für die Einzeleingänge einer Standard-LOGO!. Verschiedene Phasen sind nur zwischen den Blöcken möglich.

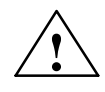

**Warnung**<br>
Aufgrund bestehender Sicherheitsbestimmungen (VDE 0110, ... und IEC 1131, ..., sowie UL und CSA) ist es nicht zulässig, verschiedene Phasen an jeweils einem Eingangsblock von LOGO! 230R/RC**L**... anzuschließen.

## <span id="page-17-0"></span>**2.2.3 Ausgänge anschließen**

### **LOGO! 230R... und LOGO! 24R...**

Die Ausgänge von LOGO! 230**R**... und LOGO! 24**R**... sind Relais. Die Kontakte der Relais sind potentialgetrennt von der Spannungsversorgung und von den Eingängen.

### **Voraussetzungen für Relaisausgänge**

An die Ausgänge können Sie verschiedene Lasten anschließen, z.B. Lampen, Leuchtstoffröhren, Motoren, Schütze usw. Die an LOGO! ...R... angeschlossene Last muß folgende Eigenschaften besitzen:

- Der maximale Schaltstrom hängt ab von der Art der Last und von der Anzahl der gewünschten Schaltspiele (Genauere Angaben finden Sie in den technischen Daten).
- $\bullet$  Im eingeschalteten Zustand (Q = 1) darf bei ohmscher Belastung ein Strom von maximal 8 Ampere (10 A bei LOGO!...RL..) fließen, bei induktiver Belastung von maximal 2 Ampere (3A bei LOGO!...RL...).

#### **Anschließen**

So schließen Sie die Last an LOGO! ...**R**....-Varianten an:

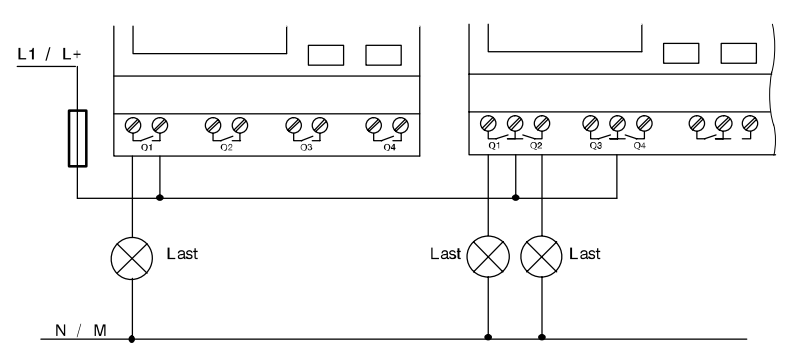

Absicherung mit Sicherungsautomat maximal 16 A, Charakteristik B16, z.B.: Leistungsschutzschalter 5SX2 116-6 (falls gewünscht)

#### **LOGO! 24... mit Transistorausgängen**

LOGO! 24... – Varianten mit Transistorausgängen erkennt man daran, daß in der Typenbezeichnung der Buchstabe **R** fehlt. Die Ausgänge sind Kurzschlußfest und Überlastfest. Eine getrennte Einspeisung der Lastspannung ist nicht notwendig, da LOGO! 24... die Spannungsversorgung der Last übernimmt.

#### **Voraussetzungen für Transistorausgänge**

Die an LOGO! 24... angeschlossene Last muß folgende Eigenschaften besitzen:

- Der maximale Schaltstrom beträgt je Ausgang 0,3 Ampere.
- Im eingeschalteten Zustand  $(Q = 1)$  darf ein Strom von maximal 0,3 Ampere fließen.

#### **Anschließen**

So schließen Sie die Last an LOGO! 24 an:

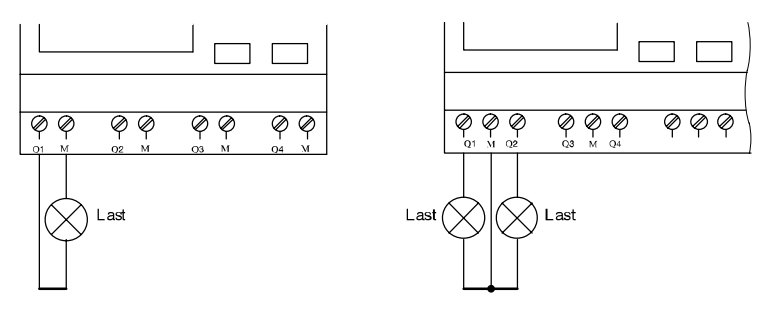

Last: 24 V DC, 0,3 A max.

## <span id="page-19-0"></span>**2.2.4 ASi-Bus anschließen (nur LOGO! ...LB11)**

Dieses Kapitel ist für Sie interessant, wenn Sie LOGO!..LB11 an den ASi-Bus anschließen wollen.

### **LOGO!...LB11**

LOGO!...LB11 kann als ASi-Slave in ein Netzwerk eingebunden werden. Über eine Zweidrahtleitung können Sie dann

- 4 zusätzliche Eingänge über den ASi-Bus einlesen und verarbeiten
- 4 zusätzliche Ausgänge zu einem überlagerten Master des ASi-Busses betreiben

Die Konfiguration von LOGO!...LB11 im ASi–Bus nehmen Sie mit dem von Ihnen verwendeten ASi-Master vor.

#### **Voraussetzungen für den Betrieb an einem ASi-Master**

Beachten Sie: LOGO! ...LB11 muß im ASi-System angemeldet sein, d. h. LOGO! erhält vom Busmaster eine Adresse zugeteilt. Wie das mit LOGO! möglich ist, lesen Sie im Kapitel 2.2.5.

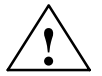

**IVorsicht**<br>
Die ASi-Adresse ist für alle LOGO! ...LB11-Varianten mindestens 10 mal änderbar.

Weitere Änderungen werden nicht garantiert.

#### **Busstecker**

Für den Anschluß verwenden Sie den in der Verpackung beigelegten Standard-Busstecker.

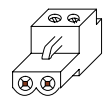

#### <span id="page-20-0"></span>**Anschließen**

Schließen Sie das Busanschlußkabel an einen im System zugelassenen Steckverbinder an. Achten Sie dabei auf die korrekte Polung.

Schieben Sie anschließend den verdrahteten Stecker in die mit **AS–Interface** gekennzeichnete Schnittstelle.

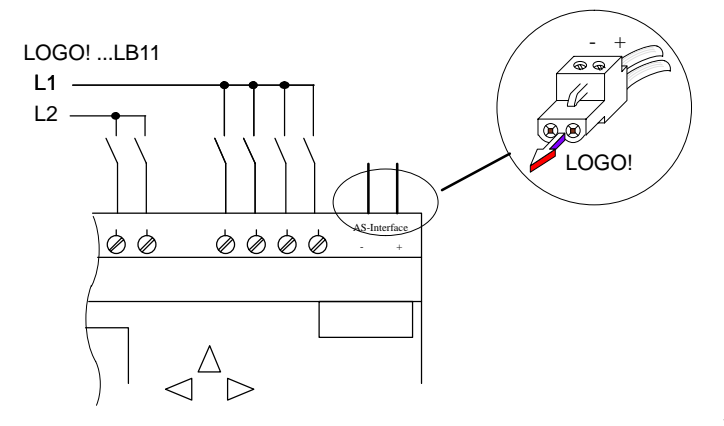

### **2.2.5 LOGO!...LB11 am ASi-Bus**

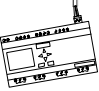

Damit Sie die ASi-Funktionalität nutzen können, muß LOGO!...LB11 dem Busmaster bekannt sein. Das geschieht, wenn Sie LOGO!...LB11 mit der Busleitung verbinden. Der Master erkennt die Adresse des Slaves.

Im Falle von LOGO!...LB11 ist die werksseitig voreingestellte Adresse = 0. Der Master vergibt eine neue Adresse ungleich 0.

Existieren im System keine Adresskonflikte bzw. ist nur ein Slave mit Adresse 0 gesteckt, sind für Sie keine weiteren Schritte notwendig.

#### **Hinweis**

Verbinden Sie mehrere Slave-Baugruppen (z. B. LOGO!...LB11) gleichzeitig mit dem Bus, beachten Sie dazu den Anhang B.

# <span id="page-21-0"></span>**2.3 LOGO! einschalten/Netzwiederkehr**

LOGO! besitzt keinen Netzschalter. Wie LOGO! beim Einschalten reagiert, hängt davon ab,

- $\bullet$ ob ein Programm in LOGO! gespeichert ist,
- ob ein Programmodul gesteckt ist und
- $\bullet$ in welchem Zustand sich LOGO! vor dem NETZ-AUS befand.

In der Tabelle ist die Reaktion von LOGO! für die möglichen Situationen beschrieben:

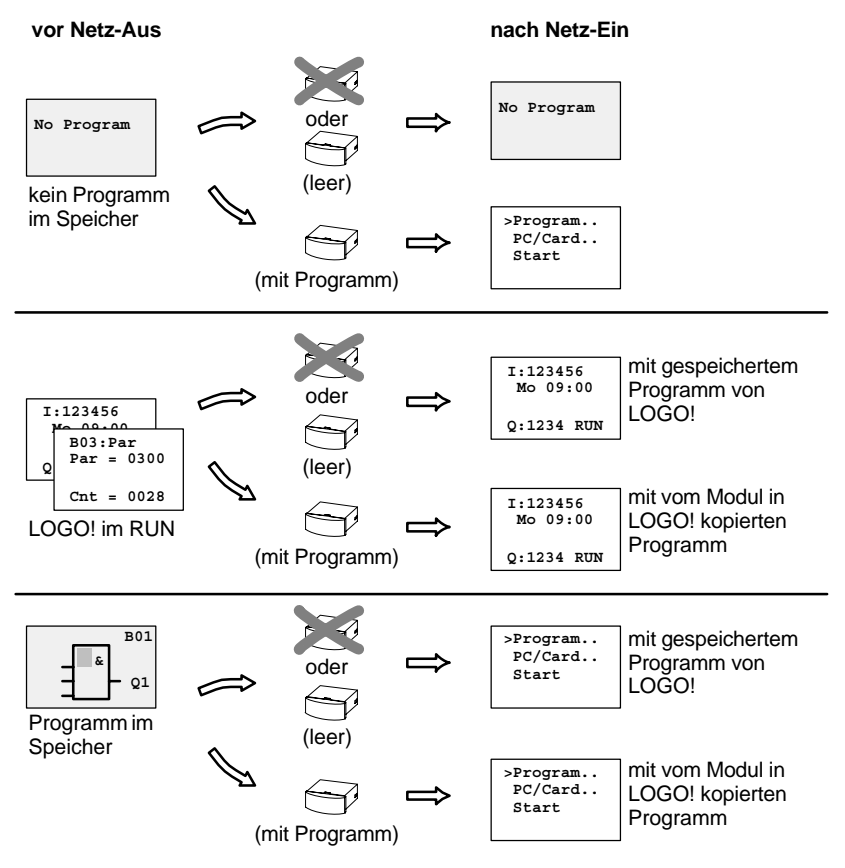

Sie können sich aber auch die 5 einfachen Regeln für den Anlauf von LOGO! merken:

- 1. Wenn kein Programm in LOGO! oder auf dem gesteckten Programmodul ist, dann meldet LOGO!: No Program
- 2. Wenn auf dem Programmodul ein Programm ist, dann wird es automatisch in LOGO! kopiert. Ein Programm, das in LOGO! ist, wird überschrieben.
- 3. Ist in LOGO! oder auf dem Programmodul ein Programm, dann geht LOGO! in den Betriebszustand, den sie vor dem NETZ-AUS hatte.
- 4. Wenn Sie eine LOGO!...L-Variante mit rotem oder gelbem Modul einsetzen und bei mindestens einer Funktion Remanenz eingeschaltet haben bzw. eine Funktion mit ständig eingeschalteter Remanenz einsetzen, bleiben deren aktuellen Werte bei einem NETZ-AUS erhalten.
- 5. Bei allen anderen Varianten werden Zeiten und Zählerwerte bei NETZ-AUS zurückgesetzt. Das Programm bleibt netzausfallsicher gespeichert.

#### **Hinweis**

Wenn Sie ein Programm eingeben, und während des Eingebens ein Netzausfall auftritt, dann ist das Programm in LOGO! nach Netzwiederkehr gelöscht.

Sichern Sie deshalb Ihr ursprüngliches Programm vor dem Ändern auf einem Programmodul (Card).

#### **LOGO!-Betriebszustände**

LOGO! kennt 2 Betriebszustände: STOP und RUN

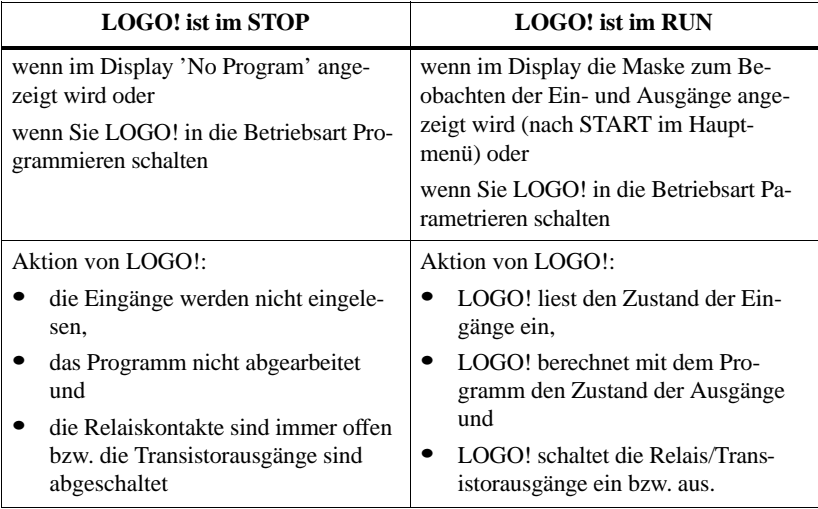

# <span id="page-24-0"></span>**3 LOGO! programmieren**

#### **Die ersten Schritte mit LOGO!**

Mit Programmieren bezeichnen wir das Eingeben einer Schaltung. Ein LOGO!-Programm ist eigentlich nichts anderes als ein Stromlaufplan, nur etwas anders dargestellt.

Wir haben die Darstellung auf das Anzeigefeld von LOGO! angepaßt. In diesem Kapitel stellen wir Ihnen vor, wie Sie mit LOGO! Ihre Anwendungen in LOGO!-Programme umsetzen.

Im ersten Teil des Kapitels lernen Sie anhand eines kleinen Beispiels die Arbeitsweise mit LOGO! kennen.

- Zunächst werden wir Ihnen die zwei Grundbegriffe **Klemme** und **Block** vorstellen und Ihnen zeigen, was sich dahinter verbirgt.
- In einem zweiten Schritt werden wir gemeinsam aus einer einfachen konventionellen Schaltung ein Programm entwickeln, daß Sie ...
- im dritten Schritt direkt in LOGO! eingeben können.

Nach wenigen Seiten Handbuch wird Ihr erstes Programm lauffähig in LOGO! abgelegt sein. Mit der passenden Hardware (Schalter...) können Sie dann bereits erste Tests durchführen.

#### **Was erwartet Sie sonst noch?**

Im weiteren Verlauf des Abschnitts erweitern Sie Ihr erstes Programm und lernen einige Techniken für die Bearbeitung eines bestehenden Programms.

Im dritten und letzten Teil des Kapitels stellen wir Ihnen LOGO! komplett vor. Das beinhaltet:

- alle Funktionen von LOGO!
- Einstieg in die Menüstruktur von LOGO!

# <span id="page-25-0"></span>**3.1 Klemmen**

LOGO! besitzt Eingänge und Ausgänge:

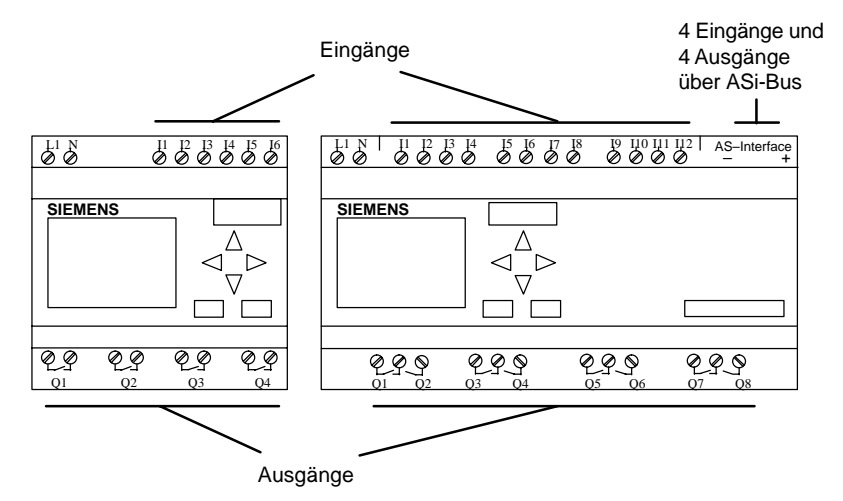

Die Eingänge haben wir mit dem Buchstaben I und einer Zahl bezeichnet. Wenn Sie LOGO! von vorne betrachten, sehen Sie die Klemmen für die Eingänge oben.

Die Ausgänge haben wir mit einem Q und einer Zahl bezeichnet. Die Klemmen der Ausgänge sehen Sie im Bild unten.

#### **Hinweis**

Ein- und Ausgänge, die bei LOGO! ...LB11 über den AS-Interface-Busanschluß zur Verfügung stehen, sind keine physikalischen Eingänge direkt an LOGO!.

Beachten Sie, daß der Bus-Master die Ein- und Ausgabegeräte am ASi-Bus bestimmt.

#### **Klemmen von LOGO!**

#### **Hinweis**

Der englische Ausdruck für Klemme lautet Connector. Die Anfangsbuchstaben CO werden Sie später wiederfinden, wenn Sie in LOGO! Schaltungen programmieren.

Als Klemme bezeichnen wir alle Anschlüsse und Zustände, die in LOGO! Verwendung finden.

Die Ein- und Ausgänge können den Zustand '0' oder den Zustand '1' besitzen. Zustand '0' bedeutet, daß am Eingang keine Spannung anliegt, Zustand '1' bedeutet, daß Spannung anliegt. Aber das ist sicher nichts Neues für Sie.

Die Klemmen hi, lo und x haben wir eingeführt, um Ihnen die Programmeingabe zu erleichtern. 'hi' (high) besitzt den fest zugeordneten Zustand '1'. 'lo' (low) besitzt den fest zugeordneten Zustand '0'.

Wenn Sie einen Eingang eines Blocks nicht beschalten wollen, dann benutzen Sie die Klemme 'x'. Was ein Block ist, lesen Sie auf der nächsten Seite.

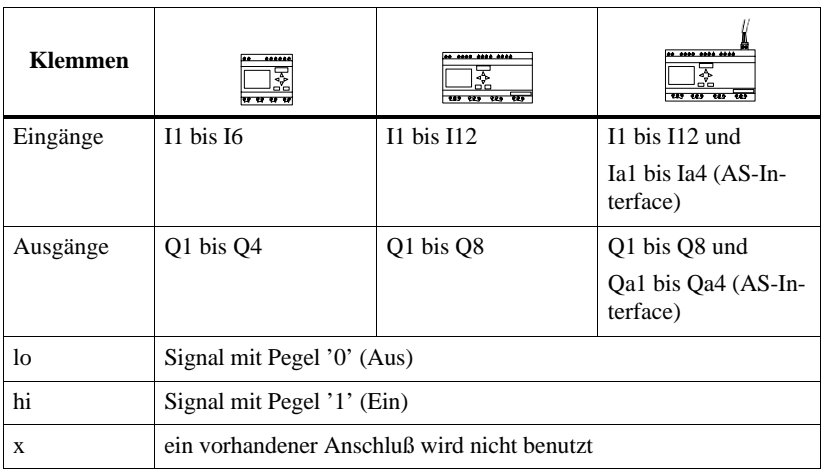

LOGO! kennt folgende Klemmen:

# <span id="page-27-0"></span>**3.2 Blöcke und Blocknummern**

Ein Block in LOGO! ist eine Funktion, die Eingangsinformationen in Ausgangsinformationen umsetzt. Früher mußten Sie die einzelnen Elemente im Schaltschrank oder Anschlußkasten verdrahten.

Beim Programmieren verbinden Sie Klemmen mit Blöcken. Dazu wählen Sie einfach aus dem Menü **Co** den gewünschten Anschluß aus. Das Menü Co haben wir nach dem englischen Begriff Connector (Klemme) genannt.

Die einfachsten Blöcke sind logische Verknüpfungen:

- -AND
- -OR
- -

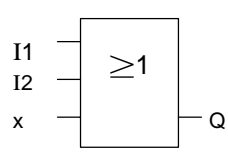

Hier sind die Eingänge I1 und I2 am OR-Block angeschlossen. Der letzte Eingang des Blocks wird nicht benutzt und ist deshalb mit x belegt.

Wesentlich leistungsfähiger sind die Sonderfunktionen:

- -**Stromstoßrelais**
- Zähler
- Einschaltverzögerung
- -

Sie finden die vollständige Liste aller Funktionen von LOGO! ab Kapitel 3.7.

In diesem Kapitel stellen wir Ihnen vor, wie Sie mit den Elementen von LOGO! umfangreiche Schaltungen erstellen können und wie die Blöcke untereinander und mit den Ein– und Ausgängen verknüpft werden.

Betrachten Sie dazu das nächste Kapitel 3.3. Wir stellen Ihnen dort vor, wie Sie eine konventionelle Schaltung in ein LOGO! Programm umsetzen.

Doch zunächst sollten Sie die Informationen über die Blocknummern lesen.

#### **Darstellung eines Blocks im Display von LOGO!**

Im Bild zeigen wir Ihnen eine typische Displayanzeige von LOGO!. Es ist also immer nur ein Block darstellbar. Deshalb haben wir die Blocknummern eingeführt, die Ihnen helfen sollen, den Schaltungszusammenhang zu kontrollieren.

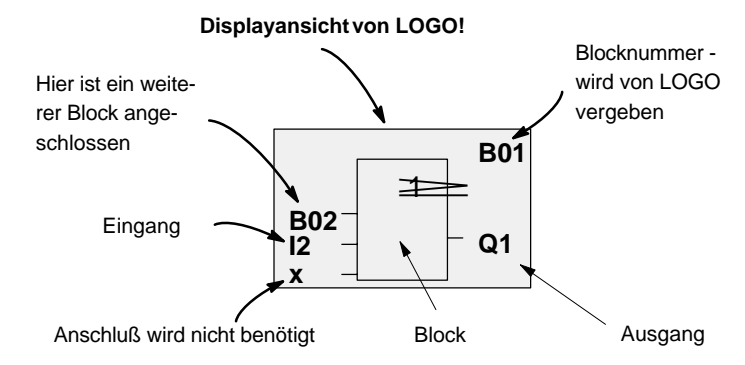

#### **Zuordnen einer Blocknummer**

Immer wenn Sie einen Block in ein Programm einfügen, dann gibt LOGO! diesem Block die Blocknummer.

Über die Blocknummer zeigt Ihnen LOGO! die Verbindung zwischen Blöcken an. Die Blocknummern dienen also zunächst nur Ihrer Orientierung im Programm.

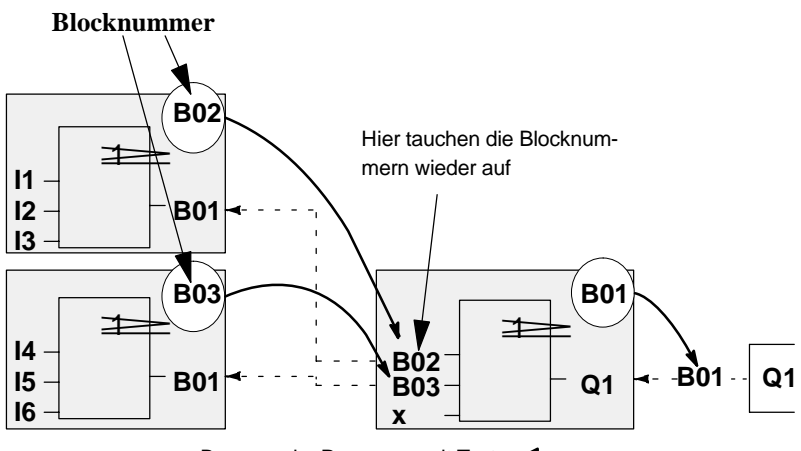

Im Übersichtsbild sehen Sie drei Displayansichten von LOGO!, die zusammen das Programm ergeben. Für Sie sichtbar, werden von LOGO! die Blöcke über die Blocknummern miteinander verbunden.

Die Blocknummern haben aber noch einen Vorteil, den Sie nutzen können: Fast jeden Block können Sie über seine Blocknummer an einen Eingang des aktuellen Blocks hängen. Auf diese Weise können Sie Zwischenergebnisse aus logischen Verknüpfungen oder anderen Operationen mehrmals verwenden. Dadurch sparen Sie Eingabearbeit und Speicherplatz, und Ihre Schaltung ist übersichtlicher. In diesem Fall müssen Sie wissen, wie die Blöcke von LOGO! benannt wurden.

#### **Hinweis**

Für eine effektive Arbeit empfehlen wir Ihnen, einen Übersichtsplan des Programms zu erstellen. Sie erleichtern sich dadurch die Erstellung des Programms. In diesen Plan können Sie dann die von LOGO! vergebenen Blocknummern eintragen.

# <span id="page-30-0"></span>**3.3 Vom Stromlaufplan zu LOGO!**

#### **Darstellung einer Schaltung im Stromlaufplan**

Die Darstellung einer Schaltung im Stromlaufplan kennen Sie ja sicher schon. Hier im Bild sehen Sie ein Beispiel:

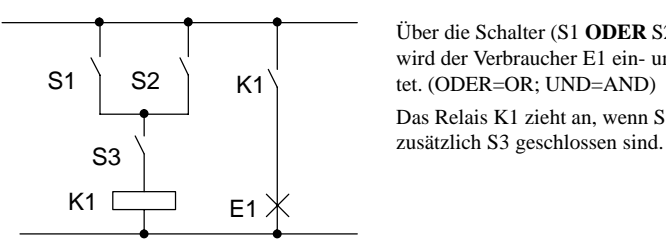

Über die Schalter (S1 **ODER** S2) **UND** S3 wird der Verbraucher E1 ein- und ausgeschaltet. (ODER=OR; UND=AND)

Das Relais K1 zieht an, wenn S1 oder S2 und

#### **Realisierung der Schaltung mit LOGO!**

In LOGO! bauen Sie eine Schaltung auf, indem Sie Blöcke und Klemmen untereinander verbinden:

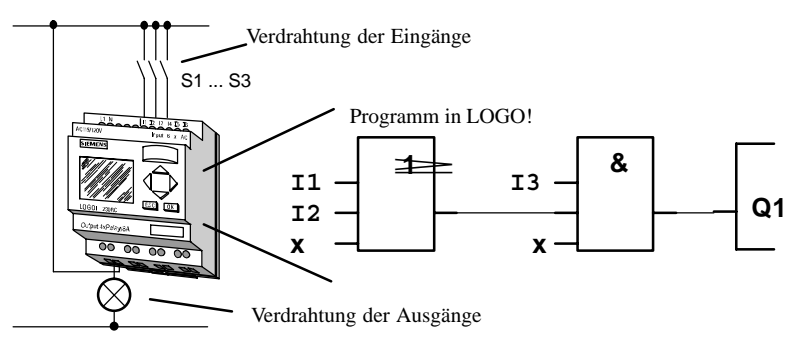

Für die Umsetzung einer Schaltung in LOGO! beginnen Sie am Ausgang der Schaltung.

Der Ausgang ist die Last bzw. das Relais, das schalten soll.

Die Schaltung wandeln Sie in Blöcke um. Dazu gehen Sie vom Ausgang zum Eingang die Schaltung durch:

Schritt 1: Am Ausgang Q1 hängt eine Reihenschaltung des Schließers S3 mit einem weiteren Schaltungsteil. Die Reihenschaltung entspricht einem AND-Block:

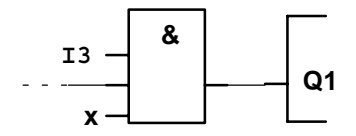

Schritt 2: S1 und S2 sind parallel geschaltet. Die Parallelschaltung entspricht einem OR-Block:

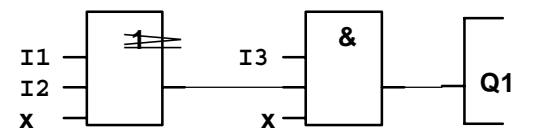

Damit haben Sie die Schaltung für LOGO! vollständig beschrieben. Schließen Sie nun noch die Ein- und Ausgänge an LOGO! an.

#### **Verdrahtung**

Die Schalter S1 bis S3 schließen Sie an die Schraubklemmen von LOGO! an:

- S1 ist an Klemme I1 von LOGO!
- S2 ist an Klemme I2 von LOGO!
- S3 ist an Klemme I3 von LOGO!

Da nur 2 Eingänge des OR-Blocks benutzt werden, muß der dritte Eingang des OR-Blocks als nicht benutzt gekennzeichnet werden. Dazu dient das **x** am Eingang.

Ebenso sind nur 2 Eingänge des AND-Blocks benutzt. Der dritte Eingang wird deshalb als 'nicht benutzt' mit **x** gekennzeichnet.

Der Ausgang des AND-Blocks steuert das Relais am Ausgang Q1. Am Ausgang Q1 ist der Verbraucher E1 angeschlossen.

In der folgenden Tabelle zeigen wir Ihnen die Verdrahtung anhand einer 230 V-Variante von LOGO!.

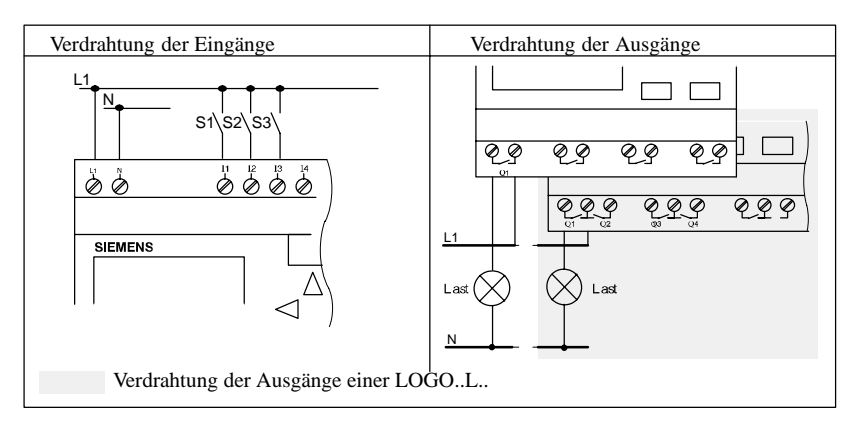

#### **Die weiteren Schritte**

Bevor Sie mit uns gemeinsam Ihr erstes Programm eingeben, stellen wir Ihnen die 4 wichtigsten Regeln zum Arbeiten mit LOGO! vor.

# <span id="page-33-0"></span>**3.4 Die 4 goldenen Regeln zum Bedienen von LOGO!**

# **Regel 1 — 3-Finger-Griff**

Sie geben die Schaltung in der Betriebsart Programmieren ein. In die Betriebsart Programmieren gelangen Sie, indem Sie die 3 Tasten  $\blacktriangleleft$ ,  $\blacktriangleright$  und **OK** gleichzeitig drücken.

Sie ändern Werte von Zeiten und Parametern in der Betriebsart Parametrieren. In die Betriebsart Parametrieren gelangen Sie, indem Sie die 2 Tasten **ESC** und **OK** gleichzeitig drücken.

#### **Regel 2 — Vom Ausgang zum Eingang**

Sie geben eine Schaltung immer ein: Vom Ausgang zum Eingang.

#### **Regel 3 — Cursor und Cursorbewegung**

Beim Eingeben einer Schaltung gilt:

- Ist der Cursor als Unterstrich dargestellt, dann können Sie den **Cursor bewegen**
	- mit den Tasten  $\blacktriangle$ ,  $\blacktriangleright$ ,  $\nabla$  oder  $\blacktriangle$  bewegen Sie den Cursor in der Schaltung
	- mit OK wechseln Sie zum "Klemme/Block auswählen"
	- mit ESC verlassen Sie das Eingeben der Schaltung
- - Ist der Cursor als Vollblock dargestellt, dann sollen Sie eine **Klemme/ Block auswählen**
	- mit den Tasten ▼ oder ▲ wählen Sie eine Klemme/einen Block aus
	- mit OK übernehmen Sie die Auswahl
	- mit ESC gelangen Sie einen Schritt zurück

#### **Regel 4 — Planung**

Vor dem Eingeben einer Schaltung, planen Sie diese zunächst vollständig auf dem Papier.

LOGO! kann nur vollständige Programme abspeichern. Wenn eine Schaltung unvollständig eingegeben ist, kann LOGO! die Betriebsart **Programmieren** nicht verlassen.

# <span id="page-34-0"></span>**3.5 Übersicht über die Menüs von LOGO!**

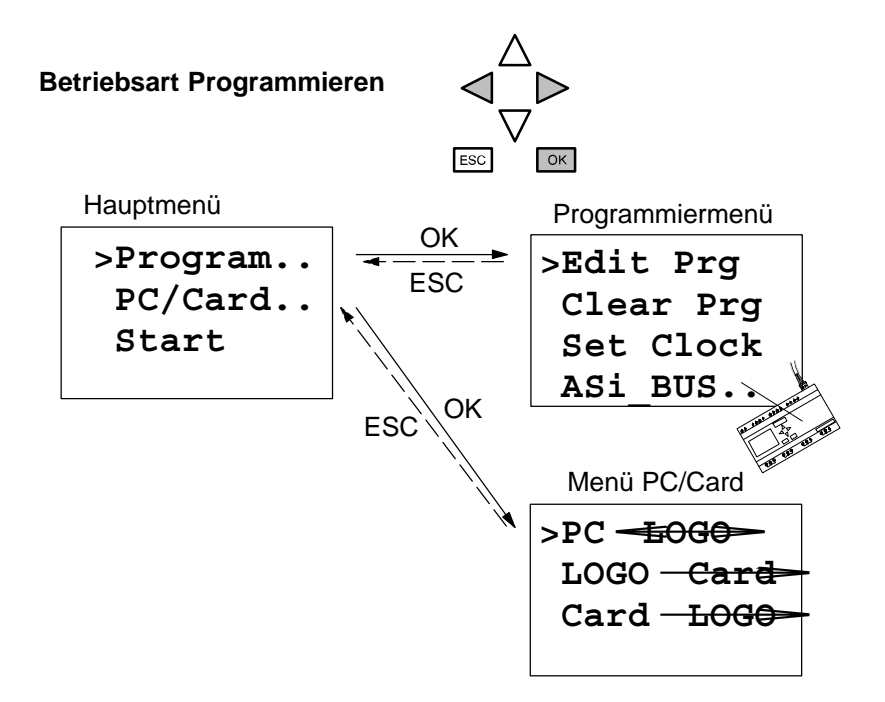

 $OK$ 

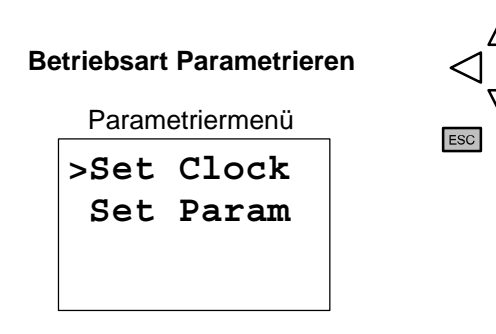

# <span id="page-35-0"></span>**3.6 Programm eingeben und starten**

Sie haben eine Schaltung entworfen und möchten diese jetzt in LOGO! eingeben. Wie das geht, zeigen wir Ihnen an einem kleinen Beispiel.

## **3.6.1 In die Betriebsart Programmieren wechseln**

Sie haben LOGO! an das Netz angeschlossen und die Spannung eingeschaltet. Auf dem Display sehen Sie jetzt folgende Anzeige:

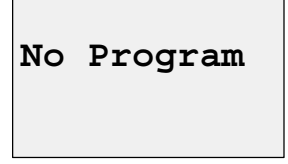

Schalten Sie LOGO! in die Betriebsart Programmieren. Dazu drücken Sie die Tasten  $\blacktriangleleft$ ,  $\blacktriangleright$  und **OK** gleichzeitig.

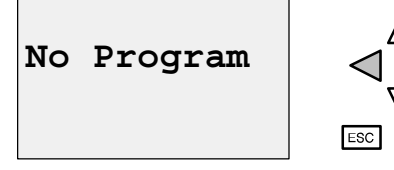

Damit niemand versehentlich die Tasten betätigt und in die Betriebsart Programmieren wechselt, müssen Sie die Tasten gleichzeitig drücken. Nach dem Tastendruck gelangen Sie in das Hauptmenü der LOGO!:

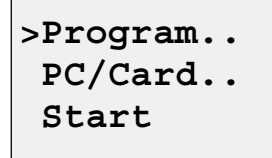

Das Hauptmenü der LOGO!

An der ersten Stelle der ersten Zeile sehen Sie ein ">". Mit den Tasten ▲ und  $\nabla$  bewegen Sie das ">" auf und ab. Bewegen Sie das ">" auf "Program.." und drücken Sie die Taste **OK**. LOGO! wechselt in das Programmiermenü.
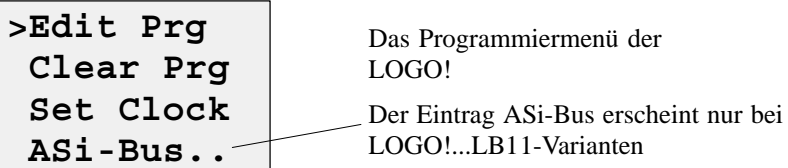

Auch hier können Sie das ">" mit den Tasten  $\triangle$  und  $\nabla$  bewegen. Stellen Sie das ">" auf "Edit Prg" (für Programm editieren, d.h. eingeben) und drücken Sie die Taste **OK**. LOGO! zeigt Ihnen nun den ersten Ausgang an:

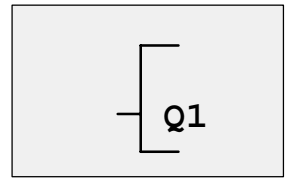

Der erste Ausgang der LOGO!

Mit den Tasten  $\triangle$  und  $\nabla$  können Sie die anderen Ausgänge anwählen. Ab jetzt beginnen Sie mit dem Eingeben Ihrer Schaltung.

# **3.6.2 Erstes Programm**

Betrachten wir nun die folgende Parallelschaltung von zwei Schaltern. Im Stromlaufplan sieht die Schaltung so aus:

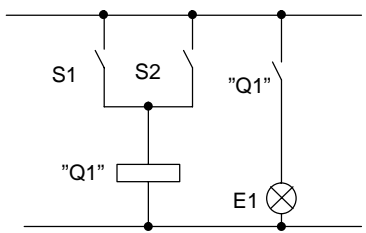

Schalter S1 oder Schalter S2 schalten den Verbraucher ein. Für LOGO! ist die Parallelschaltung der Schalter ein Oder, weil Schalter S1 **oder** S2 den Ausgang einschalten.

Übersetzt in das LOGO!-Programm heißt das: das Relais K1 (in LOGO!: Q1) wird von einem OR-Block gesteuert. Am Eingang des OR-Blocks hängen I1 und I2, wobei S1 an I1 und S2 an I2 angeschlossen sind. Das Programm in LOGO! sieht also so aus:

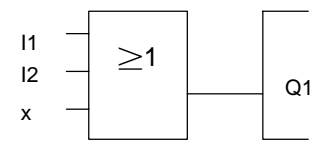

Die Verdrahtung dazu:

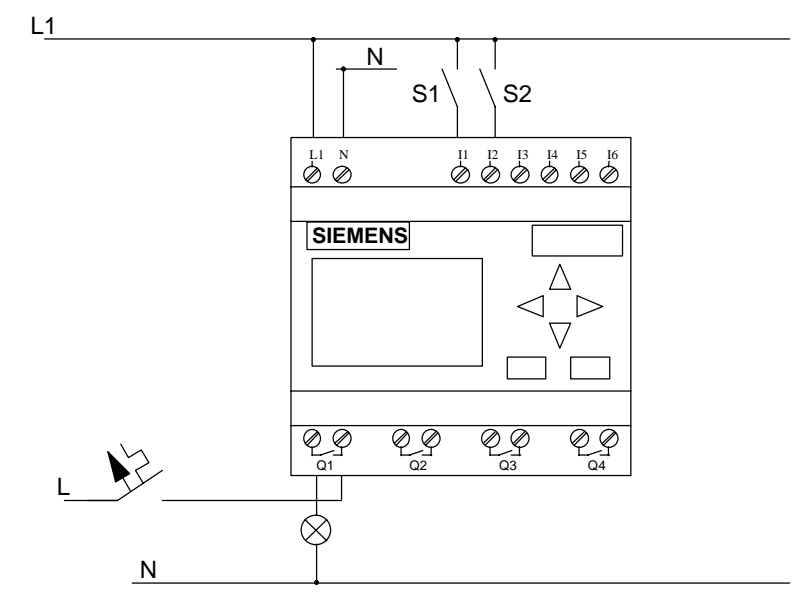

Der Schalter S1 wirkt auf Eingang I1 und der Schalter S2 auf den Eingang I2. Der Verbraucher ist am Relais Q1 angeschlossen.

# **3.6.3 Programm eingeben**

Geben wir nun das Programm ein (und zwar vom Ausgang zum Eingang). Zu Beginn zeigt LOGO! den Ausgang an:

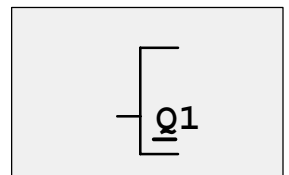

Der erste Ausgang der LOGO!

Unter dem Q von Q1 sehen Sie einen Unterstrich. Wir nennen den Unterstrich **Cursor**. Der Cursor zeigt im Programm die Stelle an, an der Sie sich gerade befinden. Den Cursor können Sie mit den Tasten  $\blacktriangle, \blacktriangledown, \blacktriangle, \blacksquare$ bewegen. Drücken Sie jetzt die Taste <a> links.

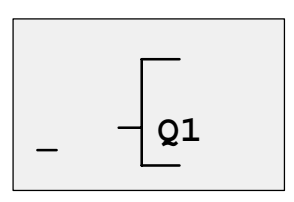

Der Cursor zeigt an, wo Sie sich im Programm befinden.

An dieser Stelle geben Sie nur den ersten Block (den Oder-Block) ein. Wechseln Sie in den Eingabemode, indem Sie die Taste **OK** drücken.

$$
\begin{array}{|c|c|}\n\hline\n\end{array}
$$

Der Cursor ist als Vollblock dargestellt: Sie können eine Klemme oder einen Block auswählen **Co Q1**

Der Cursor hat nun nicht mehr die Form eines Unterstrichs, sondern blinkt als Vollblock. Gleichzeitig bietet LOGO! Ihnen die erste Liste zur Auswahl an. Was eine Liste ist, lesen im Kapitel 3.7.

Wählen Sie die Liste GF an (Taste  $\nabla$  drücken, bis GF erscheint) und drükken Sie die Taste **OK**. LOGO! zeigt Ihnen nun den ersten Block aus der Liste der Grundfunktionen an:

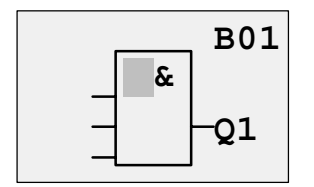

Der erste Block aus der Liste der Grundfunktionen ist das AND. Der Cursor als Vollblock dargestellt zeigt Ihnen an, daß Sie einen Block auswählen müssen.

Drücken Sie nun die Taste  $\blacktriangle$  oder  $\nabla$ , bis im Display der OR-Block erscheint:

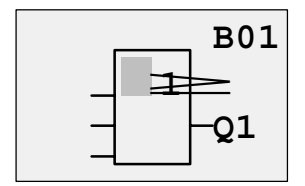

Der Cursor steht immer noch im Block und hat die Form eines Vollblocks.

Drücken Sie nun die Taste **OK** um Ihre Auswahl abzuschließen.

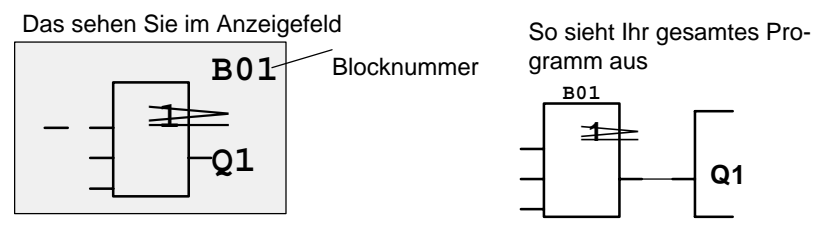

Den ersten Block haben Sie hiermit eingegeben. Jeder Block, den Sie eingeben, erhält eine Nummer, die Blocknummer. Jetzt müssen Sie nur noch die Eingänge des Blocks beschalten. Das geht so:

Drücken Sie die Taste **OK**:

Das sehen Sie im Anzeigefeld

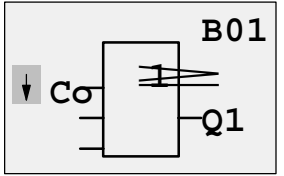

Wählen Sie die Liste Co aus: Taste **OK** drücken

Das sehen Sie im Anzeigefeld

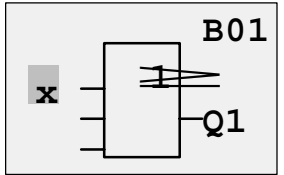

Das erste Element in der Liste Co ist das Zeichen für "Eingang nicht benutzt", ein "x". Wählen Sie mit den Tasten  $\triangle$  oder  $\nabla$  den Eingang I1 an.

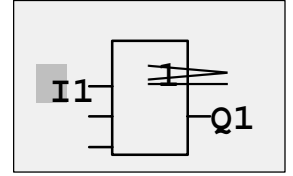

Drücken Sie die Taste **OK**: I1 ist mit dem Eingang des Oder-Blocks verbunden. Der Cursor springt auf den nächsten Eingang des Oder-Blocks.

Das sehen Sie im Anzeigefeld

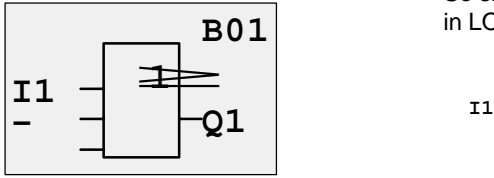

So sieht Ihr gesamtes Programm in LOGO! bisher aus

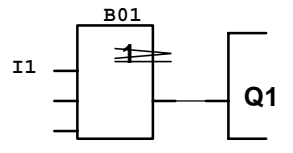

Jetzt verbinden Sie den Eingang I2 mit dem Eingang des Oder-Block. Wie das geht, kennen Sie schon:

- 1. In den Eingabemode wechseln: Taste **OK**
- 2. Liste Co auswählen: Tasten  $\triangle$  oder  $\nabla$
- 3. Liste Co übernehmen: Taste **OK**
- 4. I2 auswählen: Tasten  $\triangle$  oder  $\nabla$
- 5. I2 übernehmen: Taste **OK**

Damit ist I2 mit dem Eingang des Oder-Blocks verbunden:

Das sehen Sie im Anzeigefeld

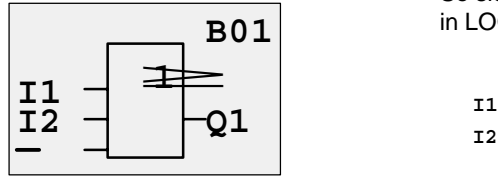

So sieht Ihr gesamtes Programm in LOGO! bisher aus

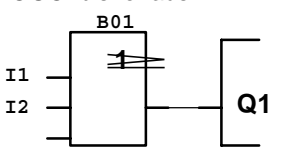

Den letzten Eingang des Oder-Blocks brauchen wir in diesem Programm nicht. In einem Programm der LOGO! kennzeichnen wir einen Eingang, der nicht benutzt wird, mit einem "x". Geben Sie nun das 'x' ein (das Prinzip kennen sie schon):

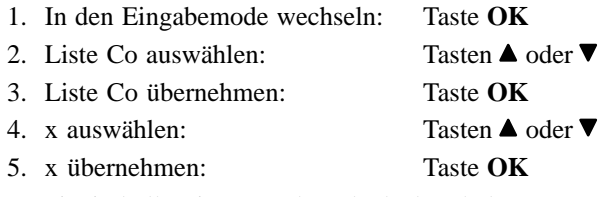

Damit sind alle Eingänge des Blocks beschaltet. Für LOGO! ist das Programm vollständig. LOGO! springt zurück zum Ausgang Q1.

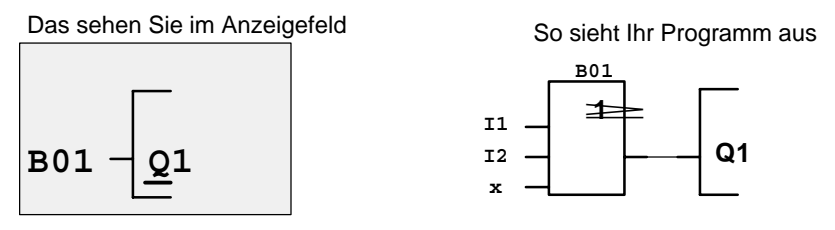

Wenn Sie sich Ihr erstes Programm noch einmal ansehen wollen, dann können Sie mit den Tasten < oder > den Cursor durch das Programm bewegen.

Wir verlassen aber jetzt die Programmeingabe. Das geht so:

1. Zurück in das Programmiermenü: Taste **ESC**

Wenn Sie nicht zurück in das Programmiermenü gelangen, dann haben Sie vergessen, einen Block vollständig zu beschalten. LOGO! zeigt Ihnen die Stelle im Programm an, an der Sie etwas vergessen haben (LOGO! akzeptiert nur vollständige Programme. Das dient Ihrer Sicherheit!). Lesen Sie dazu auch Seite 46.

#### **Hinweis**

LOGO! hat nun Ihr Programm netzausfallsicher gespeichert. Das Programm ist so lange in LOGO! gespeichert, bis Sie es wieder per Befehl löschen.

2. Zurück in das Hauptmenü: Taste **ESC**

### **LOGO! in RUN schalten**

3. '>' auf 'Start' bewegen: Tasten  $\triangle$  oder  $\nabla$ 

4. Start übernehmen: Taste **OK**

LOGO! geht in den RUN. Im RUN zeigt LOGO! folgendes Display:

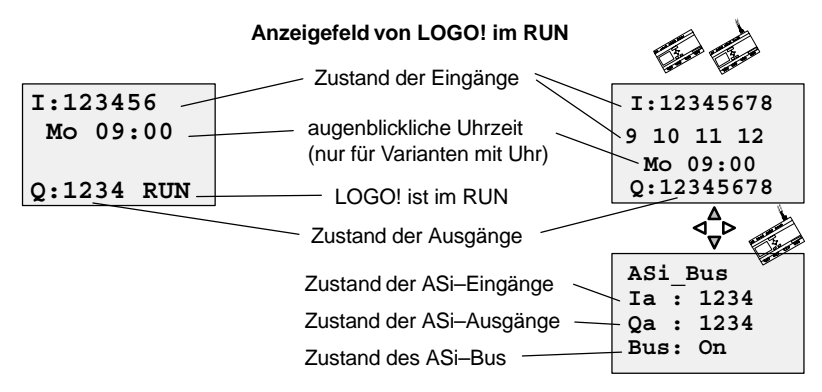

#### **Was bedeutet: "LOGO! ist im RUN?"**

Im RUN arbeitet LOGO! das Programm ab. Dazu liest LOGO! zunächst die Zustände der Eingänge, ermittelt mit dem von Ihnen angegebenen Programm die Zustände der Ausgänge und schaltet die Relais an den Ausgängen ein oder aus.

Den Zustand eines Eingangs oder Ausgangs stellt LOGO! so dar:

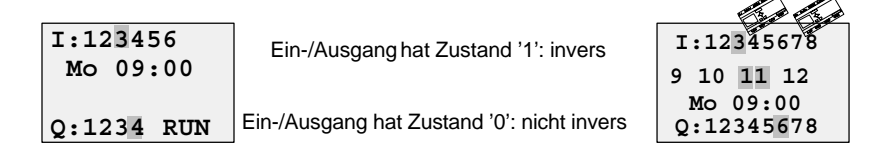

Betrachten wir das in unserem Beispiel:

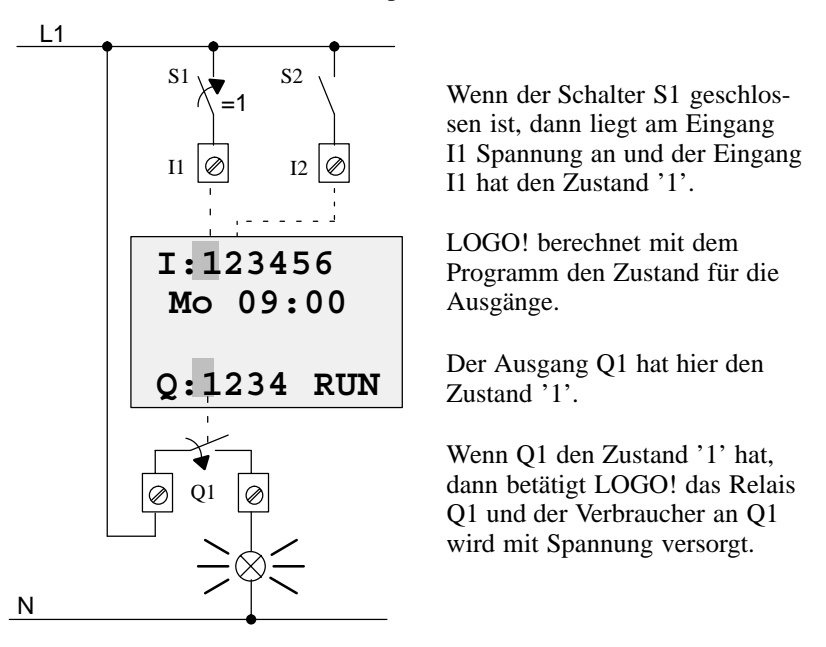

#### **Der nächste Schritt**

Sie haben nun die erste Schaltung erfolgreich eingegeben.

Im nächsten Abschnitt erfahren Sie, wie Sie bestehende Programme verändern und in ihnen Sonderfunktionen verwenden können.

## **3.6.4 Zweites Programm**

Mit dem zweiten Programm zeigen wir Ihnen:

- Wie Sie einen Block in ein bestehendes Programm einfügen.
- Wie Sie einen Block für eine Sonderfunktion auswählen.
- Wie Sie Parameter eingeben.

Für das zweite Programm ändern wir das erste Programm ein wenig ab. Sehen wir uns den Stromlaufplan für das zweite Programm zunächst an:

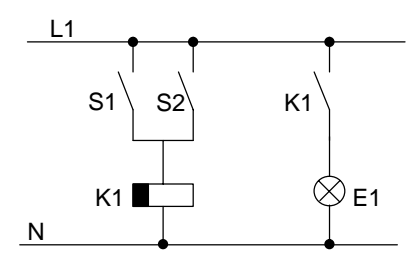

Den ersten Teil der Schaltung kennen Sie schon. Die beiden Schalter S1 und S2 schalten ein Relais. Dieses Relais soll den Verbraucher E1 einschalten. Das Relais soll den Verbraucher 12 Minuten verzögert ausschalten.

in LOGO! sieht das Programm dazu so aus:

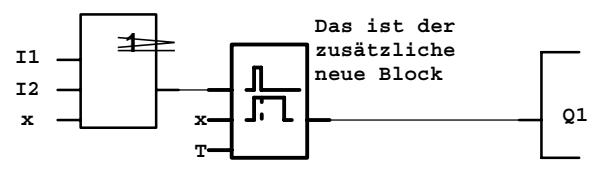

Aus dem ersten Programm finden Sie den Oder-Block und das Ausgangs-Relais Q1 wieder. Neu ist nur die Ausschaltverzögerung.

So ändern Sie Ihr erstes Programm ab:

Schalten Sie LOGO! in den Editiermode

Zur Erinnerung, das ging so:

- 1. Schalten Sie LOGO! in die Betriebsart Programmieren (Tasten  $\blacktriangleleft$ ,  $\blacktriangleright$  und **OK** gleichzeitig drücken)
- 2. Wählen Sie im Hauptmenü "Program.." ('>' auf "Program.." bewegen und **OK** drücken)
- 3. Wählen Sie im Programmiermenü "Edit Prg" ('>' auf "Edit Prg" bewegen und **OK** drücken)

Sie können jetzt das vorhandene Programm ändern.

LOGO! Handbuch EWA 4NEB 712 6006-01 a

### **Einen zusätzlichen Block in ein Programm einfügen**

Bewegen Sie den Cursor unter das B von B01 (B01 ist die Blocknummer des OR).

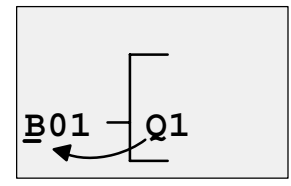

Cursor bewegen: Taste drücken

An dieser Stelle fügen wir nun den neuen Block ein. Drücken Sie die Taste **OK**:

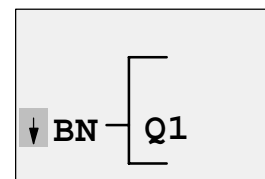

LOGO! zeigt Ihnen die Liste BN an.

Wählen Sie die Liste SF aus (Taste  $\blacktriangledown$ ).

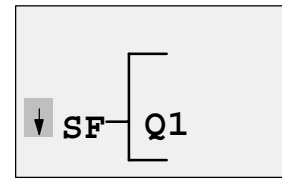

In der Liste SF finden Sie die Blöcke für Sonderfunktionen

Drücken Sie die Taste **OK**.

Der Block der ersten Sonderfunktion wird angezeigt:

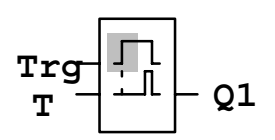

Beim Auswählen eines Blocks für eine Sonder- oder Grundfunktion zeigt LOGO! den Block der Funktion an. Der Cursor steht im Block und hat die Form eines Vollblocks. Mit den Tasten ▼ oder A wählen Sie den gewünschten Block aus.

Wählen Sie den gewünschten Block (Ausschaltverzögerung siehe nächstes Bild) aus und drücken Sie **OK**:

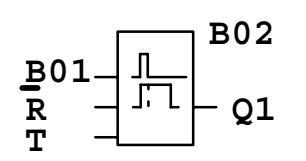

Der eingefügte Block erhält die Blocknummer B02. Der bisher an Q1 angeschlossene Block B01 wird automatisch an den obersten Eingang des eingefügten Blocks angeschlossen. Der Cursor steht am obersten Eingang des eingefügten Blocks.

Der Block für die Ausschaltverzögerung besitzt 3 Eingänge. Der oberste Eingang ist der Trigger-Eingang (Trg). Über diesen Eingang starten Sie die Ausschaltverzögerung. In unserem Beispiel wird die Ausschaltverzögerung vom OR-Block B01 gestartet. Über den Reset-Eingang setzen Sie die Zeit und den Ausgang zurück. Über den Parameter T stellen Sie die Zeit für die Ausschaltverzögerung ein.

In unserem Beispiel benutzen wir den Reset-Eingang der Ausschaltverzögerung nicht. Wir beschalten ihn mit 'x'. Wie das geht, haben Sie im ersten Programm schon gesehen. Nochmal zur Erinnerung:

- 1. Stellen Sie den Cursor unter das R: Taste  $\triangle$  oder  $\nabla$
- 2. In den Eingabemodus wechseln: Taste **OK**
- 3. Liste Co auswählen: Tasten  $\triangle$  oder  $\nabla$
- 4. Liste Co übernehmen: Taste **OK**
- 5. 'x' auswählen: Tasten  $\triangle$  oder  $\nabla$
- 6. 'x' übernehmen: Taste **OK**

So sollte jetzt das Display aussehen:

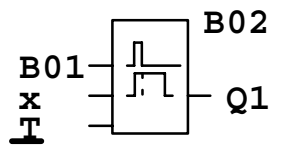

Geben Sie nun die Zeit T für die Ausschaltverzögerung ein:

- 1. Wenn der Cursor noch nicht unter dem T steht, dann bewegen Sie ihn unter das T: Tasten  $\triangle$  oder  $\nabla$
- 2. In den Eingabemodus wechseln: Taste **OK**

LOGO! Handbuch EWA 4NEB 712 6006-01 a

Bei Parametern zeigt LOGO! das Parameterfenster an:

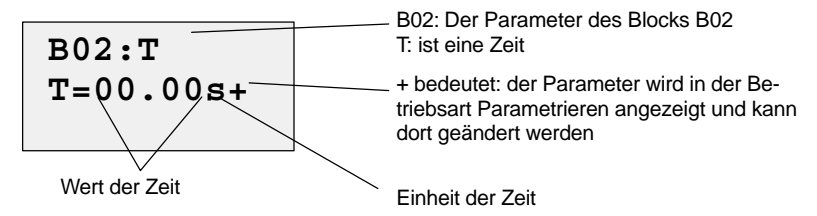

Der Cursor steht auf der ersten Stelle des Zeitwerts.

So verändern Sie den Zeitwert:

Mit den Tasten  $\triangleleft$  und  $\triangleright$  bewegen Sie den Cursor hin und her. Mit den Tasten A und  $\nabla$  verändern Sie den Wert an der Stelle. Wenn Sie den Zeitwert eingegeben haben, drücken Sie die Taste **OK**.

Stellen Sie die Zeit T = 12:00 Minuten ein:

1. Bewegen Sie den Cursor an die erste Stelle: Tasten  $\triangleleft$  oder  $\triangleright$ 2. Wählen Sie die Ziffer '1': Tasten  $\triangle$  oder  $\nabla$ 3. Bewegen Sie den Cursor an die zweite Stelle: Tasten  $\triangleleft$  oder  $\triangleright$ 4. Wählen Sie die Ziffer '2': Tasten  $\triangle$  oder  $\nabla$ 5. Bewegen Sie den Cursor auf die Einheit: Tasten  $\triangleleft$  oder  $\triangleright$ 6. Wählen Sie die Einheit m für Minuten: Tasten  $\triangle$  oder  $\nabla$ 

#### **Parameter anzeigen/ausblenden – Schutzart**

Wenn Sie möchten, daß der Parameter im Parametriermode nicht angezeigt wird:

- 7. Bewegen Sie den Cursor auf die Schutzart: Tasten  $\triangleleft$  oder  $\triangleright$
- 8. Wählen Sie die Schutzart '–': Tasten  $\triangle$  oder  $\nabla$

Auf dem Display sollten Sie jetzt sehen:

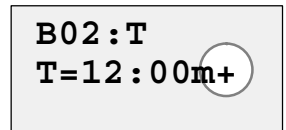

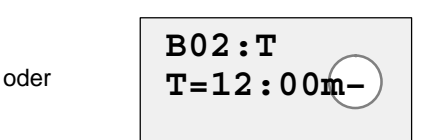

**Schutzart+**: Zeit T ist in der Betriebsart Parametrieren veränderbar

9. Schließen Sie Ihre Eingabe ab: Taste **OK**

**Schutzart–**: Zeit T ist in der Betriebsart Parametrieren nicht veränderbar

Dieser Programmzweig für Q1 ist nun vollständig. LOGO! zeigt Ihnen den Ausgang Q1 an. Sie können sich das Programm noch einmal am Display ansehen. Mit den Tasten bewegen Sie sich durch das Programm. Mit oder  $\blacktriangleright$  von Block zu Block und mit  $\blacktriangle$  und  $\blacktriangledown$  an verschiedene Eingänge an einem Block.

Wie Sie die Programmeingabe verlassen, kennen Sie schon aus dem ersten Programm. Zur Erinnerung:

- 1. Zurück in das Programmiermenü: Taste **ESC**
- 2. Zurück in das Hauptmenü: Taste **ESC**
	-
- 3. '>' auf 'Start' bewegen: Tasten  $\triangle$  oder  $\nabla$

4. Start übernehmen: Taste **OK**

LOGO! ist jetzt wieder im RUN:

# **I:123456 Q:1234 RUN Mo 09:00**

# **3.6.5 Einen Block löschen**

Nehmen wir an, Sie wollen aus dem folgenden Programm den Block B02 löschen und B01 direkt mit Q1 verbinden.

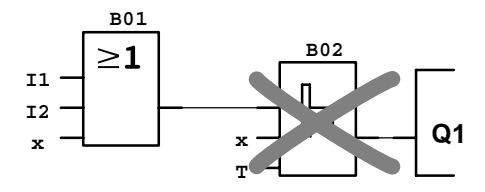

Dazu gehen Sie wie folgt vor:

- 1. Schalten Sie LOGO! in die Betriebsart Programmieren (3-Tasten-Griff)
- 2. Wählen Sie 'Edit Prg' mit der Taste **OK**
- 3. Stellen Sie den Cursor an den Eingang von Q1, d.h. unter B02. Verwenden Sie dazu die Taste  $\blacktriangleleft$ :

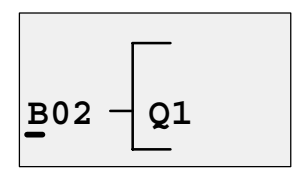

- 4. Drücken Sie die Taste **OK**
- 5. Jetzt setzen Sie statt dem Block B02 den Block B01 direkt an den Ausgang Q1:

Liste BN auswählen und **OK** drücken

B01 auswählen und **OK** drücken.

**Ergebnis:** Der Block B02 ist gelöscht, weil er in der gesamten Schaltung nicht mehr verwendet wird. Statt dem Block B02 hängt B01 direkt am Ausgang.

# **3.6.6 Mehrere zusammenhängende Blöcke löschen**

Nehmen wir an, Sie wollen aus dem folgenden Programm den Block B01 und B02 löschen.

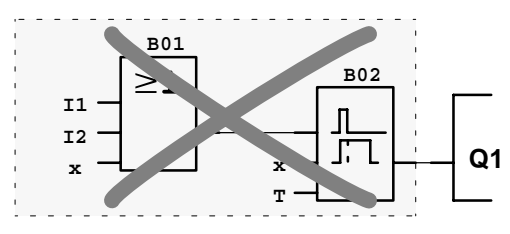

Dazu gehen Sie wie folgt vor:

- 1. Schalten Sie LOGO! in die Betriebsart Programmieren (3-Tasten-Griff)
- 2. Wählen Sie 'Edit Prg' mit der Taste **OK**
- 3. Stellen Sie den Cursor an den Eingang von Q1, d.h. unter B02:

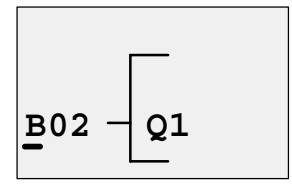

- 4. Drücken Sie die Taste **OK**
- 5. Jetzt setzen Sie statt dem Block B02 den Connector x an den Ausgang Q1:

Liste Co auswählen und OK drücken

x auswählen und OK drücken.

**Ergebnis:** Der Block B02 ist gelöscht, weil er in der gesamten Schaltung nicht mehr verwendet wird. Mit dem Block B02 sind alle Blöcke gelöscht, die an B02 hängen (im Beispiel auch der Block B01).

# **3.6.7 Tippfehler korrigieren**

Tippfehler korrigieren ist mit LOGO! ganz einfach:

- - Solange die Eingabe noch nicht beendet ist, können Sie mit ESC einen Schritt zurück
- Wenn Sie schon eingegeben haben, dann geben Sie einfach neu ein:
- 1. Cursor auf die Stelle bewegen, an der etwas Falsches steht
- 2. in den Eingabemode wechseln: Taste **OK**
- 3. die richtige Beschaltung für den Eingang eingeben.

Wenn Sie einen Block durch einen anderen ersetzen möchten, dann geht das nur, wenn der neue Block genauso viele Eingänge besitzt wie der alte Block. Sie können aber den alten Block löschen und einen neuen Block einfügen. Den neu eingefügten Block können Sie frei wählen.

# **3.6.8 "?" im Anzeigefeld**

Wenn Sie ein Programm eingegeben haben und Edit Prg mit ESC verlassen wollen, dann überprüft LOGO!, ob Sie alle Eingänge aller Blöcke beschaltet haben. Wenn Sie einen Eingang oder Parameter vergessen haben, dann zeigt Ihnen LOGO! die erste Stelle an, an der Sie etwas vergessen haben und markiert alle unbeschalteten Eingänge und Parameter mit einem Fragezeichen.

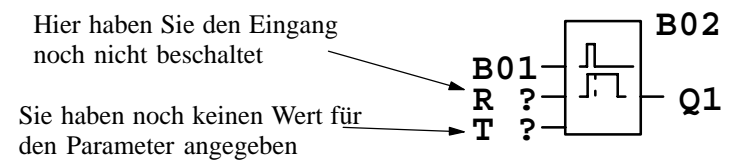

Beschalten Sie jetzt den Eingang und geben Sie einen Wert für den Parameter an. Danach können Sie Edit Prg mit der Taste **ESC** verlassen.

# **3.6.9 Programm löschen**

So löschen Sie ein Programm:

1. Schalten Sie LOGO! in die Betriebsart Programmieren:

Tasten  $\blacktriangleleft$ , und **OK** gleichzeitig

**>Program.. PC/Card.. Start**

2. Bewegen Sie das '>' mit den Tasten  $\triangle$  oder  $\nabla$  auf 'Program..' und drücken Sie die Taste **OK**

LOGO! wechselt in das Programmiermenü:

**>Edit Prg Clear Prg Set Clock**

- 3. Bewegen Sie das '>' auf 'Clear Prg': Taste  $\triangle$  oder  $\nabla$
- 4. Übernehmen Sie 'Clear Prg': Taste **OK**

Damit Sie Ihr Programm nicht versehentlich löschen, haben wir noch eine Abfrage eingebaut:

 **Clear Prg >No Yes**

Wenn Sie das Programm nicht löschen wollen, dann lassen Sie das '>' auf 'No' stehen und drücken die Taste **OK**.

Wenn Sie sicher sind, daß Sie das in LOGO! gespeicherte Programm löschen wollen, dann

- 5. Bewegen Sie das '>' auf Yes: Taste  $\triangle$  oder  $\nabla$
- 6. Drücken Sie **OK**

LOGO! löscht das Programm und springt danach in das Programmiermenü zurück:

 **Edit Prg >Clear Prg Set Clock**

# **3.7 Funktionen**

LOGO! stellt Ihnen im Programmiermodus verschiedene Elemente zur Verfügung. Damit Sie dabei nicht den Überblick verlieren, haben wir die Elemente in 'Listen' aufgeteilt. Diese Listen sind:

- - **Co**: Liste der Klemmen (**Co**nnector) für
	- Eingänge: I1, ...
	- Ausgänge: Q1, ...
	- Pegel: lo, hi
	- nicht angeschlossen: x
- -**GFL**iste der Grundfunktionen AND, OR, ...(siehe Kapitel 3.8)
- -**SF**: Liste der Sonderfunktionen (siehe Kapitel 3.9)
- -**BN:** Liste der bereits in der Schaltung fertiggestellten und weiterverwendbaren Blöcke

#### **Inhalte der Listen**

Alle Listen zeigen Elemente an, die in LOGO! zur Verfügung stehen. Im Normalfall sind das alle Klemmen, alle Grundfunktionen und alle Sonderfunktionen, die die jeweilige LOGO! kennt. Zusätzlich sind das alle Blöcke, die Sie bis zum jeweiligen Aufruf der Liste **BN** bereits in LOGO! angelegt haben.

#### **Wenn nicht mehr alles angezeigt wird**

LOGO! zeigt nicht mehr alle Elemente an, wenn

- kein weiterer Block mehr eingefügt werden darf In diesem Fall ist entweder kein Speicher mehr vorhanden oder die maximale Anzahl der möglichen Blöcke erreicht (30).
- ein spezieller Block mehr Speicher verbrauchen würde, als in LOGO! noch vorhanden ist
- die resultierende Anzahl hintereinander geschalteter Blöcke 7 überschreiten würde

# **3.8 Grundfunktionen – GF**

Beim Eingeben einer Schaltung finden Sie die Blöcke für Grundfunktionen in der Liste GF. Folgende Grundfunktionen gibt es:

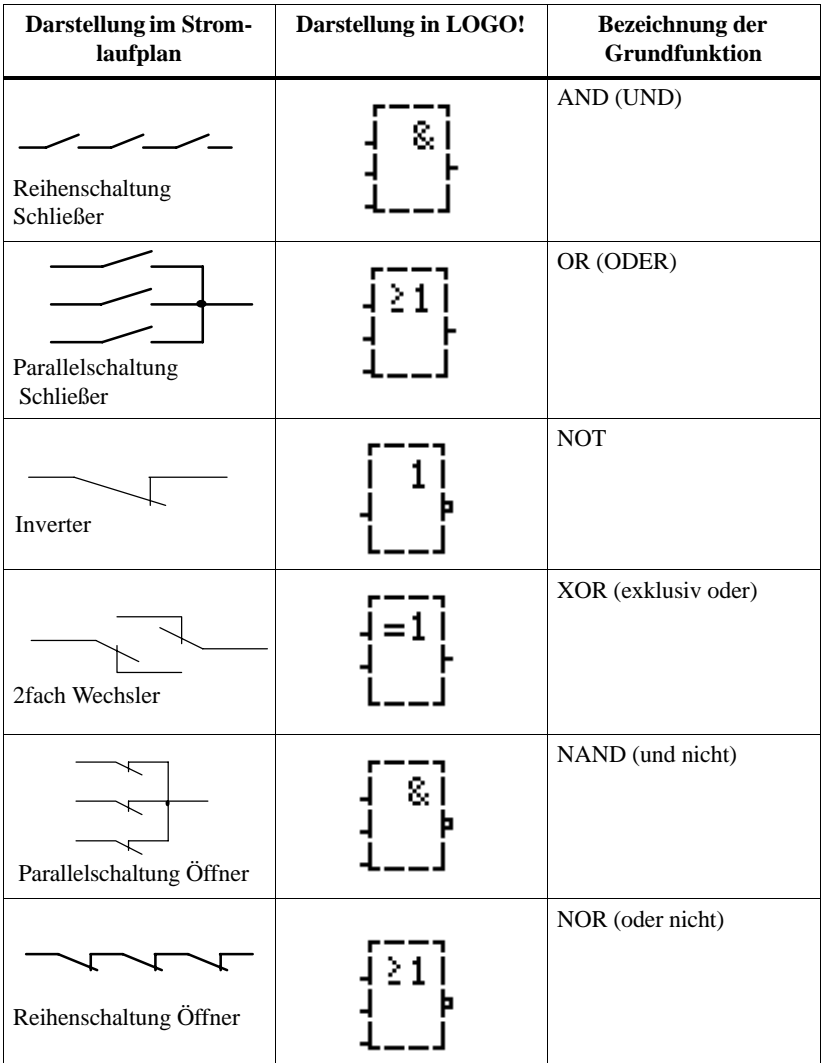

# **3.8.1 AND (UND)**

Reihenschaltung von mehreren Schließern im Stromlaufplan:

 $\frac{1}{2}$ 

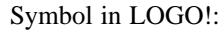

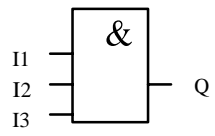

nicht

Wir haben den Block AND (UND) genannt, weil der Ausgang Q des AND nur dann den Zustand 1 annimmt, wenn I1 **und** I2 **und** I3 den Zustand 1 haben, das heißt geschlossen sind.

#### **Logiktabelle für das AND**

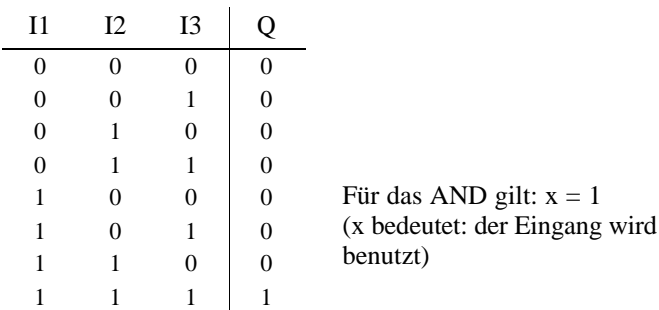

## **3.8.2 OR (ODER)**

Parallelschaltung von mehreren Schließern im Stromlaufplan:

Symbol in LOGO!:

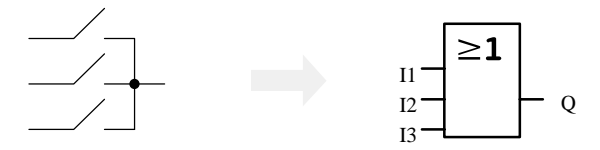

Wir haben den Block OR genannt, weil der Ausgang Q des OR immer dann den Zustand 1 annimmt, wenn I1 **oder** I2 **oder** I3 den Zustand 1 haben, d. h. geschlossen sind (kurz gesagt: mindestens ein Eingang muß 1 sein).

#### **Logiktabelle für das OR**

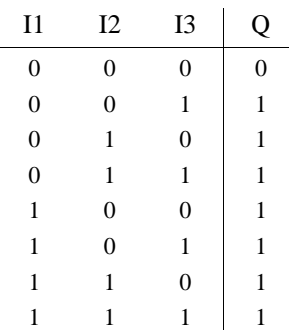

Für das OR gilt:  $x = 0$ (x bedeutet: der Eingang wird nicht benutzt)

# **3.8.3 NOT**

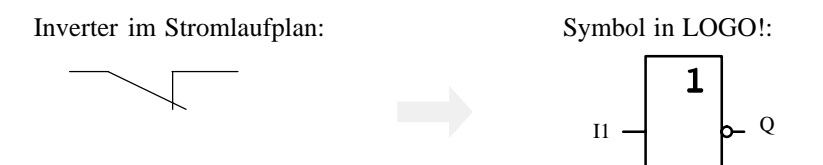

Wir haben den Block NOT genannt, weil der Ausgang Q 1 den Zustand 1 annimmt, wenn der Eingang den Zustand 0 besitzt und umgekehrt, d.h. das NOT invertiert den Zustand am Eingang.

Der Vorteil des NOT ist zum Beispiel: Für LOGO! benötigen Sie keine Öffner mehr. Sie benutzen einen Schließer und wandeln ihn mit dem NOT-Block in einen Öffner um.

### **Logiktabelle für das NOT**

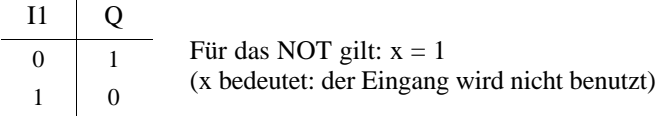

# **3.8.4 NAND**

Parallelschaltung von mehreren Öffnern im Stromlaufplan:

Symbol in LOGO!:

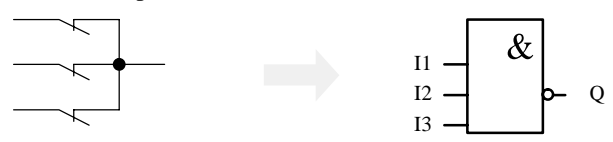

Wir haben den Block NAND genannt, weil der Ausgang Q des NAND nur dann den Zustand 0 annimmt, wenn I1 **und** I2 **und** I3 den Zustand 1 haben, das heißt geschlossen sind.

#### **Logiktabelle für das NAND**

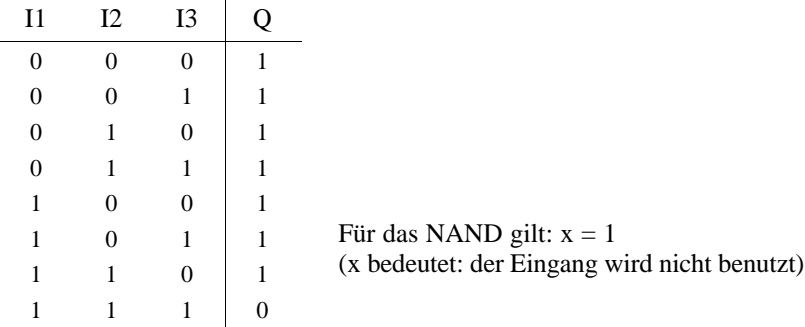

## **3.8.5 NOR**

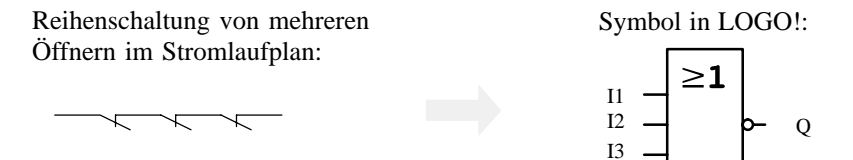

Der Ausgang des NOR ist nur dann eingeschaltet (Zustand 1), wenn alle Eingänge ausgeschaltet sind (Zustand 0). Sobald irgendein Eingang eingeschaltet wird (Zustand 1), wird der Ausgang ausgeschaltet.

Wir haben den Block NOR genannt, weil der Ausgang Q des NOR nur dann den Zustand 1 annimmt, wenn alle Eingänge den Zustand 0 besitzen. Sobald irgendein Eingang den Zustand 1 annimmt, hat der Ausgang des NOR den Zustand 0.

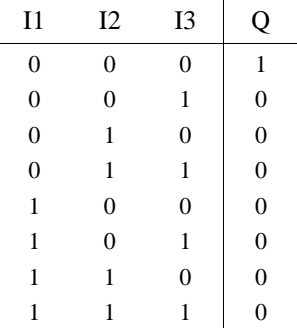

### **Logiktabelle für das NOR**

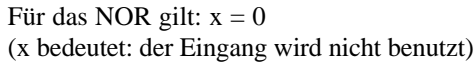

### **3.8.6 XOR**

XOR im Stromlaufplan als Reihenschaltung von 2 Wechslern:

Symbol in LOGO!:

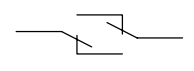

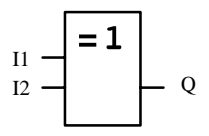

Der Ausgang des XOR nimmt den Zustand 1 an, wenn die Eingänge unterschiedliche Zustände besitzen.

#### **Logiktabelle für das XOR**

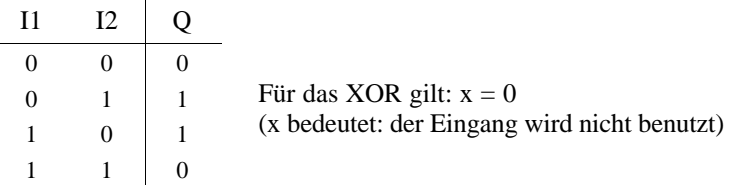

# **3.9 Sonderfunktionen – SF**

Beim Eingeben eines Programms in LOGO! finden Sie die Blöcke für die Sonderfunktionen in der Liste SF. Folgende Sonderfunktionen gibt es:

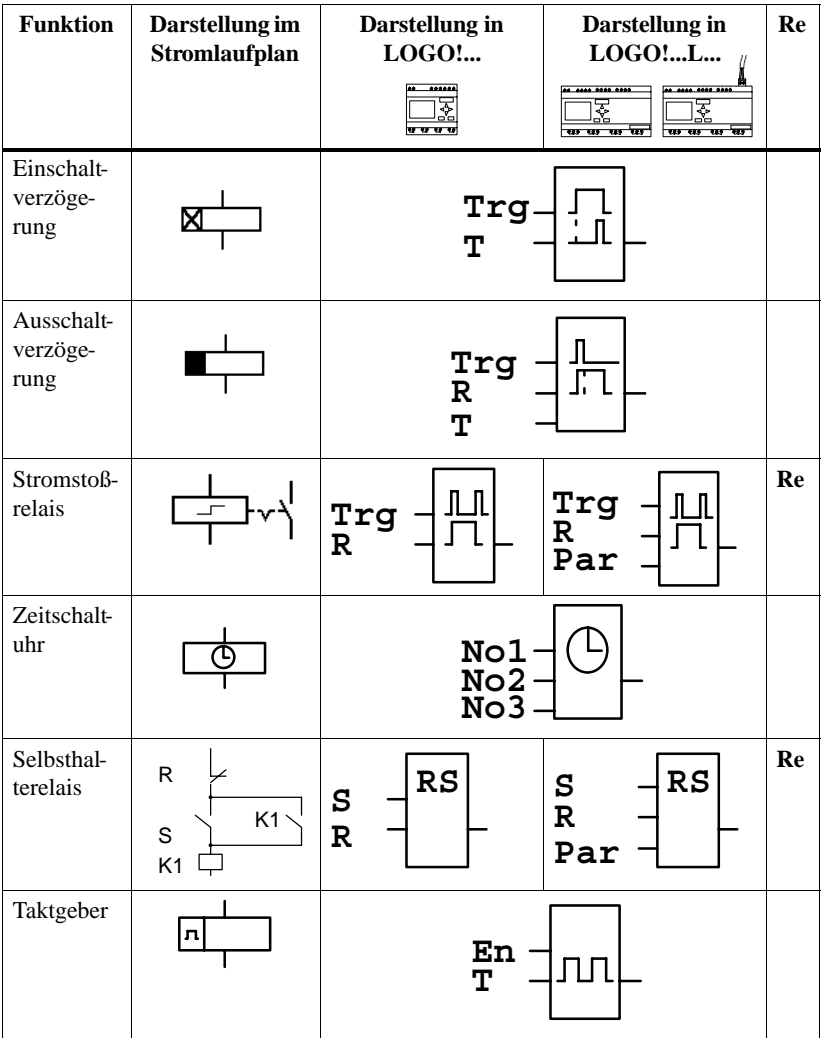

**Re** Der Zustand ist bei Netzausfall remanent gespeichert, wenn ein Modul für Remanenz gesteckt ist (nur bei LOGO!...-L...) und die Funktion als remanent definiert wurde

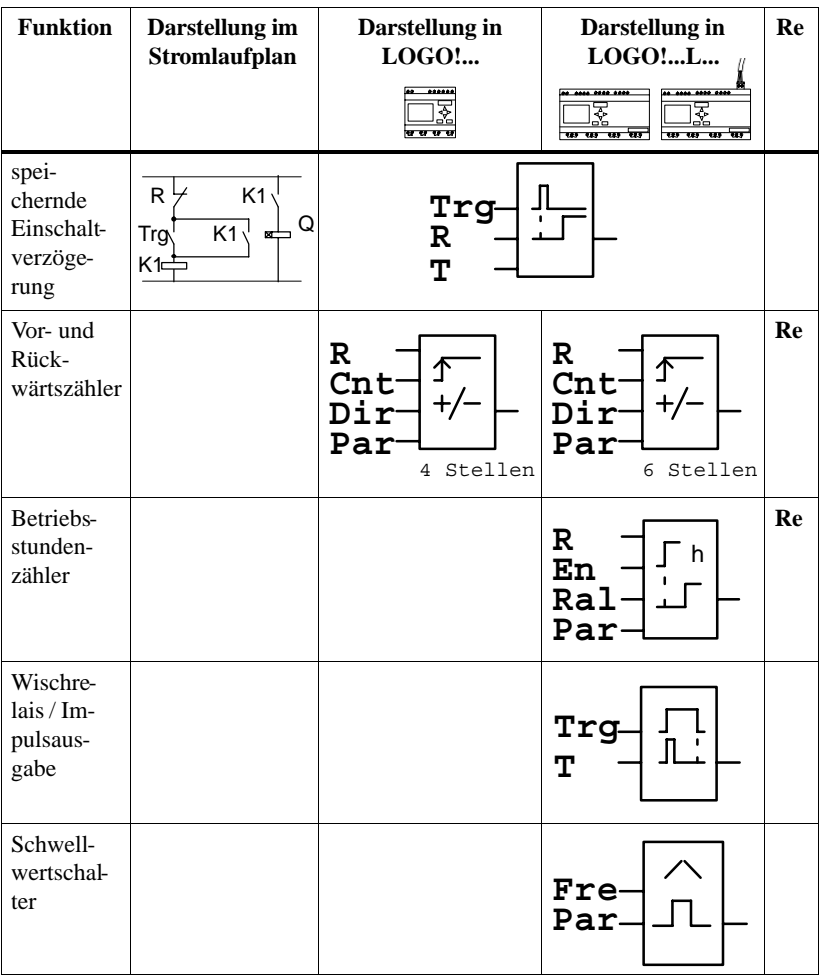

**Re** Der Zustand ist bei Netzausfall remanent gespeichert, wenn ein Modul für Remanenz gesteckt ist (nur bei LOGO!...-L...) und die Funktion als remanent definiert wurde

#### Anmerkung

Bei allen Funktionen hat Eingang R vor allen anderen Eingängen Vorrang.

#### **Remanenz**

#### Für **LOGO! in der Standardausführung** gilt:

#### **Hinweis**

Nach Netzausfall/Netzwiederkehr wird die bereits abgelaufene Zeit bei den Zeitfunktionen bzw. der gezählte Wert beim Zähler zurückgesetzt.

In **LOGO!...-L...** besteht die Möglichkeit, bei einigen Funktionen Schaltzustände, Zeiten und Zählwerte remanent zu halten. Dazu müssen

- die entsprechenden Werte remanent definiert sein und
- ein gelbes oder rotes Modul gesteckt sein, das remanente Datenhaltung erlaubt.

Nach einem Netzausfall läuft das Programm mit den Werten weiter, die vor der Unterbrechung aktuell waren.

#### **Hinweis**

Wenn Sie sowohl LOGO! als auch deren Eingänge über die selbe Spannungsversorgung betreiben, kann aufgrund der Spannungsausfallüberbrükkung für die remanenten Funktionen ein falscher Wert gespeichert werden. Das kann u. U. bei flankengetriggerten Sonderfunktionen nach Netzwiederkehr eine zusätzliche Flanke verursachen.

Achten Sie darauf, daß Sie die Versorgung für LOGO! und deren Eingänge getrennt einspeisen.

### **Klemme X an den Eingängen der Sonderfunktionen**

#### **Hinweis**

Wenn Sie Eingänge von Sonderfunktionen mit der Klemme x beschalten, werden diese mit dem Wert 0 belegt. D. h. an den Eingängen liegt ein low-Signal an.

# **3.9.1 Genauigkeit der Zeit (alle Varianten) und der Zeitschaltuhr (LOGO!...C...-Varianten)**

### **Genauigkeit von T**

Alle elektronischen Bauteile weisen kleinste Unterschiede auf. Aus diesem Grund können Abweichungen von der eingestellten Zeit T auftreten. Bei LOGO! beträgt die Abweichung maximal 1 %.

### **Beispiel:**

Bei 1 Stunde (3600 Sekunden) beträgt die Abweichung 1%, d.h. 34 Sekunden.

Bei 1 Minute beträgt die Abweichung entsprechend nur <del>106</del> Sekunden.

### **Genauigkeit der Zeitschaltuhr**

Damit diese Abweichung nicht zu einer Gangungenauigkeit der Uhr bei den C-Varianten führt, wird die Zeitschaltuhr regelmäßig mit einer hochgenauen Zeitbasis verglichen und nachgestellt.

Damit ergibt sich eine Gangabweichung von maximal  $\frac{1}{2}$ pro Tag.

# **3.9.2 Parameter T**

Bei einigen der nachfolgenden Sonderfunktionen besteht die Möglichkeit, einen Zeitwert T zu parametrieren. Für die Vorgabe der Zeit beachten Sie:

### **Hinweis**

Geben Sie immer eine Zeit T  $\implies$  s an. Für T = 0.05 s und T = 0.00 s ist die Zeit T nicht definiert.

# **3.9.3 Einschaltverzögerung**

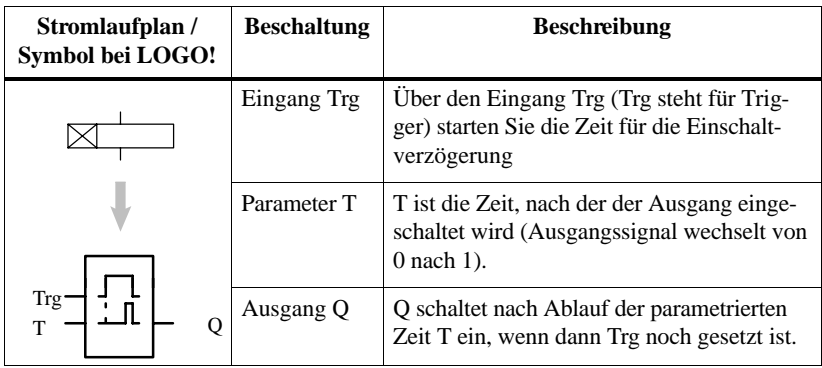

### **Parameter T**

Beachten Sie für die Wertvorgaben den Hinweis des Kapitels 3.9.2.

### **Timingdiagramm**

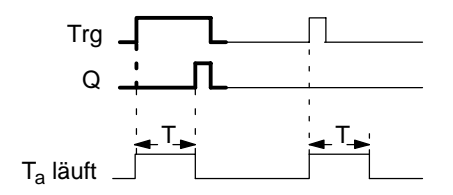

Den fett gedruckten Ausschnitt des Timingdiagramms finden Sie im Symbol für die Einschaltverzögerung wieder.

Wenn der Zustand am Eingang Trg von 0 nach 1 wechselt, dann läuft die Zeit  $T_a$  los ( $T_a$  ist die in LOGO! aktuelle Zeit). Wenn der Zustand am Eingang Trg mindestens für die Dauer der parametrierten Zeit T auf 1 bleibt, dann wird nach Ablauf der Zeit T der Ausgang auf 1 gesetzt (der Ausgang wird gegenüber dem Eingang verzögert eingeschaltet).

Wenn der Zustand am Eingang Trg vor Ablauf der Zeit T wieder nach 0 wechselt, dann wird die Zeit wieder zurückgestellt.

Der Ausgang wird wieder auf 0 gesetzt, wenn am Eingang Trg der Zustand 0 anliegt.

### **Anwendung**

Schalterentprellung

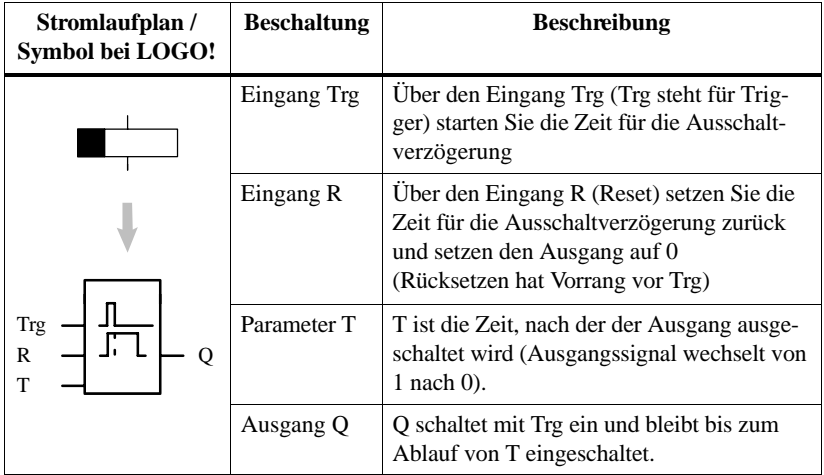

# **3.9.4 Ausschaltverzögerung**

## **Parameter T**

Beachten Sie für den Parameter T den Hinweis des Kapitels 3.9.2.

## **Timingdiagramm**

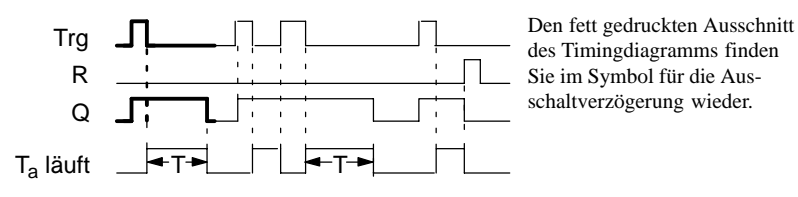

Wenn der Eingang Trg den Zustand 1 annimmt, dann schaltet sofort der Ausgang Q auf Zustand 1. Wenn der Zustand an Trg von 1 nach 0 wechselt, wird in LOGO! die aktuelle Zeit  $T_a$  gestartet, der Ausgang bleibt gesetzt. Wenn  $T_a$  den über T eingestellten Wert erreicht ( $T_a=T$ ), dann wird der Ausgang Q auf Zustand 0 zurückgesetzt (Verzögert Ausschalten).

Wenn der Eingang Trg erneut ein- und wieder ausschaltet, wird die Zeit T<sub>a</sub> neu gestartet.

Über den Eingang R (Reset) setzen Sie die Zeit  $T_a$  und den Ausgang zurück, bevor die Zeit Ta abgelaufen ist.

## **Anwendung**

Treppenlichtautomat

LOGO! Handbuch EWA 4NEB 712 6006-01 a

# **3.9.5 Stromstoßrelais**

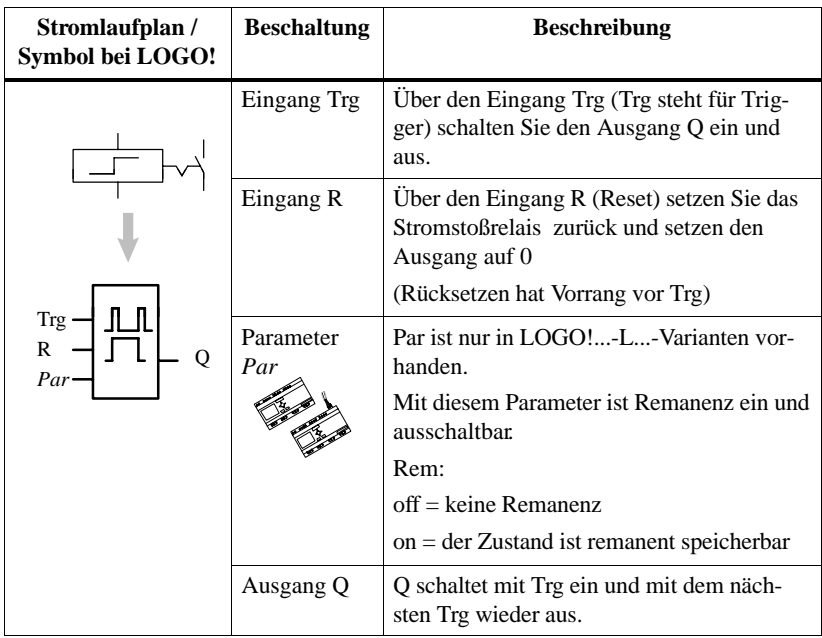

### **Timingdiagramm**

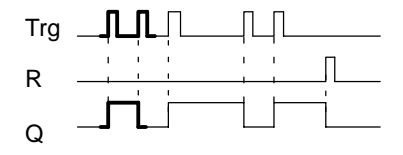

Den fett gedruckten Ausschnitt des Timingdiagramms finden Sie im Symbol für das Stromstoßrelais wieder.

Jedesmal, wenn der Zustand am Eingang Trg von 0 nach 1 wechselt, ändert der Ausgang Q seinen Zustand, d. h. der Ausgang wird eingeschaltet oder ausgeschaltet.

Über den Eingang R setzen Sie das Stromstoßrelais in den Ausgangszustand zurück, d. h. der Ausgang wird auf 0 gesetzt.

### **Verhalten nach Netz-Ein**

Das Verhalten nach Netz-Ein richtet sich nach der verwendeten LOGO!:

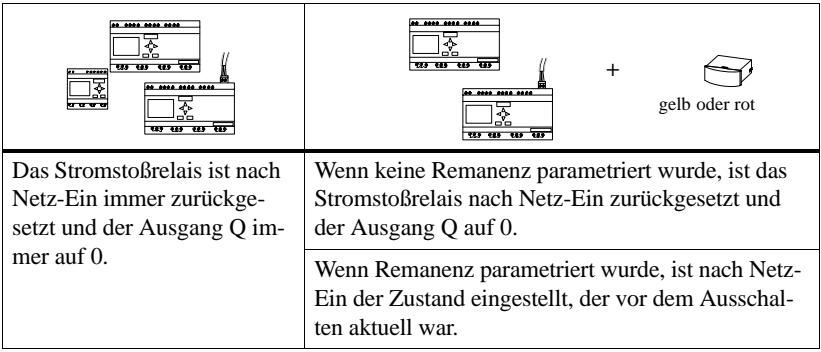

### **Anwendung**

Flurbeleuchtung

# **3.9.6 Zeitschaltuhr**

Eine Zeitschaltuhr ist nur auf LOGO!-Varianten mit der Bezeichnung C für Clock vorhanden, z. B. LOGO! 230 R**C**.

Jede Zeitschaltuhr hat 3 Nocken.

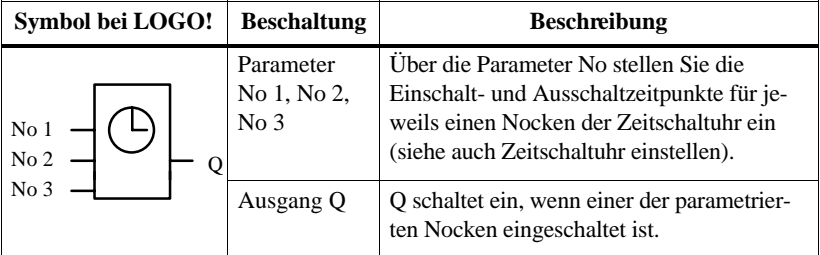

### **Parameter No1, No2, No3**

So sieht das Parameterfenster für z.B. Nocken No1 aus:

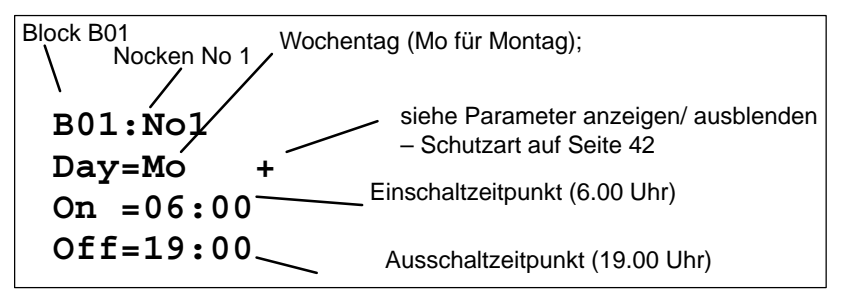

### **Wochentag**

Den Wochentag können Sie wie folgt einstellen (Wir verwenden die internationale Kurzbezeichnung für die Wochentage):

- -Su Sonntag
- -Mo Montag
- -Tu Dienstag
- $\bullet$  We **Mittwoch**
- $\bullet$  Th Donnerstag
- $\bullet$  Fr Freitag
- $\bullet$  Sa Samstag
- Mo..Fr Jeder Tag von Montag bis Freitag
- Mo..Sa Jeder Tag von Montag bis Samstag
- Mo..Su Jeder Tag von Montag bis Sonntag (also jeden Tag)
- $\bullet$  Sa...Su Samstag und Sonntag

## **Einschaltzeitpunkt**

Jede Zeit zwischen 00:00 und 23:59 Uhr ist möglich ––:–– bedeutet kein Einschalten

### **Ausschaltzeitpunkt**

Jede Zeit zwischen 00:00 und 23:59 Uhr ist möglich ––:–– bedeutet kein Ausschalten

### **Pufferung der Uhr**

Bei der LOGO! ...C läuft die interne Uhr auch dann weiter, wenn die Netzspannung ausfällt, d. h. die Uhr besitzt eine Gangreserve. Wie groß die Gangreserve der LOGO! ...C ist, hängt von der Umgebungstemperatur ab. Bei 25° Umgebungstemperatur beträgt die Gangreserve typisch 80 Stunden.

### **Überlagerung von Nocken**

Über die Nocken geben Sie die Einschalt- und Ausschaltzeitpunkte vor. Zu einem Einschaltzeitpunkt schaltet die Zeitschaltuhr den Ausgang ein, sofern der Ausgang noch nicht eingeschaltet war. Zu einem Ausschaltzeitpunkt schaltet die Zeitschaltuhr den Ausgang aus, sofern er noch nicht ausgeschaltet war.

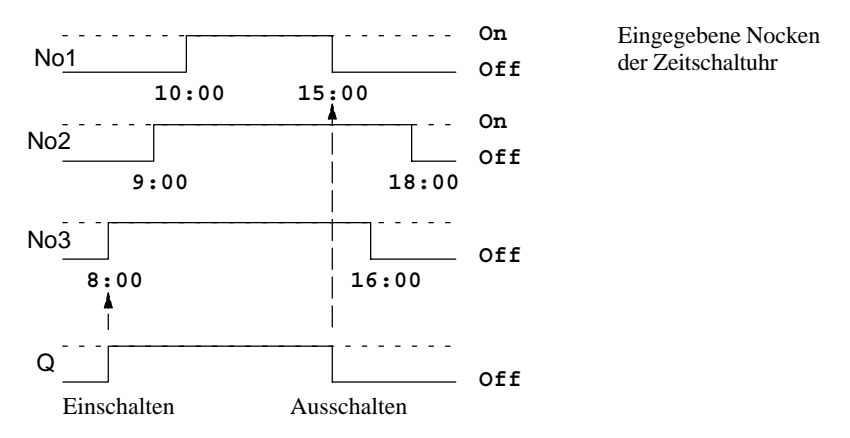

#### **Priorität bei gleichen Ein- und Ausschaltzeitpunkten**

Wenn Sie für eine Zeitschaltuhr einen Einschaltzeitpunkt und einen Ausschaltzeitpunkt zur selben Zeit aber verschiedenen Nocken angeben, dann widersprechen sich die Ein-/Ausschaltzeit. In diesem Fall hat Nocken No3 Vorrang vor Nocken No2 und dieser wiederum Vorrang vor Nocken No1.

# **3.9.7 Zeitschaltuhr einstellen**

So geben Sie die Schaltzeitpunkte ein:

- 1. Stellen Sie den Cursor auf einen der Parameter No der Zeitschaltuhr (z. B. No1).
- 2. Drücken Sie die Taste **OK**. LOGO! öffnet das Parameterfenster für den Nocken. Der Cursor steht auf dem Wochentag.
- 3. Wählen Sie mit den Tasten  $\triangle$  und  $\nabla$  einen oder mehrere Wochentage aus
- 4. Bewegen Sie den Cursor mit der Taste **>** auf die erste Stelle für die Einschaltzeit.
- 5. Stellen Sie die Einschaltzeit ein. Den Wert an der jeweiligen Stelle ändern Sie mit den Tasten  $\blacktriangle$  und  $\nabla$ . Zwischen den einzelnen Stellen bewegen Sie den Cursor mit den Tasten  $\triangleleft$  und  $\triangleright$ . Nur an der ersten Stelle können Sie den Wert ––:–– anwählen

(––:–– bedeutet: kein Schaltvorgang).

- 6. Bewegen Sie mit der Taste $\blacktriangleright$  den Cursor an die erste Stelle der Ausschaltzeit.
- 7. Stellen Sie die Ausschaltzeit ein (Wie bei Schritt 5).
- 8. So schließen Sie Ihre Eingabe ab: Drücken Sie die Taste **OK**. Der Cursor steht auf dem Parameter No2 (Nocken 2). Sie können nun einen weiteren Nocken parametrieren (wie unter 2. bis 8. beschrieben).

#### **Hinweis**

Aussagen zur Genauigkeit der Zeitschaltuhr finden Sie in den Technischen Daten und im Kapitel 3.9.1.

# **3.9.8 Zeitschaltuhr: Beispiele**

Mit der Zeitschaltuhr können Sie beliebige Ein- und Ausschaltzeiten miteinander kombinieren.

Hier einige Beispiele:

### **Beispiel 1**

Der Ausgang der Zeitschaltuhr soll jeden Tag (d.h. von Montag bis Sonntag) von 08:00 Uhr bis 13:00 Uhr eingeschaltet sein:

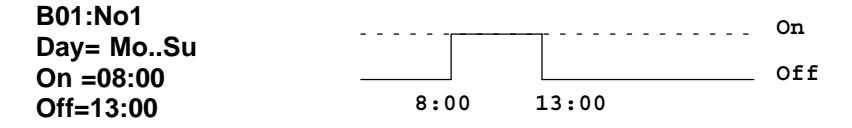

#### **Beispiel 2**

Der Ausgang der Zeitschaltuhr soll jeden Tag von 08:00 Uhr bis 13:00 Uhr und von 15:00 Uhr bis 18:30 Uhr eingeschaltet sein. Dafür benötigen Sie 2 Nocken:

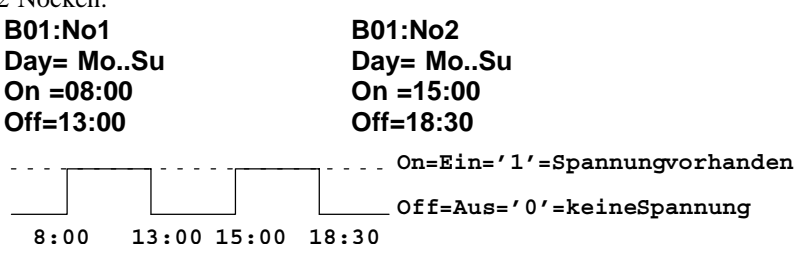

### **Beispiel 3**

Der Ausgang der Zeitschaltuhr soll von Montag bis Samstag jeden Tag von 08:00 Uhr bis 13:00 Uhr und von 15:00 Uhr bis 18:30 Uhr eingeschaltet sein. Zusätzlich soll der Ausgang am Sonntag zwischen 11:00 Uhr und 15:00 Uhr eingeschaltet sein. Dafür benötigen Sie 3 Nocken:

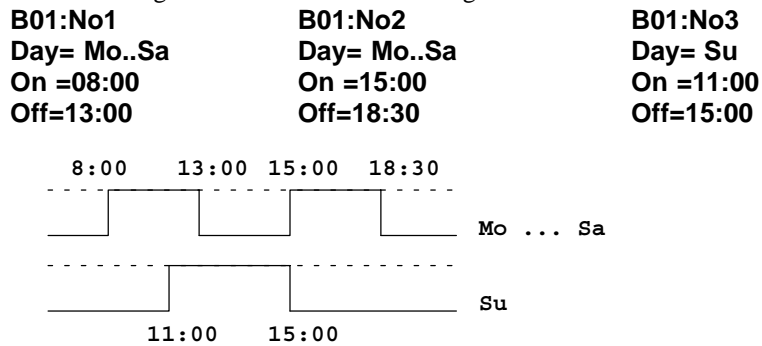

### **Beispiel 4**

Der Ausgang der Zeitschaltuhr soll am Montag um 22:00 Uhr ein- und am Dienstag um 6:00 Uhr ausschalten.

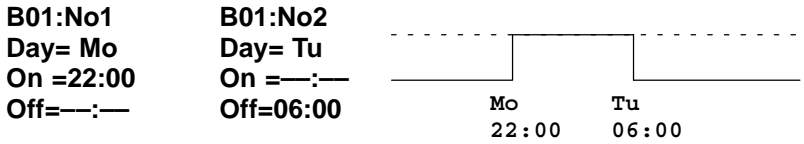
## **3.9.9 Selbsthalterelais**

Sehr häufig wird eine Schaltung benötigt, die einen eingeschalteten Zustand beibehält, die sogenannte Selbsthaltung.

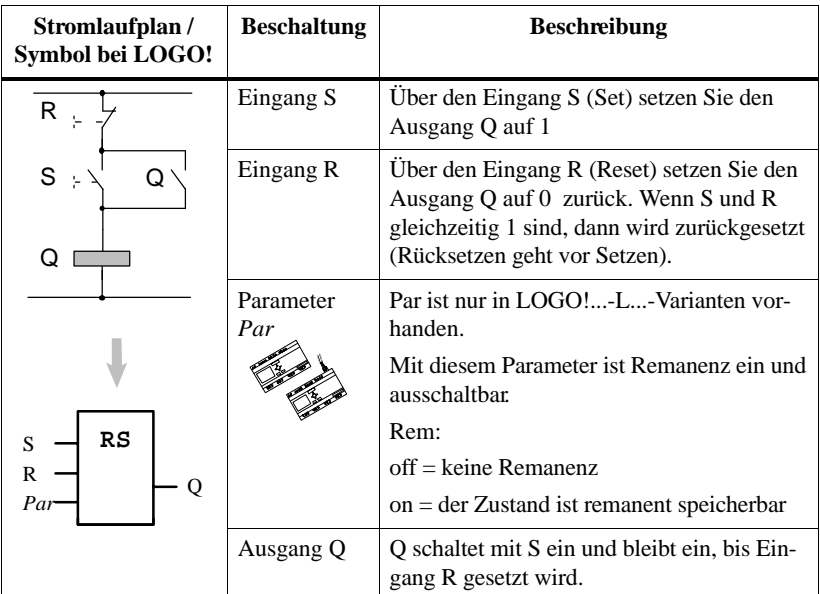

#### **Schaltverhalten**

Ein Selbsthalterelais ist ein einfaches binäres Speicherglied. Der Wert am Ausgang hängt ab von den Zuständen an den Eingängen und dem bisherigen Zustand am Ausgang. In der folgenden Tabelle ist die Logik noch einmal aufgeführt:

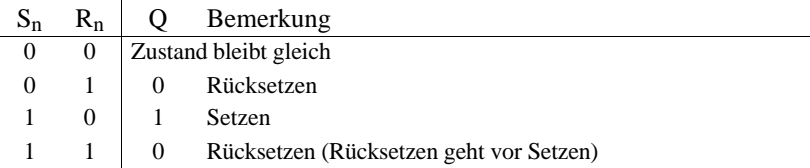

## **3.9.10 Symmetrischer Taktgeber**

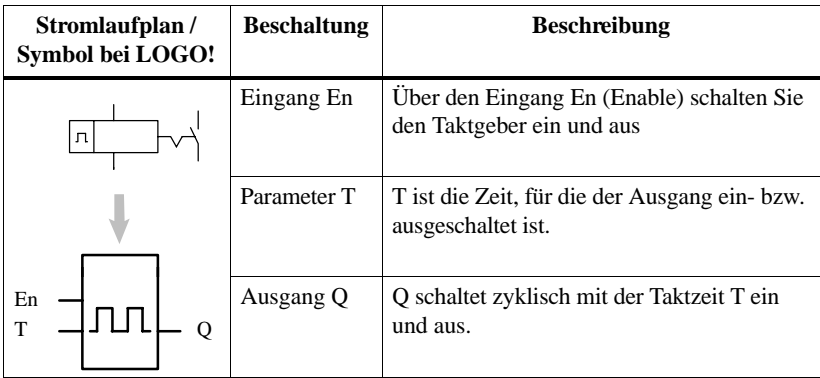

#### **Parameter T**

Beachten Sie für die Wertvorgaben den Hinweis des Kapitels 3.9.2.

#### **Timingdiagramm**

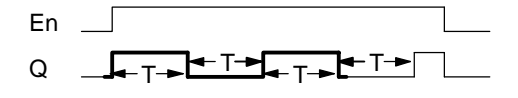

Den fett gedruckten Ausschnitt des Timingdiagramms finden Sie im Symbol für den Symmetrischen Taktgeber wieder.

Über den Parameter T geben Sie an, wie lange die Ein- und die Ausschaltzeit dauern soll. Über den Eingang En (für Enable: freigeben) schalten Sie den Taktgeber ein, d.h. der Taktgeber setzt für die Zeit T den Ausgang auf 1, anschließend für die Zeit T den Ausgang auf 0 und so fort, bis am Eingang En 0 anliegt.

#### **Hinweis zu den Relaisausgängen Qn:**

Relaisausgänge, die unter Last schalten, verschleißen bei jedem Schaltvorgang ein wenig. Wieviele Schaltvorgänge ein Ausgang einer LOGO! sicher durchführen kann, finden Sie im Kapitel Technische Daten (siehe Kap. A).

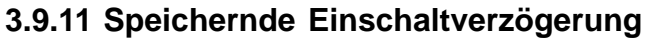

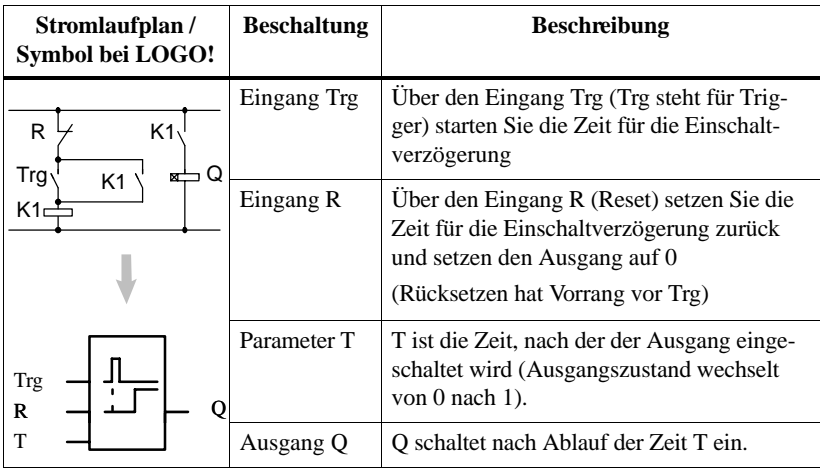

#### **Parameter T**

Beachten Sie für die Wertvorgaben den Hinweis des Kapitels 3.9.2.

#### **Timingdiagramm**

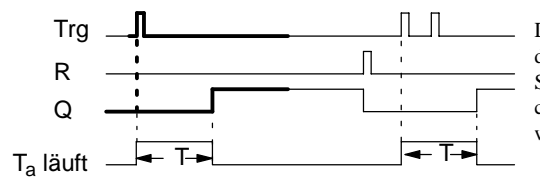

Den fett gedruckten Ausschnitt des Timingdiagramms finden Sie im Symbol für die speichernde Einschaltverzögerung wieder.

Wenn am Eingang Trg der Zustand 0 nach 1 wechselt, dann läuft die aktuelle Zeit  $T_a$ los. Erreicht  $T_a$  die Zeit T, dann wird der Ausgang Q auf 1 gesetzt. Ein erneutes Schalten am Eingang Trg hat keine Auswirkung auf  $T_a$ .

Der Ausgang und die Zeit  $T_a$  werden erst wieder auf 0 zurückgesetzt, wenn am Eingang R der Zustand 1 anliegt.

## **3.9.12 Vor-/Rückwärtszähler**

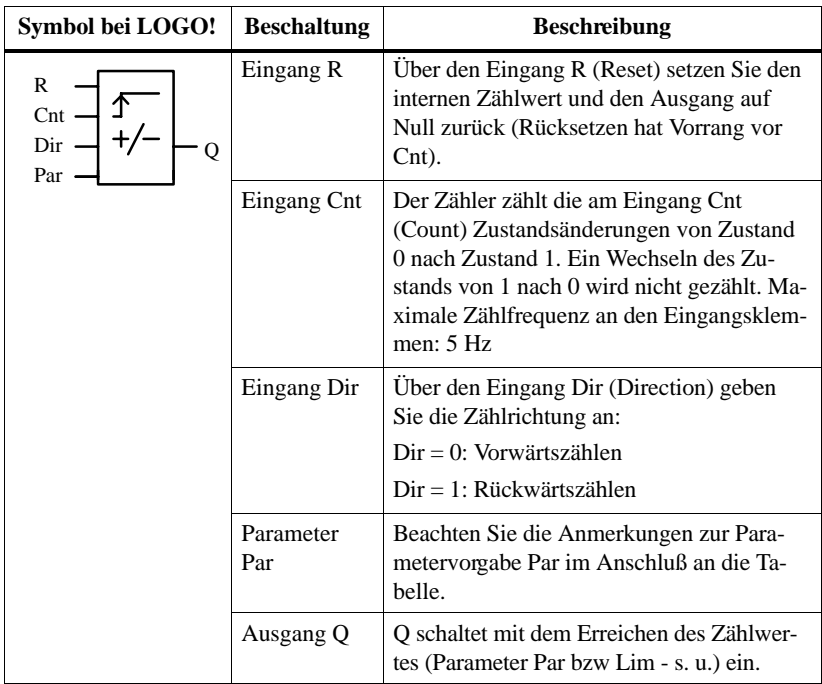

#### **Parametervorgabe Par**

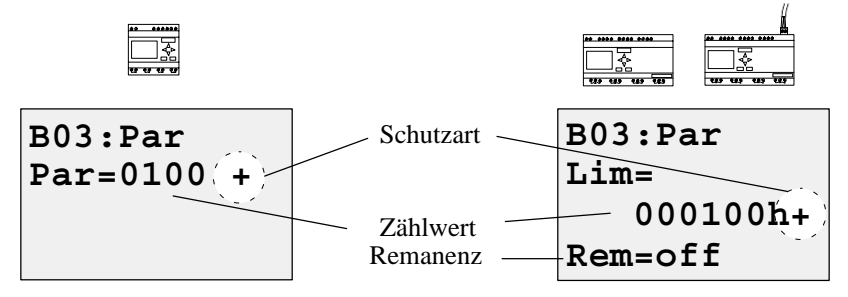

Wenn der interne Zählwert gleich oder größer ist als Par (Parameter) bzw. Lim, dann wird der Ausgang gesetzt. Bei Über- bzw. Unterlauf bleibt der Zähler stehen.

**Par** darf zwischen 0 und 9999 liegen.

**Lim** darf zwischen 0 und 999999 liegen.

**Rem:** Mit diesem Parameter ist in LOGO!...L... für den internen Zählwert Cnt Remanenz ein und ausschaltbar.

off = keine Remanenz

on = der Zählwert Cnt ist remanent speicherbar

#### **Schutzart:**

+: Der Parameter Par bzw. Lim ist im Betrieb änderbar.

–: Der Parameter Par bzw. Lim kann nur an dieser Stelle beim Programmieren verändert werden. Im Betrieb ist keine Änderung möglich.

#### **Timingdiagramm**

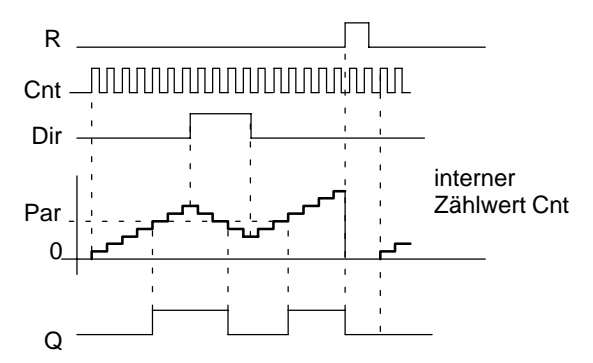

Bei jeder positiven Flanke am Eingang Cnt wird der interne Zähler um eins erhöht (Dir = 0) oder um eins erniedrigt (Dir = 1). Ist der interne Zählwert gleich oder größer dem über Par vorgegebenen Wert, wird der Ausgang Q auf 1 gesetzt. Mit dem Rücksetzeingang R können Sie den internen Zählwert auf '0000' bzw. '000000' zurückstellen. Solange R=1 ist, ist auch der Ausgang auf 0.

#### **Remanenz**

#### **Hinweis**

Wenn Sie die Spannungsversorgung der LOGO! in der Standardausführung ausschalten, dann ist der interne Zählwert gelöscht. Nach Netz-Ein hat der interne Zählwert immer den Wert Cnt=0000.

In LOGO!...L... besteht die Möglichkeit, bei einigen Funktionen Schaltzustände, Zeiten und Zählwerte remanent zu halten. Dazu müssen

- die entsprechenden Werte remanent definiert sein und
- ein gelbes oder rotes Modul gesteckt sein, das remanente Datenhaltung erlaubt.

Nach einem Netzausfall läuft das Programm mit den Werten weiter, die vor der Unterbrechung aktuell waren.

#### **Beispiel**

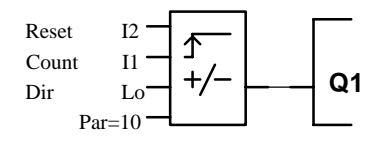

Jedesmal wenn I1 den Zustand 1 annimmt, wird der interne Zählwert um 1 erhöht. Sobald der interne Zählwert Cnt den über Par eingestellten Wert 10 erreicht, wird der Ausgang des Zählers auf 1 gesetzt.

### **3.9.13 Betriebsstundenzähler**

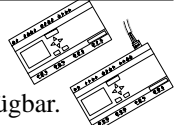

Diese Funktion ist nur in den LOGO!...L... -Varianten verfügbar.

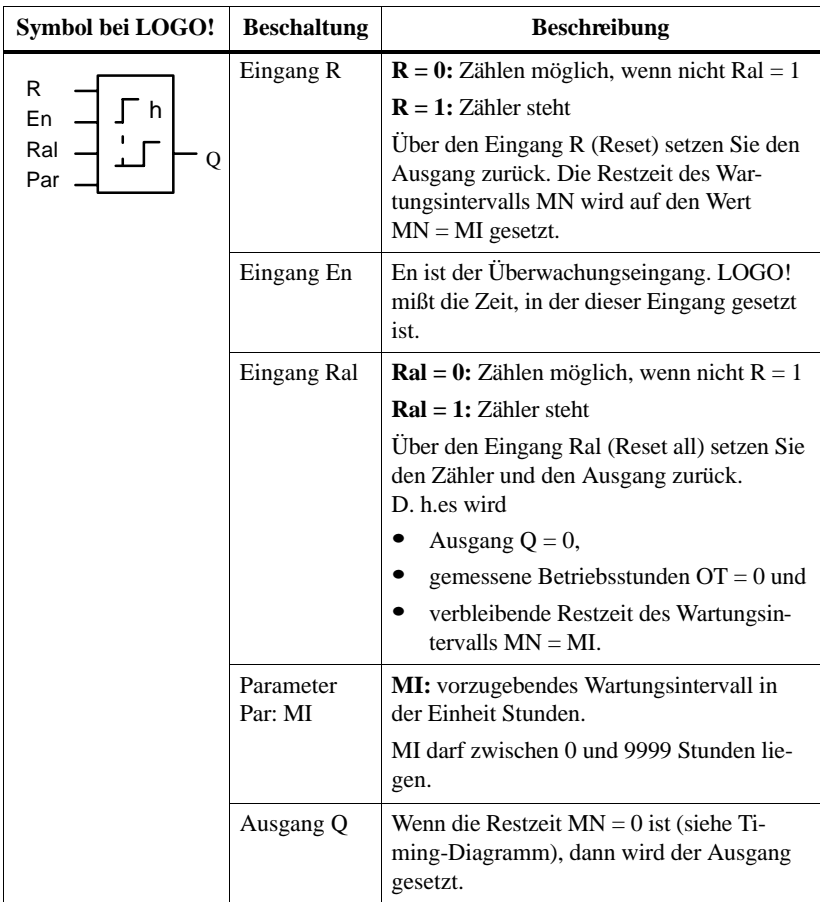

MI = parametrierter Zählwert

MN = verbleibende Restzeit

OT = abgelaufene Gesamtzeit seit dem letzten 1–Signal am Ral–Eingang

#### **Parametervorgabe Par**

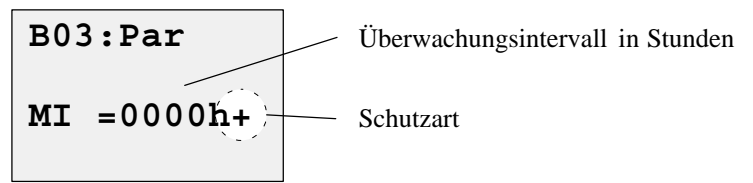

**MI** ist das parametrierbare Zeitintervall. Es darf zwischen 0 und 9999 liegen.

#### **Schutzart:**

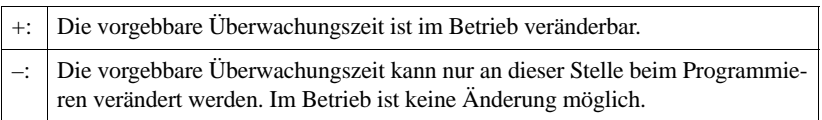

#### **Timingdiagramm**

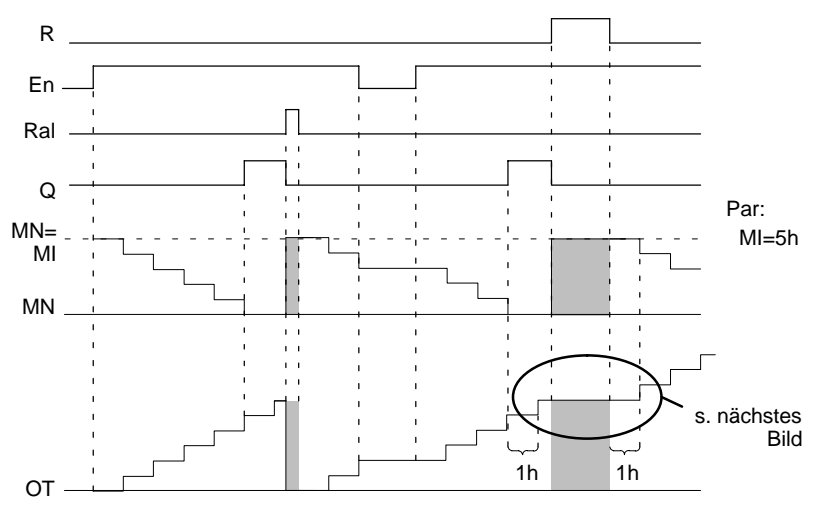

Der Zähler zählt nicht weiter, solange R oder Ral gesetzt sind

MI = parametriertes Zeitintervall

MN = verbleibende Restzeit

OT = abgelaufene Gesamtzeit seit dem letzten 1–Signal am Ral–Eingang

#### **Verhalten nach Rücknahme von R**

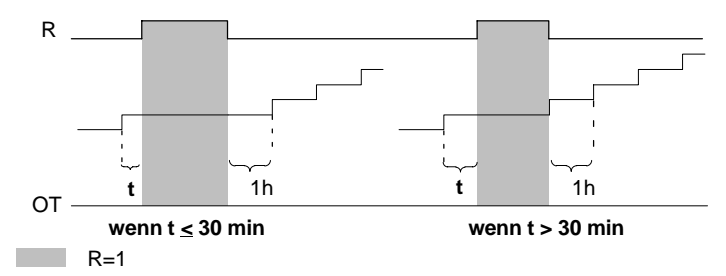

Der Betriebsstundenzähler überwacht den Eingang En. Solange an diesem Eingang der Wert 1 anliegt, ermittelt LOGO! die abgelaufene Zeit und die verbleibende Restzeit. Die Zeiten zeigt LOGO! in der Betriebsart Parametrieren an. Ist die verbleibende Restzeit gleich 0, wird der Ausgang Q auf 1 gesetzt.

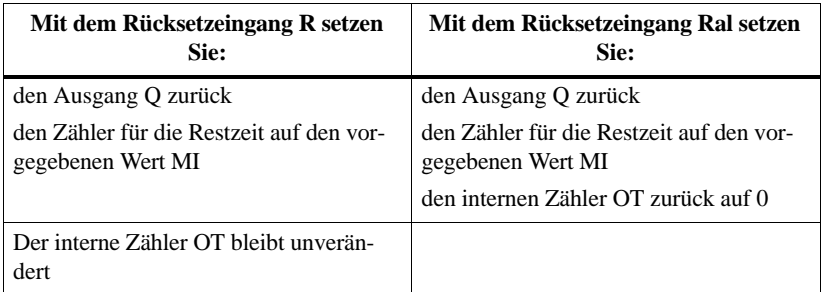

#### **Grenzwert für OT**

Wenn Sie den Betriebsstundenzähler mit dem Signal R zurücksetzen, bleiben die aufgelaufenen Betriebsstunden in OT erhalten. Der Grenzwert des Zählers liegt für OT bei 99999 h.

Erreicht der Betriebsstundenzähler diesen Wert, werden keine weiteren Stunden gezählt.

#### **Remanenz**

In LOGO!...L... ist der interne Zählwert immer auf remanent eingestellt. Um diese Remanenz zu nutzen, muß ein gelbes oder ein rotes Modul gesteckt sein.

#### **Hinweis**

Die Remanenz des Betriebsstundenzählers ist nicht abschaltbar. Sobald ein gelbes oder rotes Modul gesteckt ist, werden bei Netzausfall die Zählwerte für OT und MN abgespeichert.

Nach einem Netzausfall läuft dann das Programm mit den Werten weiter, die vor der Unterbrechung aktuell waren.

#### **Anwendung**

Überwachung von Wartungsintervallen

### **3.9.14 Wischrelais – Impulsausgabe**

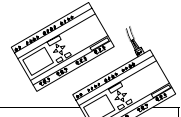

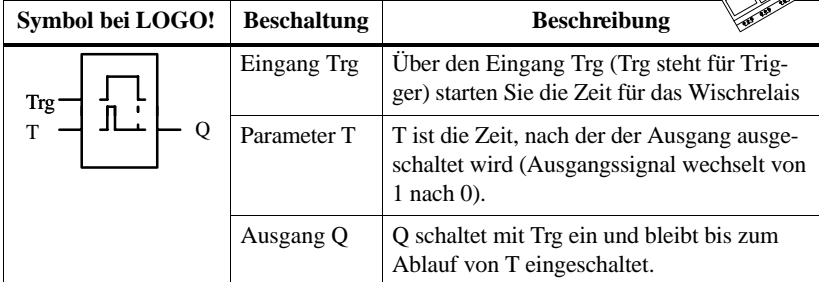

#### **Parameter T**

Beachten Sie für den Parameter T den Hinweis des Kapitels 3.9.2.

#### **Timingdiagramm**

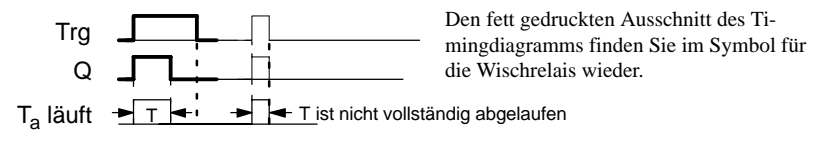

Wenn der Eingang Trg den Zustand 1 annimmt, dann schaltet sofort der Ausgang Q auf Zustand 1. Gleichzeitig startet in LOGO! die aktuelle Zeit  $T_a$ , der Ausgang bleibt gesetzt. Wenn  $T_a$  den über T eingestellten Wert erreicht ( $T_a=T$ ), dann wird der Ausgang Q auf Zustand 0 zurückgesetzt (Impulsausgabe).

Wenn vor Ablauf der vorgegebenen Zeit der Eingang Trg von 1 nach 0 wechselt, dann wechselt auch der Ausgang sofort von 1 nach 0.

## **3.9.15 Schwellwertschalter für Frequenzen**

Diese Funktion ist nur in den LOGO!...-L... -Varianten verfügbar.

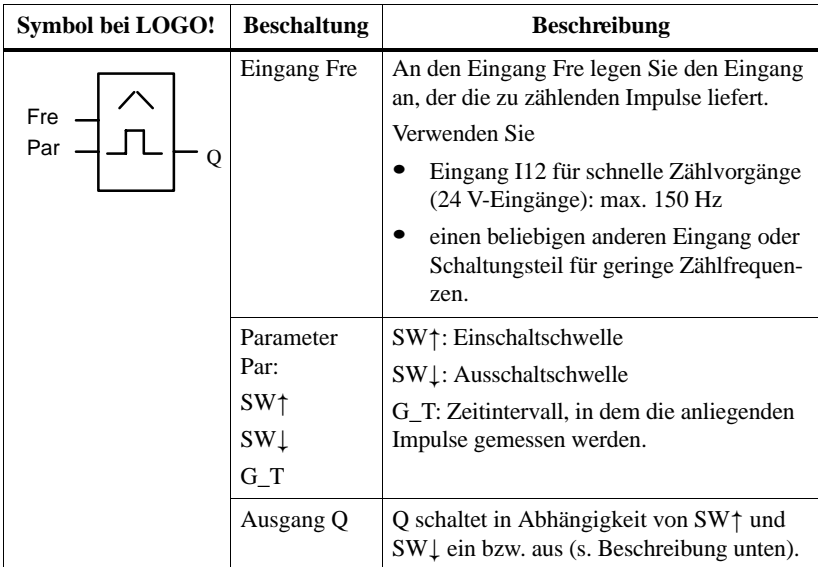

#### **Parametervorgabe Par**

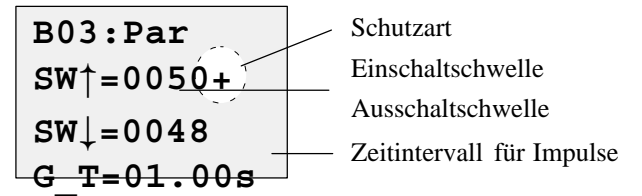

**SW**- ist die Einschaltschwelle. Sie darf zwischen 0000 und 9999 liegen.

**SW** ist die Ausschaltschwelle. Sie darf zwischen 0000 und 9999 liegen.

**G\_T** ist das Zeitintervall, in dem die an Fre anliegenden Impulse gemessen werden. G\_T darf zwischen 00.05s und 99.95s liegen.

#### **Schutzart:**

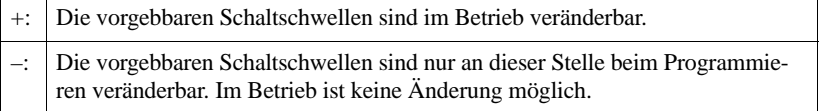

#### **Timingdiagramm**

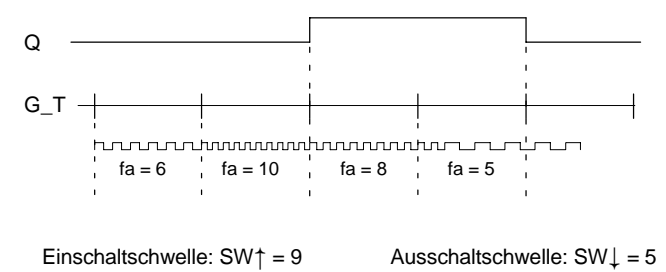

Der Schwellwertschalter mißt die Signale am Eingang Fre. Die Impulse werden über eine parametrierbare Zeitdauer G\_T erfaßt. Sind innerhalb der Zeit G\_T die gemessenen Werte **größer** als die Einschalt– und die Ausschaltschwelle, dann schaltet der Ausgang Q ein.

Q schaltet wieder aus, wenn die gemessene Impulszahl den Wert der Ausschaltschwelle **erreicht oder unterschritten** hat.

#### **Hinweis**

Wenn Sie die Zeit G\_T mit 1 s vorgeben, liefert LOGO! im Parameter fa die aktuelle Frequenz in Hz zurück.

fa ist immer die Summe der gemessenen Impulse je Zeiteinheit G\_T.

## **3.10Speicherplatz und Größe einer Schaltung**

Für ein Programm (oder einen Schaltplan, ganz wie Sie wollen) gelten gewisse Grenzen:

- die Zahl der hintereinandergeschaltenen Blöcke
- der Speicherplatz

#### **Zahl der hintereinandergeschaltenen Blöcke**

Sie dürfen zwischen einem Ausgang und einem Eingang bis zu **7 Blöcke** hintereinander einsetzen.

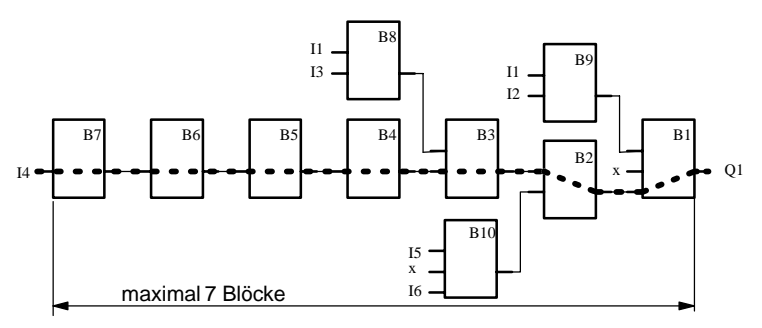

#### **Speicherplatz**

LOGO! überwacht die Speicherausnutzung und bietet in den Funktionslisten nur die Funktionen an, für die tatsächlich noch genug Speicher vorhanden ist.

An dieser Stelle geben wir Ihnen nur wenige Rahmenbedingungen an, die Sie beachten sollten:

- Es sind maximal **30 Blöcke** in einem Programm möglich Zur Erinnerung: ein Block kann eine einfache AND-Funktion oder auch eine komplexe Sonderfunktion sein (z.B. Betriebsstundenzähler)
- Werden mehrere Sonderfunktionen verwendet, reduziert sich die Anzahl der möglichen Blöcke

Für eine genaue Ermittlung des verbrauchten Speichers lesen Sie bitte den Anhang C.

# **4 LOGO! Programmodule**

Das Programm, das in LOGO! gespeichert ist, können Sie auf ein Programmodul/Card kopieren. Das Programmodul/Card können Sie in eine andere LOGO! stecken und auf diese Weise das Programm in die andere LOGO! kopieren. Über das Programmodul/Card können Sie:

- Programme archivieren
- Programme vervielfältigen
- Programme per Post verschicken
- Programme im Büro schreiben und testen und dann in andere LOGO! im Schaltschrank übertragen.

Im Auslieferungszustand erhalten Sie LOGO! mit einer Abdeckkappe. Das Programmodul/Card erhalten Sie getrennt vom Gerät.

#### **Hinweis**

Für das Programm in Ihrer LOGO! benötigen Sie **kein** Modul zur dauerhaften Sicherung.

Mit dem Beenden der Betriebsart Programmieren ist das LOGO!–Programm bereits dauerhaft gespeichert.

Im Folgenden stellen wir Ihnen die drei Module vor, die Sie für LOGO! erwerben können. Alle drei können den kompletten Programmspeicher einer LOGO! aufnehmen.

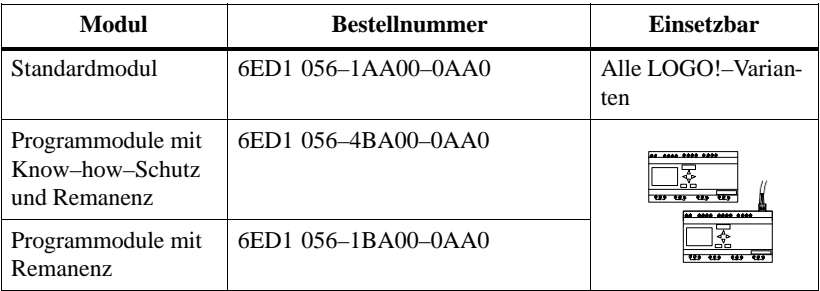

## **4.1 Die Module im Überblick**

Damit Sie wissen, welche Eigenschaften die unterschiedlichen Module in den verschiedenen LOGO!–Varianten bieten, stellen wir sie nun vor.

In der Übersichtstabelle haben wir Ihnen die Möglichkeiten für den Einsatz der Module zusammengestellt. Suchen Sie das Symbol Ihrer LOGO! und lesen Sie, welche Module Sie verwenden können:

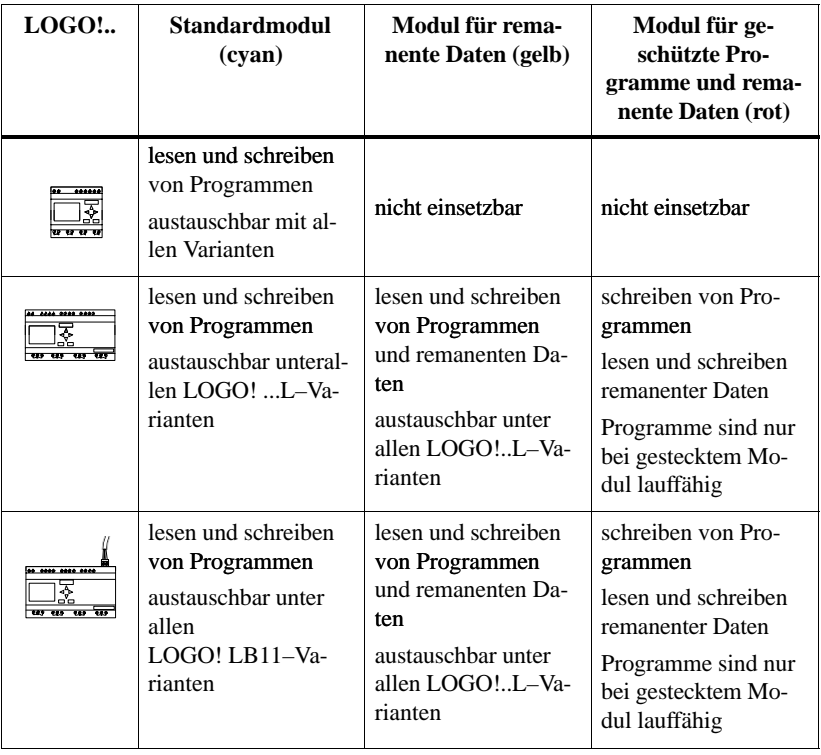

#### **Hinweis**

Damit in einem rotem oder gelben Modul remanente Daten gespeichert werden, muß Ihr Programm Funktionen enthalten, deren aktuelle Daten remanent gespeichert werden können. Außerdem muß bei den parametrierbaren Funktionen die Remanenz eingeschaltet sein.

#### **Aufwärtskompatibilität**

Grundsätzlich gilt: die Module sind nur aufwärtskompatibel verwendbar. D. h. ein Modul,

- das in einer Standardvariante geschrieben wurde, kann in allen anderen Varianten gelesen werden.
- das in einer LOGO! ...L–Variante geschrieben wurde, kann in allen anderen LOGO! ...L–Varianten gelesen werden; jedoch nicht in einer Standardvariante.
- das in einer LOGO! ...LB11–Variante geschrieben wurde, kann in allen anderen LOGO! ...LB11–Varianten gelesen werden; jedoch nicht in einer Standardvariante und in einer LOGO! ...L–Variante.

#### **Standardmodul**

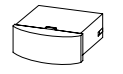

Farbe: cyan (blau) für

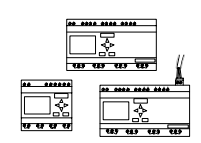

Das Modul ist in allen LOGO!–Varianten einsetzbar. Die gespeicherten Programme sind entsprechend dem Abschnitt **Aufwärtskompatibilität** (s. o.) austauschbar.

#### **Programmodul mit Remanenz**

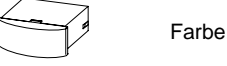

Farbe: gelb für

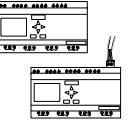

Dieses Modul ist nur in den LOGO! ...L... - Varianten einsetzbar. Die gespeicherten Programme sind beliebig zwischen diesen Modellen austauschbar.

Für die Sicherung remanenter Daten muß immer das Modul gesteckt sein. Bei Spannungsausfall und bei Netz–Aus speichert LOGO! die remanenten Daten auf das gesteckte Modul.

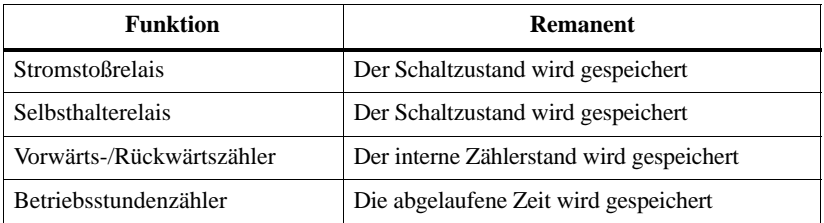

Funktionen, deren Daten remanent gehalten werden können:

#### **Programmodul mit Know–how–Schutz und Remanenz**

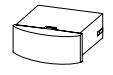

Farbe: rot für

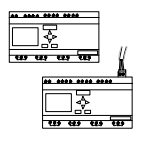

Dieses Modul ist nur in den LOGO! ...L... - Varianten einsetzbar. Ein einmal darauf gespeichertes Programm kann weder eingesehen, kopiert noch geändert werden. D. h. Ihre Daten sind geschützt.

Damit ein so gesichertes Programm läuft, muß das Modul während der gesamten Laufzeit der Anlage in LOGO! gesteckt bleiben.

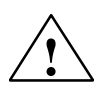

#### **! Warnung**

Achten Sie darauf, daß Sie Ihr Programm nicht auf einem Modul mit Programmschutz sichern, wenn Sie es weiter bearbeiten wollen.

Das Programm eines Moduls mit Know–How–Schutz kann nur gestartet aber nicht zum Bearbeiten gelesen werden.

Bei Spannungsausfall und bei Netz–Aus speichert LOGO! die remanenten Daten auf das gesteckte Modul.

## **4.2 Programmodul/Card entnehmen und stecken**

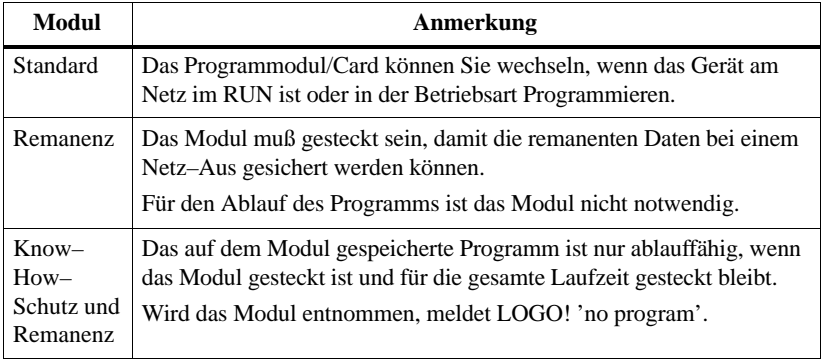

Wenn Sie ein Programmmodul entnehmen, beachten Sie folgendes:

In jedem Fall beachten Sie aber den folgenden Hinweis:

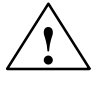

#### **! Warnung**

Betreiben Sie LOGO! 230 nur mit gesteckter Abdeckkappe oder mit gestecktem Programmodul/Card.

Fassen Sie nicht mit einem Finger oder einem metallischen oder leitenden Gegenstand in den offenen Schacht des Programmodul/Card.

Die Buchse für das Programmodul/Card kann bei fehlerhaft durchgeführter Verdrahtung (L1 und N vertauscht) Spannung führen.

Das Auswechseln des Programmodul/Card darf nur durch eine qualifizierte Fachkraft erfolgen.

#### **Modul entnehmen**

So entnehmen Sie das Programmodul/Card:

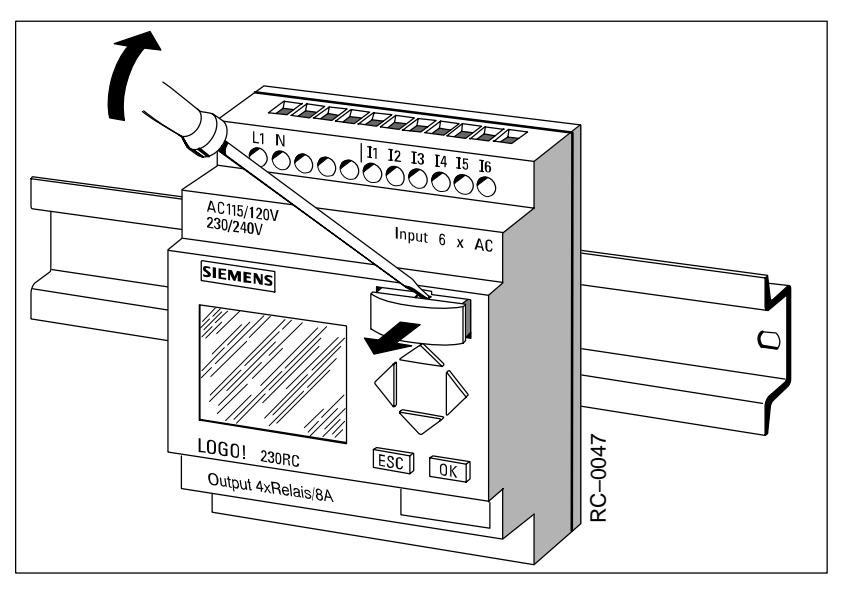

Führen Sie einen Schraubendreher vorsichtig in die Nut am oberen Ende des Programmodul/Card und lösen Sie das Programmodul/Card etwas aus dem Schacht heraus.

Jetzt können Sie das Programmodul/Card entnehmen.

#### **Programmodul/Card stecken**

Der Schacht für das Programmodul/Card ist an der rechten Seite unten abgeschrägt. Das Programmodul/Card hat ebenfalls eine abgeschrägte Kante. Auf diese Weise wird verhindert, daß Sie das Programmodul/Card verkehrt herum stecken. Führen Sie das Programmodul/Card in den Schacht, bis das Programmodul/Card einrastet.

## **4.3 Programm von LOGO! auf das Programmodul/ Card kopieren**

So kopieren Sie ein Programm auf das Programmodul/Card:

- 1. Stecken Sie das Programmodul/Card in den Schacht
- 2. Schalten Sie LOGO! in die Betriebsart Programmieren:

Tasten  $\blacktriangleleft$ ,  $\blacktriangleright$  und **OK** gleichzeitig

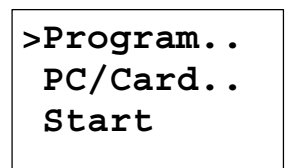

- 3. Bewegen Sie das '>' auf "PC/Card": Taste
- 4. Drücken Sie **OK**. Sie gelangen ins Transfermenü

$$
\begin{array}{r}\n>PC \rightarrow \text{000} \\
\text{LOGO} \rightarrow \text{Card} \\
\text{Card} \rightarrow \text{000}\n\end{array}
$$

- 5. Bewegen Sie das '>' auf 'LOGO  $\overrightarrow{--\text{Card}}$ : Taste
- 6. Drücken Sie **OK**.

LOGO! kopiert nun das Programm auf das Programmodul/Card. Während LOGO! kopiert, blinkt auf dem Display ein '#':

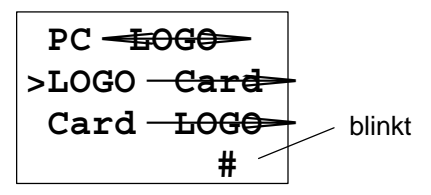

Nachdem LOGO! fertigt kopiert hat, befinden Sie sich automatisch im Hauptmenü:

 **Program.. >PC/Card.. Start**

Das Programm befindet sich jetzt auch auf dem Programmodul/Card. Sie können das Programmodul/Card entnehmen. **Nicht vergessen**: Abdeckkappe wieder stecken.

Wenn das Netz ausfällt, während LOGO! kopiert, dann müssen Sie nach Netzwiederkehr das Programm noch einmal kopieren.

## **4.4 Programm von dem Programmodul/Card auf LOGO! kopieren**

Sie haben ein Programmodul/Card mit Ihrem Programm. Das Programm können Sie auf 2 Arten in LOGO! kopieren:

- $\bullet$ Automatisches Kopieren im Anlauf von LOGO! (NETZ-EIN) oder
- über das Menü PC/Card von LOGO!.

#### **Hinweis**

Beachten Sie, daß nicht alle Module in allen LOGO!–Varianten lesbar sind. Lesen Sie dazu ggf. noch einmal im Kapitel 4.1 nach.

#### **Automatisches Kopieren im Anlauf der LOGO!**

So gehen Sie vor:

- 1. Schalten Sie LOGO! in die Betriebsart Programmieren
- 2. Schalten Sie die Spannungsversorgung von LOGO! aus (NETZ-AUS)
- 3. Entnehmen Sie die Schachtabdeckung.
- 4. Stecken Sie das Programmodul/Card in den dafür vorgesehenen Schacht.
- 5. Schalten Sie die Spannungsversorgung von LOGO! wieder ein.

Ergebnis: LOGO! kopiert das Programm von dem Programmodul/Card in LOGO!. Während LOGO! kopiert, blinkt ein '#' im Display. Sobald LOGO! mit dem Kopieren fertig ist, zeigt LOGO! das Hauptmenü an:

```
>Program..
  PC/Card..
  Start
```
Jetzt können Sie LOGO! in den RUN schalten:

#### **Hinweis**

Bevor Sie LOGO! in den RUN schalten, müssen Sie sicher stellen, daß von der Anlage, die Sie mit LOGO! steuern, keine Gefahr ausgeht.

- 1. Bewegen Sie das '>' auf Start: 2  $\mathcal{F}$ aste
- 

2. Drücken Sie die Taste **OK**

#### **Kopieren über das Menü PC/Card**

Beachten Sie den Hinweis für das Wechseln des Programmodul/Card.

So kopieren Sie ein Programm von dem Programmodul/Card auf LOGO!

- 1. Stecken Sie das Programmodul/Card
- 2. Schalten Sie LOGO! in die Betriebsart Programmieren:

Tasten  $\blacktriangleleft$ ,  $\blacktriangleright$  und **OK** gleichzeitig

**>Program.. PC/Card.. Start**

3. Bewegen Sie das '>' auf "PC/Card": Taste

4. Drücken Sie **OK**. Sie gelangen ins Transfermenü

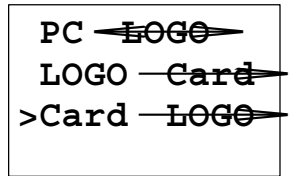

- 5. Bewegen Sie das '>' auf 'Card  $-\angle$ <del>OGO'</del>: Taste  $\blacktriangle$  oder  $\nabla$
- 6. Drücken Sie **OK**.

LOGO! kopiert das Programm von dem Programmodul/Card in LOGO!. Wenn LOGO! mit dem Kopieren fertig ist, befinden Sie sich automatisch im Hauptmenü.

# **5 LOGO! parametrieren**

Unter Parametrieren verstehen wir das Einstellen von Parametern von Blöcken. Einstellen können Sie Verzögerungszeiten von Zeitfunktionen, Schaltzeiten der Zeitschaltuhren, den Schwellwert eines Zählers, das Überwachungsintervall eines Betriebsstundenzählers und die Ein- und Ausschaltschwellen des Schwellwertschalters.

Die Parameter können Sie einstellen

- in der Betriebsart Programmieren oder
- $\bullet$ in der Betriebsart Parametrieren.

In der Betriebsart Parametrieren stellt der Programmierer einen Wert für einen Parameter ein.

Die Betriebsart Parametrieren haben wir eingeführt, damit Parameter geändert werden können, ohne das Programm verändern zu müssen. Auf diese Weise kann z. B. ein Hausmeister Zeiten verändern, ohne in die Betriebsart Programmieren wechseln zu müssen. Der Vorteil: Das Programm (und damit die Schaltung) bleibt geschützt und kann dennoch vom Anwender der Schaltung nach Vorgaben angepaßt werden.

#### **Hinweis**

In der Betriebsart Parametrieren arbeitet LOGO! das Programm weiter ab.

## **5.1 In die Betriebsart Parametrieren wechseln**

Um in die Betriebsart Parametrieren zu wechseln, drücken Sie die Tasten **ESC** und **OK** gleichzeitig:

$$
\begin{array}{c|c}\n 1:123456 \\
 \hline\n \text{Mo} & 09:00 \\
 \text{Q}:1234 RUN\n \end{array}
$$

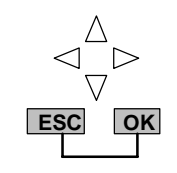

LOGO! wechselt in die Betriebsart Parametrieren und zeigt das Parametriermenü an:

**>Set Clock Set Param**

Der Menüpunkt 'Set Clock' wird nur ausgeführt, wenn Sie LOGO! mit Uhr haben (Varianten von LOGO! mit Uhr haben in der Bezeichnung ein C für Clock: z. B. LOGO 230 RC). Über Set Clock stellen Sie die Uhr von LOGO!.

## **5.1.1 Parameter**

Parameter können sein:

- Verzögerungszeiten eines Zeitrelais
- Schaltzeiten (Nocken) einer Schaltuhr
- $\bullet$ Schwellenwert für einen Zähler
- Überwachungszeit für einen Betriebsstundenzähler
- $\bullet$ Schaltschwellen für einen Schwellwertschalter

Jeder Parameter wird gekennzeichnet durch die Blocknummer und das Parameterkürzel. Beispiele:

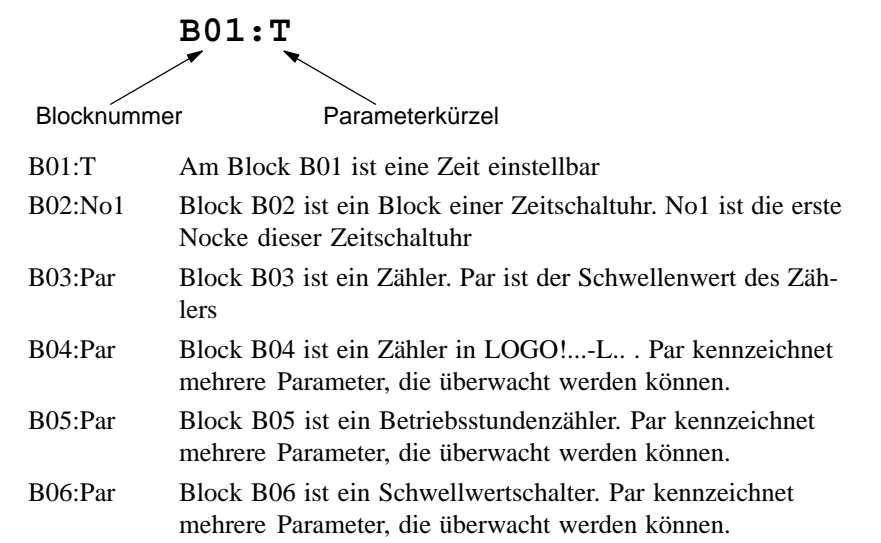

### **5.1.2 Parameter auswählen**

Um einen Parameter auszuwählen, gehen Sie so vor:

1. Wählen Sie im Parametriermenü die Option 'Set Param'

 **Set Clock >Set Param**

2. Drücken Sie die Taste **OK**

LOGO! zeigt den ersten Parameter an:

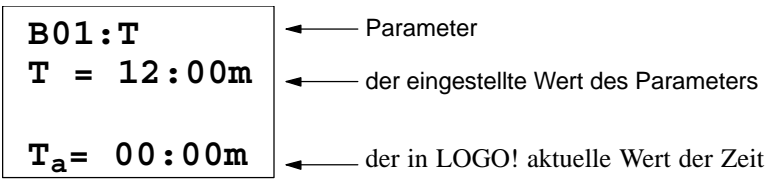

Wenn kein Parameter eingestellt werden kann, dann zeigt LOGO!:

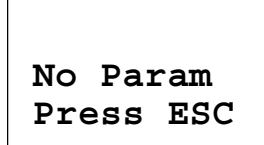

Kein Parameter veränderbar: ESC führt zurück ins Parametriermenü

3. Wählen Sie jetzt den gewünschten Parameter: Tasten ▲ oder ▼

LOGO! zeigt Ihnen jeweils einen Parameter in einem eigenen Fenster.

4. Wenn Sie einen Parameter ändern möchten, dann wählen Sie den Parameter aus und drücken die Taste **OK**.

## **5.1.3 Parameter ändern**

Um einen Parameter zu ändern, wählen Sie einen Parameter zunächst aus (siehe Parameter auswählen).

Den Wert des Parameters ändern Sie genauso, wie Sie ihn in der Betriebsart Programmieren eingegeben haben:

- 1. Cursor an die Stelle bewegen, an der Sie ändern wollen:
- Tasten  $\triangleleft$  oder  $\triangleright$ 2. Wert an der Stelle ändern: Tasten  $\triangle$  oder  $\nabla$ 3. Wert übernehmen: Taste **OK B01:T Ta= 00:00m** - Bewegen: Taste  $\triangleleft$  oder  $\triangleright$ Wert ändern: Taste **A** oder **V** Fertig: Taste **OK T = 01:00m**

In der Betriebsart Parametrieren können Sie beim Parameter T die Einheit der Verzögerungszeit nicht verändern. Das geht nur in der Betriebsart Programmieren.

### **Aktueller Wert einer Zeit T**

Wenn Sie sich in der Betriebsart Parametrieren eine Zeit T ansehen, sieht das so aus:

B01:T  
\n
$$
T = 12:00m
$$
  
\nvorgegebene Zeit T  
\n $T_a = 00:00m$   
\naktuelle Zeit T<sub>a</sub>

Die vorgegebene Zeit T können Sie ändern (siehe Parameter ändern).

#### **Aktueller Wert der Zeitschaltuhr**

Wenn Sie sich im Parametriermode einen Nocken einer Zeitschaltuhr ansehen, dann sieht das zum Beispiel so aus:

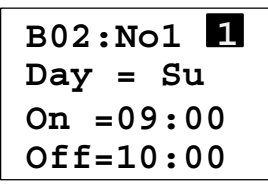

Der Schaltzustand der Zeitschaltuhr wird angezeigt:

Zeitschaltuhr ist aus (Zustand '0' **0** am Ausgang)

Zeitschaltuhr ist ein (Zustand '1' **1** am Ausgang)

LOGO! zeigt nicht den Schaltzustand eines Nocken an, sondern den Schaltzustand der Schaltuhr. Der Schaltzustand der Schaltuhr hängt von allen drei Nocken No1, No2 und No3 ab.

#### **Aktueller Wert eines Zählers (Par)**

Wenn Sie sich im Parametriermode den Parameter eines Zählers ansehen, dann sieht das so aus:

B03: Par  
Par = 0300 
$$
Schaltschwell
$$
  
Cnt = 0028 
$$
aktueller Zählwert
$$

#### **Aktueller Wert eines Zählers in LOGO!...L...**

Wenn Sie sich im Parametriermode die Parameter eines Zählers ansehen, dann sieht das so aus:

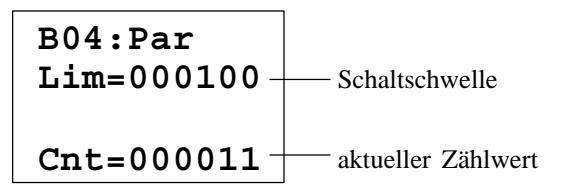

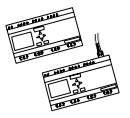

#### **Aktueller Wert eines Betriebsstundenzählers**

Wenn Sie sich im Parametriermode die Parameter eines Betriebsstundenzählers ansehen, dann sieht das so aus:

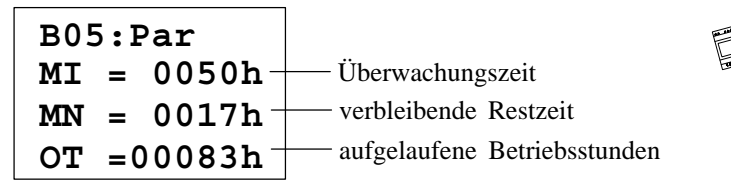

#### **Aktueller Wert eines Schwellwertschalters**

Wenn Sie sich im Parametriermode den Parameter eines Schwellwertschalters ansehen, dann sieht das so aus:

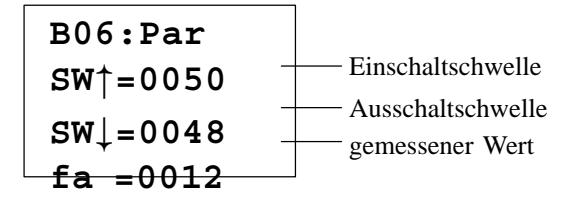

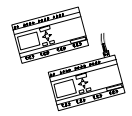

## **5.2 Uhrzeit stellen (LOGO! ... C)**

Die Uhrzeit stellen können Sie

- in der Betriebsart Parametrieren oder
- in der Betriebsart Programmieren

#### **Uhrzeit in der Betriebsart Parametrieren stellen:**

1. Wechseln Sie in die Betriebsart Parametrieren:

Tasten **ESC** und **OK** gleichzeitig drücken

2. Wählen Sie 'Set Clock' und drücken Sie **OK**.

**Set Clock Day =\_Mo**  $Time=09:06$   $\vert$ tag.

Der Cursor steht vor dem Wochen-

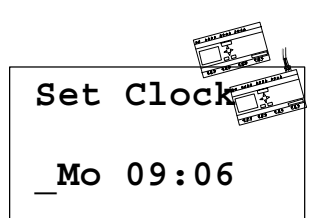

3. Wählen Sie den Wochentag: Taste  $\triangle$  oder  $\nabla$ 

- 4. Bewegen Sie den Cursor an die nächste Stelle: Taste < oder
- 5. Verändern Sie den Wert an der Stelle: Taste  $\blacktriangle$  oder  $\nabla$
- 6. Stellen Sie die Uhr auf die richtige Zeit ein, Schritt 4 und 5 wiederholen
- 7. Schließen Sie die Eingabe ab: Taste **OK**

#### **Uhrzeit in der Betriebsart Programmieren stellen:**

1. Wechseln Sie in die Betriebsart Programmieren:

Tasten  $\blacktriangleleft$ ,  $\blacktriangleright$  und **OK** gleichzeitig drücken

- 2. Wählen Sie 'Programm..' und drücken Sie **OK**
- 3. Wählen Sie (Taste ▼ oder ▲) 'Set Clock und drücken Sie die Taste OK

Jetzt können Sie den Wochentag und die Uhrzeit einstellen, wie oben (ab Schritt 3.) beschrieben.

#### **Umschalten zwischen Sommerzeit und Winterzeit:**

Zum Umschalten der Uhrzeit muß LOGO!...L... im RUN sein.

1. Verlassen Sie ggf. die Betriebsart Programmieren bzw. Parametrieren und schalten Sie LOGO!...L.. in RUN.

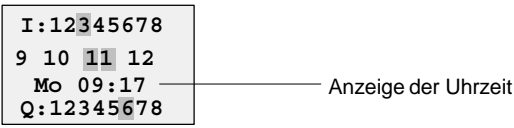

2. Drücken Sie die Tasten **OK** und zusätzlich Die aktuelle Uhrzeit wird um eine Stunde vorgestellt.

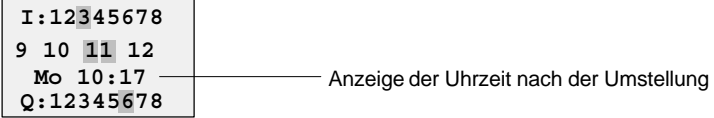

Die Umschaltung in die andere Richtung führen Sie in gleicher Weise durch:

3. Drücken Sie die Tasten **OK** und zusätzlich

Die aktuelle Uhrzeit wird um eine Stunde zurückgestellt.

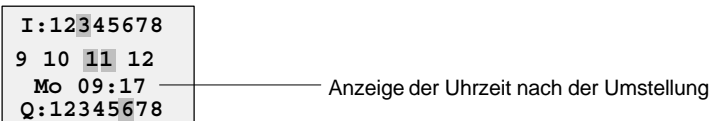

# **6 LOGO!–Soft**

Als Programmierpaket für den PC ist LOGO!–Soft V 2.0 erhältlich. Sie erhalten mit der Software folgende Leistungen:

- Offline–Programmerstellung Ihrer Anwendung
- Simulation Ihrer Schaltung (bzw. Ihres Programms) am Rechner
- Generieren und Druck eines Übersichtsplans der Schaltung
- Datensicherung des Programms auf der Festplatte oder einem anderen Medium
- Programmtransport
	- von LOGO! zum PC
	- vom PC zu LOGO!

#### **Die Alternative**

Mit LOGO!–Soft bietet sich Ihnen also eine Alternative zur herkömmlichen Planung an:

- 1. d. h . Sie entwickeln Ihre Applikationen zunächst am Schreibtisch
- 2. d. h. Sie simulieren die Applikation im Rechner und überprüfen die Funktionsfähigkeit noch bevor die Schaltung tatsächlich zum Einsatz kommt
- 3. d. h. Sie drucken die komplette Schaltung in einem Übersichtsbild oder in mehreren Übersichtsbildern nach Ausgängen sortiert
- 4. d. h. Sie archivieren Ihre Schaltungen in Ihrem PC–Dateisystem. Damit ist eine Schaltung bei späteren Veränderungen direkt wieder verfügbar
- 5. d. h. Sie übertragen mit wenigen Tastendrucken das Programm zu LOGO!. Ihre LOGO! ist innerhalb kürzester Zeit umgerüstet.

## **6.1 Einsatzmöglichkeiten von LOGO!–Soft**

LOGO!–Soft können Sie sowohl in Verbindung mit LOGO! (online) als auch als Stand–alone–Lösung (offline) betreiben.

Folgende Voraussetzungen müssen erfüllt sein:

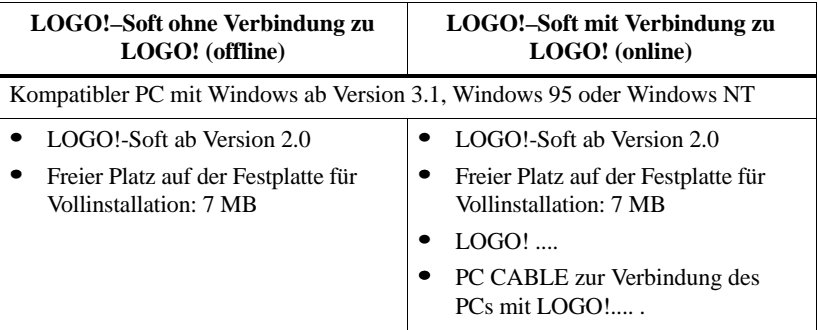

#### **Installation und Bedienung**

Lesen Sie vor der Installation die Datei Readme.txt auf der Installationsdiskette.

Für die Installation der Software befolgen Sie die Anweisungen des Installationsprogramms. So rufen Sie das Installationsprogramm auf:

- 1. Wählen die Anwendung SETUP.EXE aus und starten
	- Windows 3.1 z. B. über den Dateimanager
	- Windows 95 und Windows NT 4.0 über **Start Ausführen** und Eintrag der Zeile: A:\Setup
- 2. Befolgen Sie die Anweisungen des Installationsprogramms.

Den weiteren Umgang mit der Software lernen Sie am besten direkt am Gerät. Wenn Sie Fragen haben, benutzen Sie die Online–Hilfe der Software.

#### **Die weiteren Schritte**

Im nächsten Schritt zeigen wir Ihnen, wie Sie LOGO! mit einem PC koppeln. Überspringen Sie den Schritt, wenn Sie im Moment nur die Software verfügbar haben.

Der zweite Teil des Kapitels beschreibt Ihnen stichpunktartig die speziellen Menüpunkte, die nicht in einer Windows–Software vorhanden sind.
# **6.2 LOGO! mit einem PC koppeln**

#### **PC-Kabel anschließen**

Um LOGO! mit einem PC koppeln zu können, benötigen Sie das LOGO!-PC-Kabel.

Entfernen Sie die Abdeckkappe bzw. das Programmodul/Card und schließen Sie das Kabel dort an.

#### LOGO! in die Betriebsart PC <**EOGO** schalten

Damit der PC auf LOGO! zugreifen kann, muß LOGO! in den Mode PC <<del>LOGO</del> geschaltet sein. So schalten Sie LOGO! in den Mode  $PC \leftarrow \Theta$ 

1. Schalten Sie LOGO! in die Betriebsart Programmieren:

Tasten  $\blacktriangleleft$ ,  $\blacktriangleright$  und **OK** gleichzeitig

- 2. Wählen Sie 'PC/Card' aus: Taste  $\nabla$  oder  $\triangle$
- 3. Drücken Sie **OK**
- 4. Wählen Sie 'PC  $\leftarrow$   $\Theta$  $\Theta$ ': Taste  $\nabla$  oder  $\blacktriangle$

5. Drücken Sie **OK**

LOGO! ist nun im Mode PC  $\leftarrow$  <del>LOGO</del> und zeigt an:

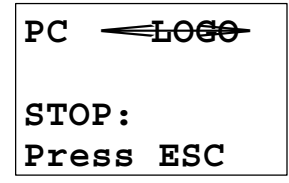

Der PC kann nun auf LOGO! zugreifen. Wie das geht, lesen Sie am besten direkt in der Online-Hilfe von LOGO!-Soft.

Mit ESC an LOGO! unterbrechen Sie die Verbindung zum PC.

#### **LOGO! beim Einschalten in die Betriebsart PCLOGO schalten**

- 1. Schalten Sie das Netz aus
- 2. Entfernen Sie die Abdeckkappe bzw. das Programmodul/Card und schließen Sie das Kabel dort an.
- 3. Schalten Sie das Netz ein

LOGO! geht automatisch in die Betriebsart PC  $\leftarrow$  <del>LOGO.</del>

## **6.3 LOGO!-Soft an LOGO! benutzen**

Um LOGO!-Soft mit LOGO! zu benutzen, verwenden Sie die Menüeinträge des Menüpunktes **LOGO!** Dort finden Sie die Einträge

- **LOGO! auswählen**: Sie stellen damit LOGO!-Soft auf Ihre Variante von LOGO! ein. Das ist notwendig, damit alle Funktionen von LOGO! unterstützt werden
- PC-+LOGO!: Ein mit LOGO!-Soft erstelltes Programm übertragen Sie damit zu LOGO!.
- **LOGO!PC**: Ein mit LOGO! erstelltes Programm übertragen Sie damit zu LOGO!-Soft.
- **Verbindung einrichten**: Sie bestimmen die serielle Schnittstelle des PCs, über die der Datenaustausch mit LOGO! vorgenommen werden soll.

# **7 Anwendungen**

Damit Sie einen Eindruck bekommen, wie vielseitig LOGO! einsetzbar ist, haben wir einige Anwendungen zusammengestellt. Für diese Beispiele haben wir den Stromlaufplan der ursprünglichen Lösung noch einmal aufgezeichnet und den Lösungen mit LOGO! gegenübergestellt.

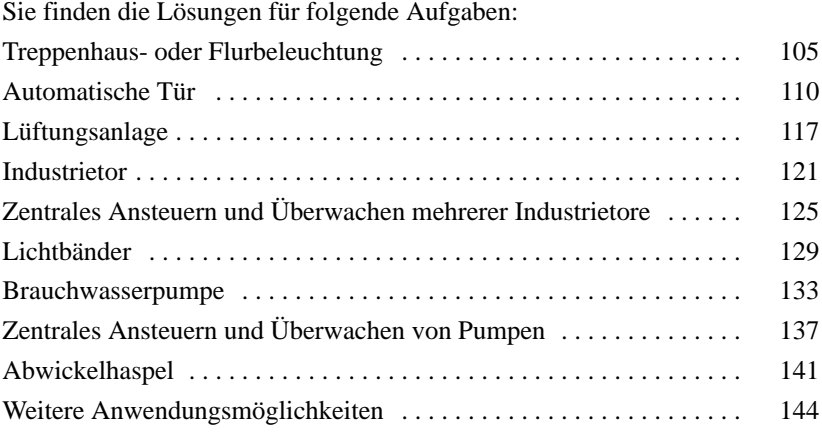

#### **Hinweis**

Die LOGO! Anwendungen stehen unseren Kunden unentgeltlich zur Verfügung. Die darin beschriebenen Beispiele sind unverbindlich und dienen der allgemeinen Information über die Einsatzmöglichkeiten von LOGO!. Die kundenspezifische Lösung kann sich hiervon unterscheiden.

Für einen ordnungsgemäßen Betrieb des Systems ist der Benutzer selbst verantwortlich. Wir verweisen auf die jeweils gültigen landesspezifischen Normen und systembezogenen Installationsvorschriften.

Irrtum und Änderung vorbehalten.

Diese Anwendungen – und Tips für weitere Anwendungen – finden Sie im Internet unter der Adresse http://www.AUT.Siemens.DE. Suchen Sie dort nach LOGO!.

# <span id="page-111-0"></span>**7.1 Treppenhaus- oder Flurbeleuchtung**

### **7.1.1 Anforderung an eine Treppenhausbeleuchtung**

An die Beleuchtungsanlage für ein Treppenhaus stellt man grundsätzlich folgende Anforderungen:

- Während jemand das Treppenhaus begeht, soll das Licht eingeschaltet sein.
- Befindet sich niemand im Treppenhaus, soll das Licht ausgeschaltet sein, um Energie zu sparen.

### **7.1.2 Bisherige Lösung**

Bisher kannte man 2 Möglichkeiten, die Beleuchtung zu schalten:

- mit einem Stromstoßrelais
- $\bullet$ mit einem Treppenlichtautomaten

Die Verdrahtung für die beiden Beleuchtungsanlagen ist gleich.

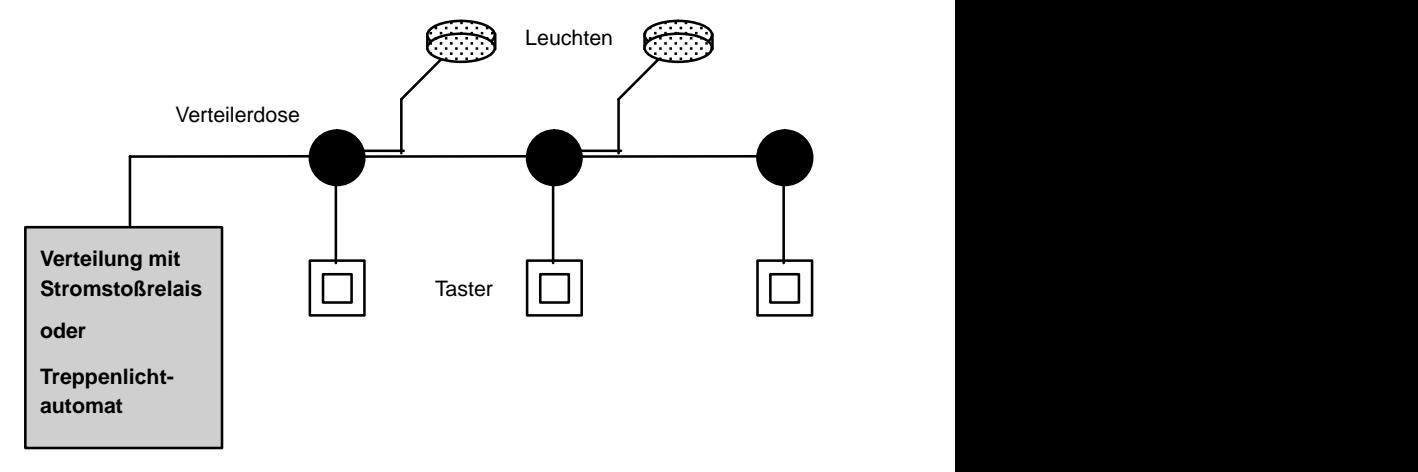

#### **Verwendete Komponenten**

- $\bullet$ Taster
- $\bullet$ Treppenlichtautomat oder Stromstoßrelais

#### **Beleuchtungsanlage mit Stromstoßrelais**

Bei Verwendung eines Stromstoßrelais zeigt die Beleuchtungsanlage folgendes Verhalten:

- -Beliebigen Taster betätigen: Die Beleuchtung wird eingeschaltet
- -Beliebigen Taster erneut betätigen: Die Beleuchtung wird ausgeschaltet.

**Nachteil:** Häufig wird vergessen, das Licht auszuschalten.

#### **Beleuchtungsanlage mit Treppenlichtautomaten**

Bei Verwendung eines Treppenlichtautomaten zeigt die Beleuchtungsanlage folgendes Verhalten:

- Beliebigen Taster betätigen: Die Beleuchtung wird eingeschaltet
- - Nach Ablauf der voreingestellten Zeit wird die Beleuchtung automatisch ausgeschaltet.

**Nachteil:** Das Licht kann nicht für längere Zeit (z.B. zum Reinigen) eingeschaltet werden. Der Schalter für Dauerlicht befindet sich meist am Treppenlichtautomaten, der nicht oder nur schwer zugänglich ist.

### **7.1.3 Beleuchtungsanlage mit LOGO!**

Mit einer LOGO! können Sie den Treppenlichtautomaten oder das Stromstoßrelais ersetzen. Sie können beide Funktionen (zeitabhängiges Ausschalten und Stromstoßrelais) in einem Gerät realisieren. Zusätzlich können Sie ohne Änderung der Verdrahtung weitere Funktionen einbringen. Wir zeigen Ihnen einige Beispiele:

- Stromstoßrelais mit LOGO!
- Treppenlichtautomat mit LOGO!
- LOGO! als Komfortschalter mit folgenden Funktionen:
	- Licht einschalten: Taster drücken (Licht schaltet nach eingestellter Zeit wieder aus)
	- Dauerlicht einschalten: Taster 2mal drücken
	- Licht ausschalten: Taster 2 Sekunden gedrückt halten

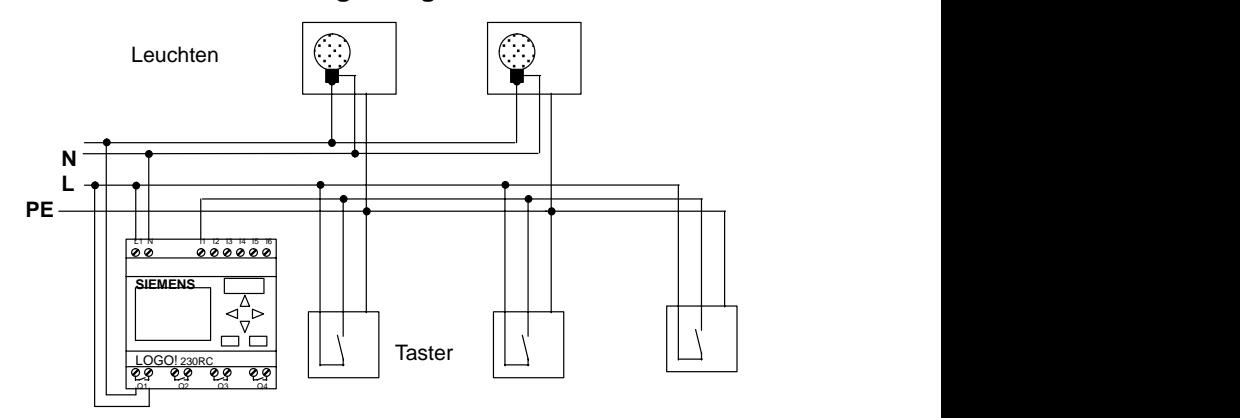

#### **Verdrahten der Beleuchtungsanlage mit LOGO! 230RC**

Die äußere Verdrahtung der Beleuchtungsanlage mit einer LOGO! unterscheidet sich nicht von einer konventionellen Flur- oder Treppenhausbeleuchtung. Nur der Treppenlichtautomat bzw. das Stromstoßrelais wird ausgetauscht. Zusätzliche Funktionen werden direkt in LOGO! eingegeben.

#### **Stromstoßrelais mit LOGO!**

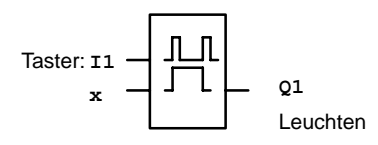

Bei einem Tastimpuls am Eingang I1 schaltet der Ausgang Q1 um.

#### **Treppenlichtautomat mit LOGO!**

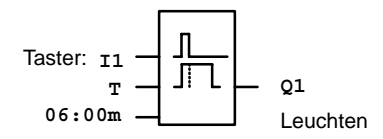

Bei einem Tastimpuls am Eingang I1 schaltet der Ausgang Q1 ein und bleibt 6 Minuten lang eingeschaltet.

#### **Komfortschalter mit LOGO!**

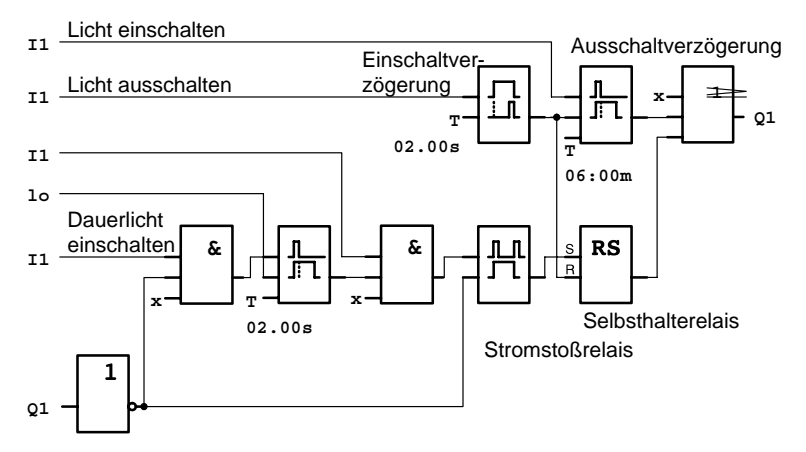

Der Schaltplan zeigt die Schaltung für einen Eingang mit einem zugehörigen Ausgang.

Dieser Komfortschalter bietet folgende Möglichkeiten:

- - **Taster drücken:** Licht einschalten, das Licht geht nach der eingestellten Zeit von 6 Minuten (T=06:00m) wieder aus (Ausschaltverzögerung)
- **Taster 2mal drücken:** Dauerlicht einschalten (Das Selbsthalterelais wird über das Stromstoßrelais gesetzt).
- **Taster 2 Sekunden gedrückt halten:** Licht ausschalten (Einschaltverzögerung schaltet das Licht aus; sowohl das Dauerlicht als auch das normale Licht; in der Schaltung wird dieser Zweig der Schaltung deshalb 2mal verwendet)

Sie können diese Schaltungen mehrfach für die übrigen Eingänge und Ausgänge eingeben. Statt 4 Treppenlichtautomaten oder 4 Stromstoßrelais verwenden Sie also nur eine einzige LOGO!. Sie können die noch freien Einund Ausgänge aber auch für völlig andere Funktionen nutzen.

### **7.1.4 Besonderheiten und Erweiterungsmöglichkeiten**

Weitere Möglichkeiten, um den Komfort zu erhöhen oder um Energie zu sparen sind zum Beispiel:

- $\bullet$  Sie können eine Blinkfunktion vorsehen, bevor das Licht automatisch ausgeht.
- Sie können verschiedene Zentralfunktionen integrieren:
	- Zentral Aus
	- Zentral Ein (Paniktaster)
	- Steuerung aller Leuchten oder einzelner Kreise über Dämmerungsschalter
	- Steuerung über die integrierte Zeitschaltuhr (z.B. Dauerlicht nur bis 24 Uhr, keine Freigabe zu bestimmten Zeiten)
	- Automatisches Ausschalten des Dauerlichts nach einer vorgegebenen Zeit ( z.B. nach 3 Stunden)

# <span id="page-116-0"></span>**7.2 Automatische Tür**

Automatische Türsteuerungen finden sich häufig an den Eingangstüren von Supermärkten, öffentlichen Gebäuden, Banken, Krankenhäusern usw.

### **7.2.1 Anforderungen an eine automatische Tür**

- Beim Annähern einer Person muß sich die Tür automatisch öffnen.
- Die Tür muß so lange geöffnet bleiben, bis sich keine Person mehr im Durchgang befindet.
- Wenn sich keine Personen mehr im Durchgang befinden, muß die Tür nach einer kurzen Wartezeit automatisch schließen.

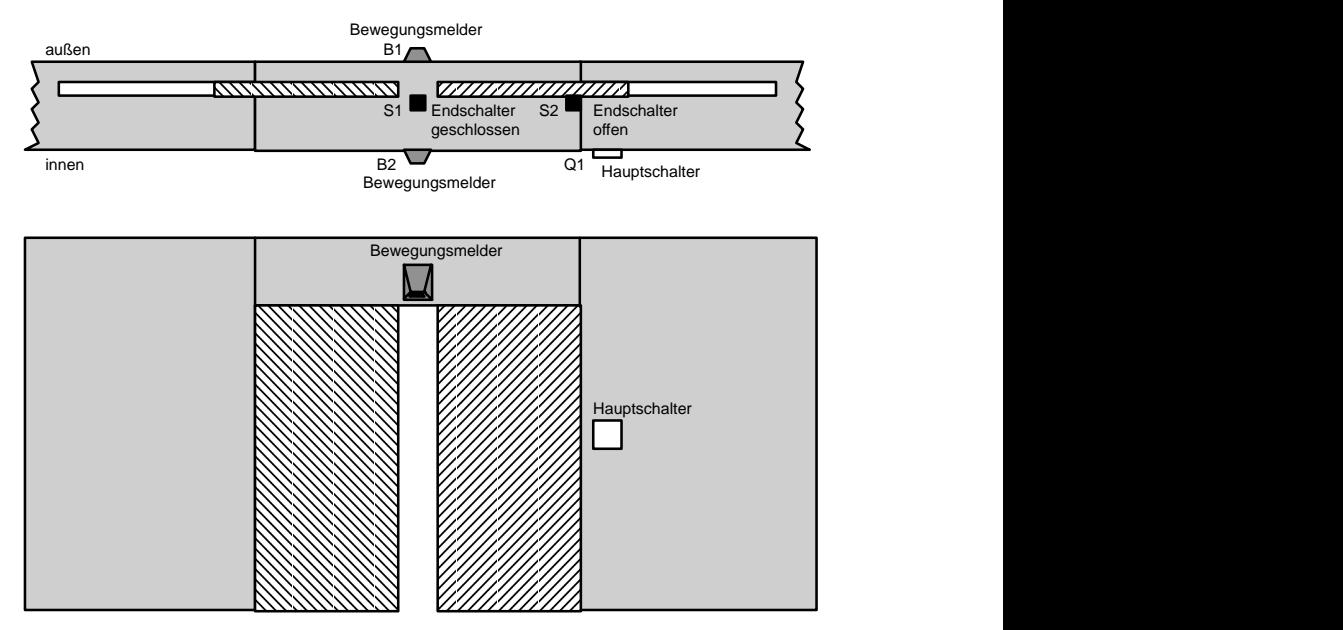

 Der Antrieb der Tür erfolgt meistens durch einen Motor, der über eine Rutschkupplung die Tür antreibt. Dadurch wird vermieden, daß Personen eingeklemmt und verletzt werden. Die gesamte Steuerung wird über einen Hauptschalter an das Netz angeschlossen.

### **7.2.2 Bisherige Lösung**

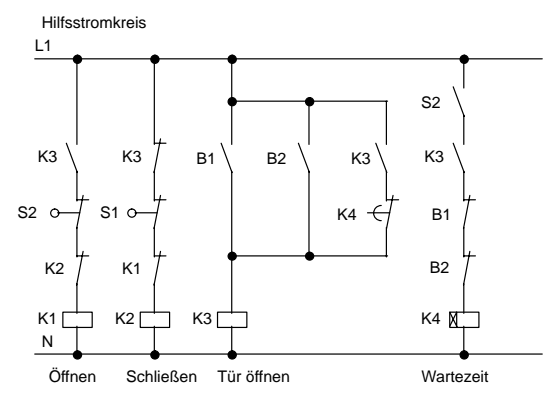

Sobald einer der Bewegungsmelder B1 oder B2 eine Person erfaßt, wird über K3 das Öffnen der Tür eingeleitet.

Wenn der Erfassungsbereich der beiden Bewegungsmelder für eine Mindestzeit frei ist, gibt K4 den Schließvorgang frei.

### **7.2.3 Türsteuerung mit LOGO!**

Mit LOGO! können Sie die Schaltung wesentlich vereinfachen. Sie schließen nur noch die Bewegungsmelder, die Endschalter und die Hauptschütze an LOGO! an.

#### **Verdrahten der Türsteuerung mit LOGO! 230RC**

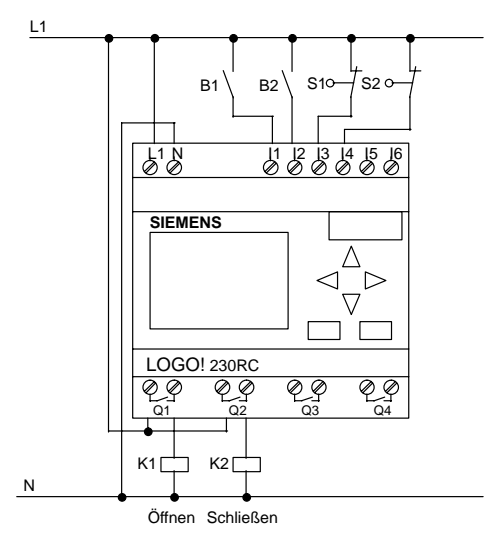

#### **Verwendete Komponenten**

- -K1 Hauptschütz *Öffnen*
- $\bullet$ K2 Hauptschütz *Schließen*
- $\bullet$  S1 (*Öffner*) S1 *(Öffner)* Endschalter *Geschlossen*
- $\bullet$  S2 ( $\ddot{O}$ ffner) S2 *(Öffner)* Endschalter *Offen*
- B1 *(Schließer)* Infrarot Bewegungsmelder *außen*
- B2 *(Schließer)* Infrarot Bewegungsmelder *innen*

#### **Türsteuerung mit LOGO! Schaltplan**

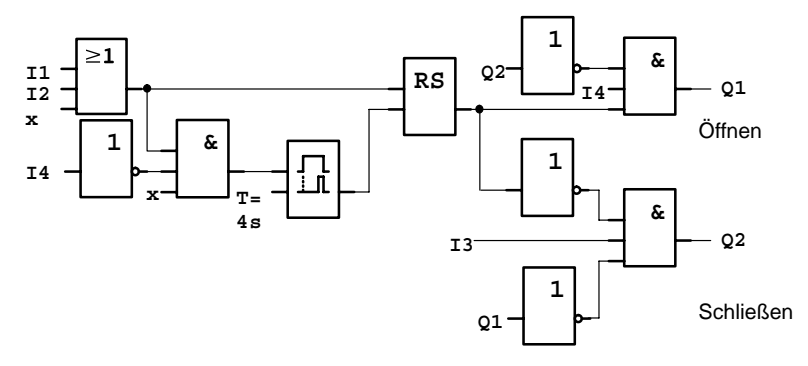

So sieht der Schaltplan aus, der dem Stromlaufplan der konventionellen Lösung entspricht.

Diese Schaltung können Sie vereinfachen, wenn Sie die Funktionen der LOGO! ausnutzen. Mit Hilfe der Ausschaltverzögerung können Sie das Selbsthalterelais und die Einschaltverzögerung ersetzen. Im nachfolgenden Funktionsplan sehen sie diese Vereinfachung:

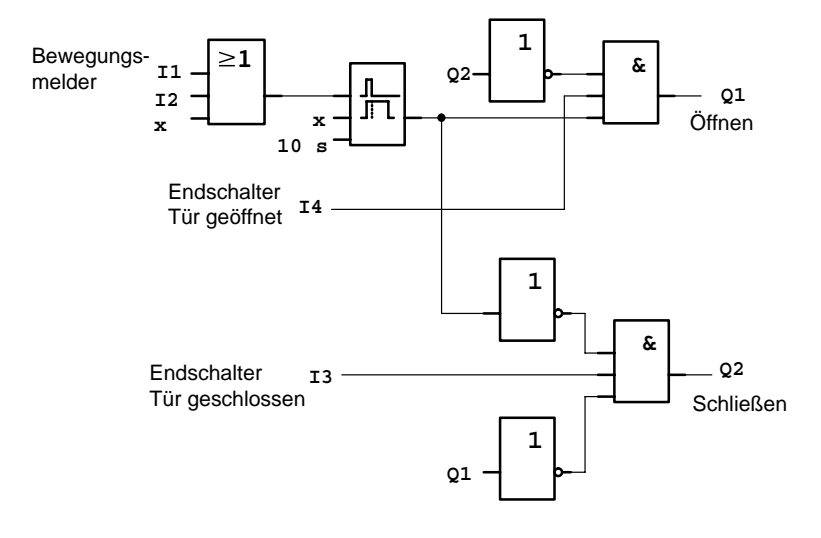

### **7.2.4 Besonderheiten und Erweiterungsmöglichkeiten**

Weitere Möglichkeiten, um den Komfort zu erhöhen und die Bedienungsfreundlichkeit zu steigern sind zum Beispiel:

- $\bullet$  Sie können einen zusätzlichen Steuerschalter anschließen, mit den Vorgaben: Offen – Automatik – Geschlossen (O-A-G)
- Sie können an einen Ausgang der LOGO! einen Summer anschließen, um dadurch den Schließvorgang der Tür anzukündigen.
- Sie können eine zeit- und richtungsabhängige Freigabe für das Öffnen der Tür vorsehen (Öffnen nur während der Ladenöffnungszeiten; nach Ladenschluß noch von innen zu öffnen).

### **7.2.5 Erweiterte Lösung mit LOGO! 230RC**

#### **Erweiterte LOGO! Lösung verdrahten**

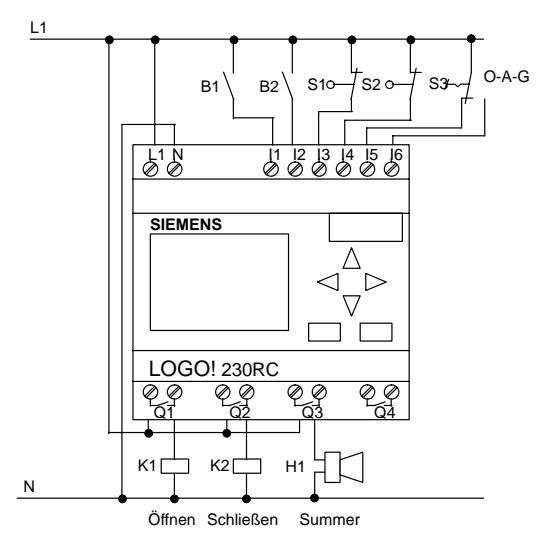

#### **Funktionsplan der erweiterten LOGO! Lösung**

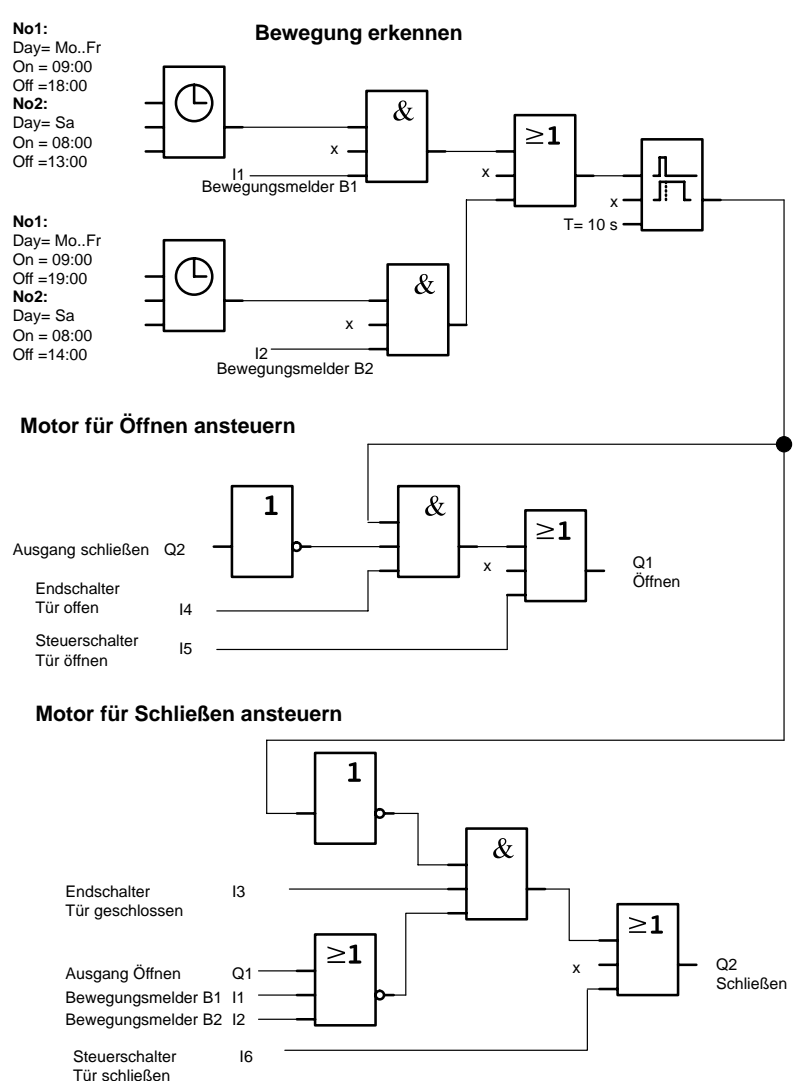

#### **Bewegung erkennen**

Während der Geschäftszeiten öffnet Bewegungsmelder B1 die Tür, sobald jemand von außen den Laden betreten möchte. Der Bewegungsmelder B2 öffnet die Tür, wenn jemand den Laden verlassen möchte.

Nach Ende der Geschäftszeiten öffnet der Bewegungsmelder B2 noch 1 Stunde länger, damit Kunden den Laden verlassen können.

#### **Motor für Öffnen ansteuern**

Der Ausgang Q1 ist eingeschaltet und öffnet die Tür, wenn

- der Steuerschalter an I5 betätigt ist (Tür soll ständig geöffnet sein) oder
- die Bewegungsmelder melden, daß jemand sich der Tür nähert und
- $\bullet$ die Tür noch nicht vollständig geöffnet ist (Endschalter an I4).

#### **Motor für schließen ansteuern**

Der Ausgang Q2 ist eingeschaltet und schließt die Tür, wenn

- der Steuerschalter an I6 betätigt ist (Tür soll ständig geschlossen sein) oder
- die Bewegungsmelder melden, daß sich niemand in der Nähe der Tür befindet und
- die Tür noch nicht vollständig geschlossen ist (Endschalter an I3).

#### **Summer**

Den Summer schließen Sie an Ausgang Q3 an. Beim Schließen der Tür ertönt für eine kurze Zeit (hier 1 Sekunde) der Summer. Im Schaltplan geben Sie an Q3 folgende Schaltung ein:

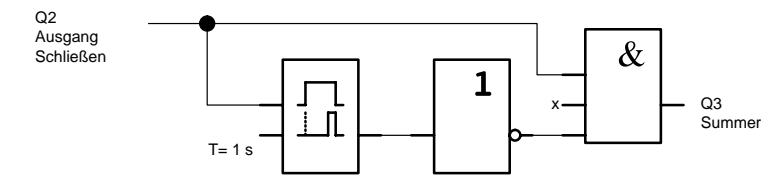

# <span id="page-123-0"></span>**7.3 Lüftungsanlage**

### **7.3.1 Anforderungen an eine Lüftungsanlage**

Mit einer Lüftungsanlage will man entweder einem Raum Frischluft zuführen oder aber die in einem Raum vorhandene verunreinigte Luft gezielt abführen. Betrachten wir folgendes Beispiel:

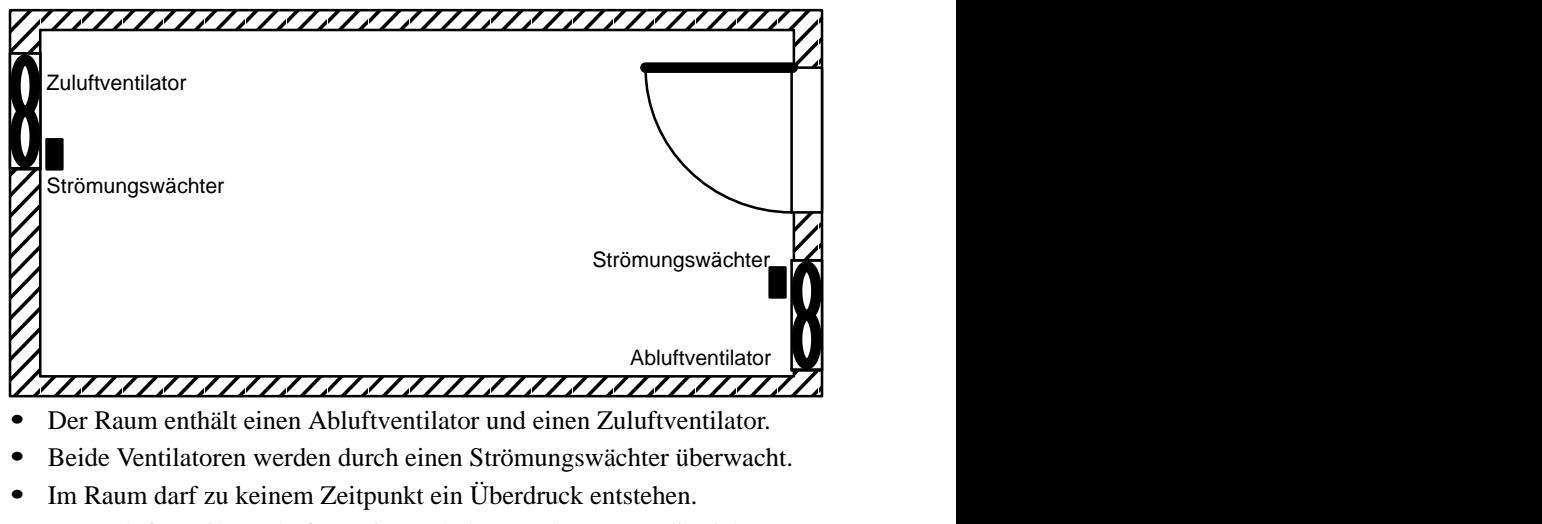

- $\bullet$  Der Zuluftventilator darf nur eingeschaltet werden, wenn die sichere Funktion des Abluftventilators vom Strömungswächter gemeldet wird.
- $\bullet$ Eine Meldeleuchte zeigt an, wenn ein Ventilator ausfällt.

So sieht der Stromlaufplan für die bisherige Lösung aus:

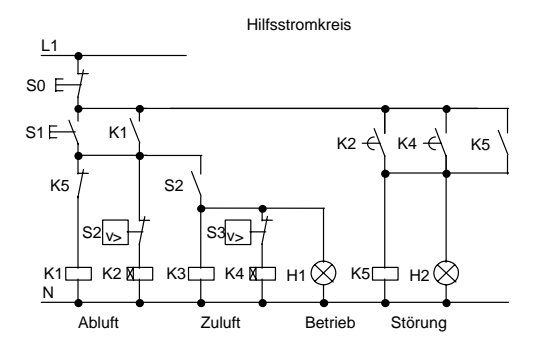

LOGO! Handbuch EWA 4NEB 712 6006-01 a Die Ventilatoren werden mit Strömungswächtern überwacht. Wenn nach Ablauf einer kurzen Wartezeit kein Luftstrom gemessen wird, wird die Anlage abgeschaltet und eine Störung gemeldet, die durch die Betätigen des Austasters quittiert werden kann.

Die Lüfterüberwachung erfordert neben den Strömungswächtern eine Auswerteschaltung mit mehreren Schaltgeräten. Die Auswerteschaltung kann durch eine einzige LOGO! ersetzt werden.

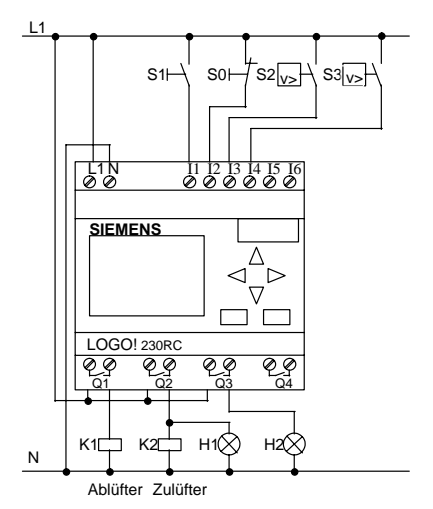

#### **Verdrahten der Lüftungsanlage mit LOGO! 230RC**

#### **Verwendete Komponenten**

- -K1 Hauptschütz
- -K2 Hauptschütz
- S0 *(Öffner)* Taster STOP
- S1 *(Schließer)* Taster START
- $\bullet$ S2 *(Schließer)* Strömungswächter
- -S3 *(Schließer)* Strömungswächter
- -H1 Meldeleuchte
- -H2 Meldeleuchte

#### **Schaltplan der LOGO! Lösung**

So sieht der Schaltplan für die Lüftungssteuerung mit LOGO! aus:

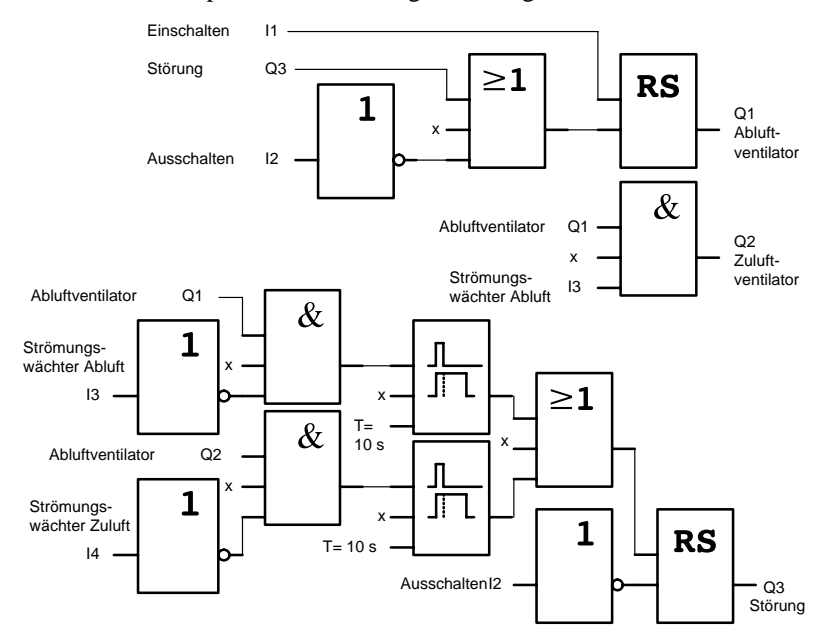

### **7.3.2 Vorteile beim Einsatz einer LOGO!**

Wenn Sie LOGO! einsetzen, dann benötigen Sie weniger Schaltgeräte. Sie sparen dadurch Montagezeit und Platz im Schaltkasten. Unter Umständen können Sie sogar einen kleineren Schaltkasten verwenden.

#### **Zusätzliche Möglichkeiten beim Einsatz einer LOGO!**

- $\bullet$  Der freie Ausgang Q4 ist als potentialfreier Meldekontakt bei Störungen oder Netzspannungsausfall nutzbar.
- Gestaffeltes Abschalten der Ventilatoren nach dem Ausschalten ist möglich.

Diese Funktionen können Sie ohne zusätzliche Schaltgeräte realisieren.

#### **Funktionsplan der erweiterten LOGO! Lösung**

Die beiden Ventilatoren an Q1 und Q2 werden ein-/ausgeschaltet mit der folgenden Schaltung:

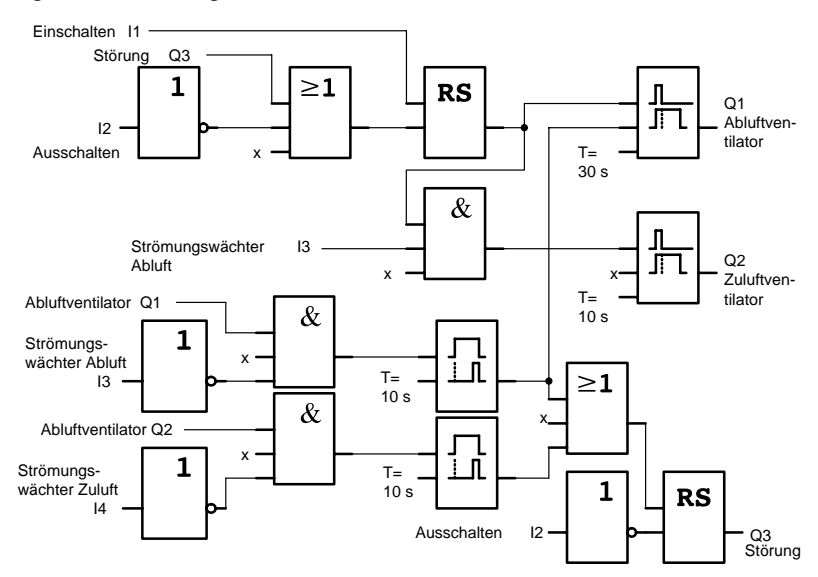

Zusätzlich können Sie über den Ausgang Q4 noch eine Meldung generieren:

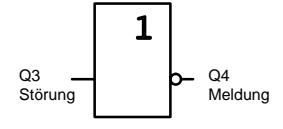

Die Relaiskontakte von Ausgang Q4 sind bei Betrieb der Anlage immer geschlossen. Nur bei einem Ausfall der Netzspannung oder bei einer Störung der Anlage fällt das Relais Q4 ab. Dieser Kontakt kann zum Beispiel für eine Fernmeldung genutzt werden.

# <span id="page-127-0"></span>**7.4 Industrietor**

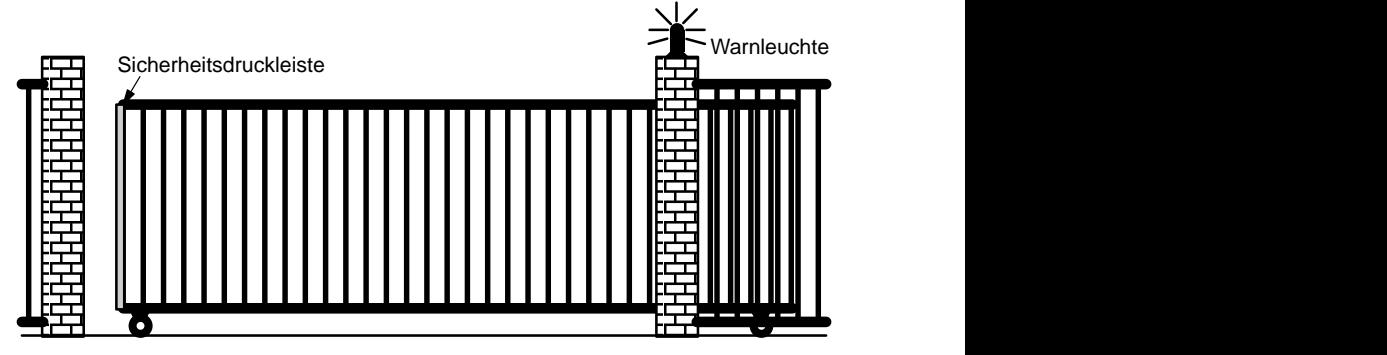

Die Zufahrt zu einem Firmengelände ist in vielen Fällen durch ein Tor geschlossen. Dieses wird nur dann geöffnet, wenn Fahrzeuge das Gelände befahren oder verlassen wollen.

Die Bedienung der Torsteuerung erfolgt durch den Pförtner.

### **7.4.1 Anforderungen an die Torsteuerung**

- Das Tor wird durch Tasterbetätigung von der Pförtnerloge aus geöffnet und geschlossen. Der Pförtner kann dabei den Betrieb des Tores überwachen.
- Das Tor wird im Normalfall ganz geöffnet bzw. ganz geschlossen. Die Fahrt kann jedoch jederzeit unterbrochen werden.
- Eine Blinkleuchte ist 5 Sekunden vor Beginn und während der Fahrt des Tores eingeschaltet.
- Durch eine Sicherheitsdruckleiste wird sichergestellt, daß beim Schließen des Tores keine Personen verletzt oder Sachen eingeklemmt und beschädigt werden.

### **7.4.2 Bisherige Lösung**

Für den Antrieb von automatischen Toren werden unterschiedliche Steuerungen verwendet. Der Stromlaufplan stellt *eine* mögliche Schaltung für die Torsteuerung dar.

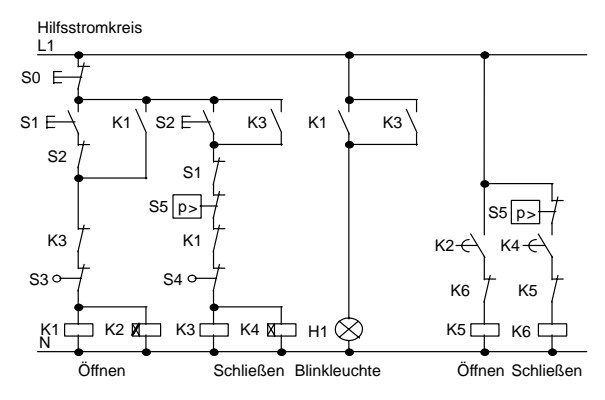

#### **Verdrahten der Torsteuerung mit LOGO! 230RC**

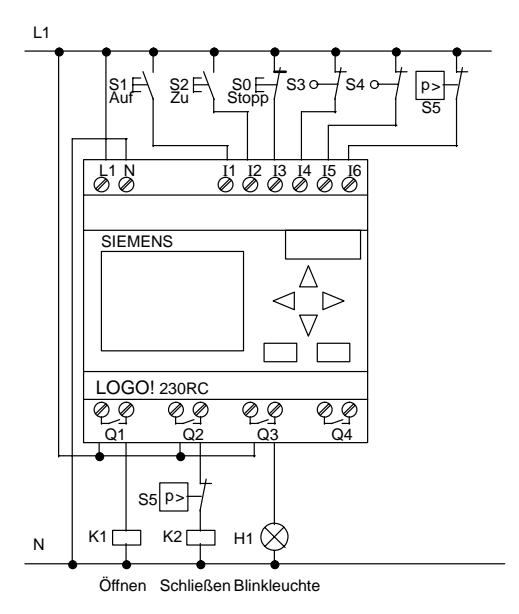

#### **Verwendete Komponenten**

- $\bullet$ K1 Hauptschütz
- $\bullet$ K2 Hauptschütz
- S0 *(Öffner)* Taster STOP
- $\bullet$ S1 *(Schließer)* Taster AUF
- $\bullet$ S2 *(Schließer)* Taster ZU
- $\bullet$ S3 *(Öffner)* Positionsschalter OFFEN
- $\bullet$ S4 *(Öffner)* Positionsschalter GESCHLOSSEN
- $\bullet$ S5 *(Öffner)* Sicherheitsdruckleiste

#### **Funktionsplan der LOGO! Lösung**

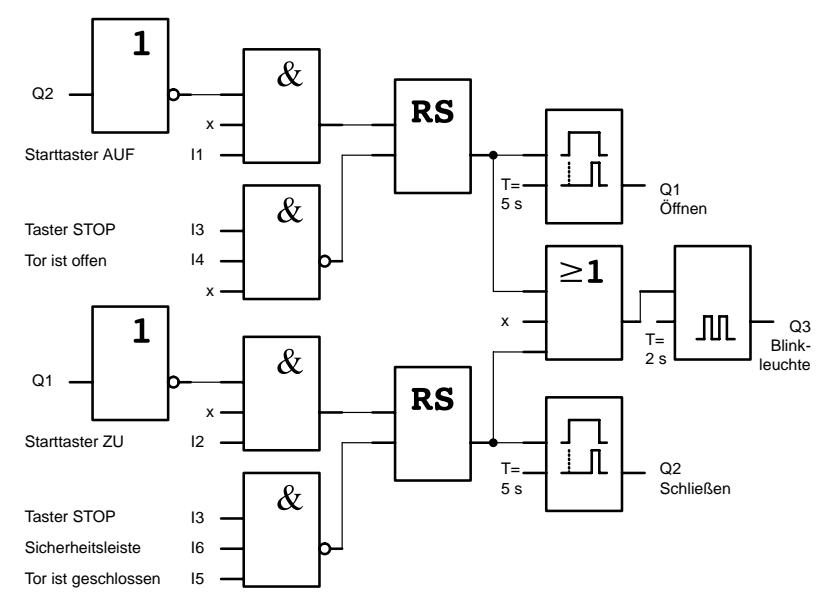

Durch die Starttaster AUF bzw. ZU wird die Fahrt des Tores eingeleitet, sofern die Gegenrichtung nicht eingeschaltet ist. Das Beenden der Fahrt geschieht durch den Taster STOP oder durch den jeweiligen Endschalter. Das Schließen des Tors wird außerdem durch die Sicherheitsleiste unterbrochen.

### **7.4.3 Erweiterte LOGO! Lösung**

In unserer Erweiterung soll das Tor automatisch wieder auffahren, wenn die Sicherheitsleiste betätigt wird.

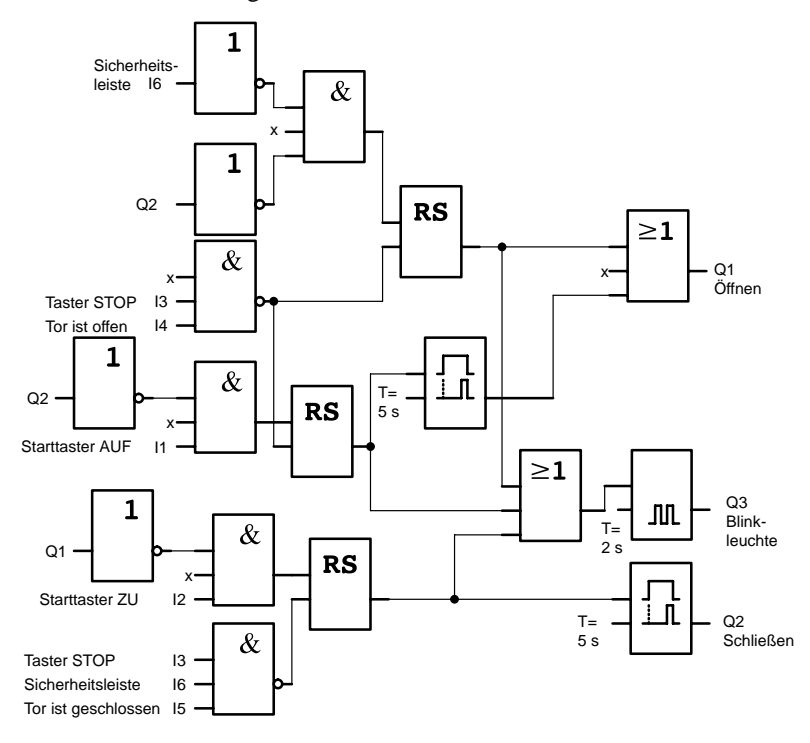

# <span id="page-131-0"></span>**7.5 Zentrales Ansteuern und Überwachen mehrerer Industrietore**

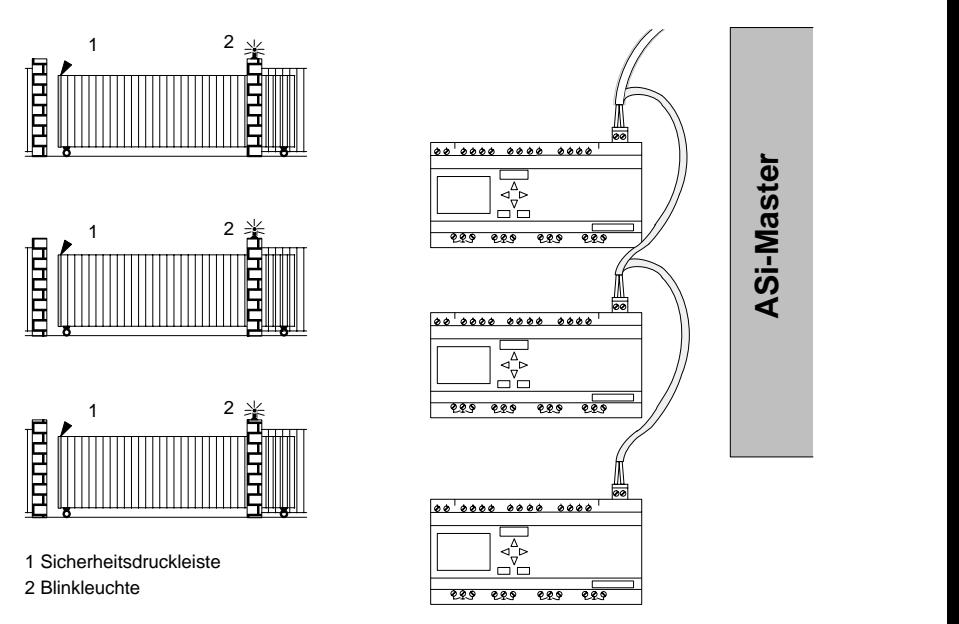

Die Zufahrt zu einem Firmengelände ist in vielen Fällen über verschiedene Stellen möglich. Nicht alle Tore können immer durch Personal vorort überwacht werden. Sie müssen deshalb von einer zentralen Warte durch den Pförtner bedienbar und überwachbar sein.

Zusätzlich muß natürlich sichergestellt sein, daß auch ein Öffnen und Schließen direkt am Tor durch Personal möglich ist.

Für jedes Tor wird eine LOGO!230RLB11 eingesetzt. Über den ASi-Bus sind die Module miteinander und mit einem ASi-Master verknüpft.

Wir beschreiben Ihnen in diesem Abschnitt eine Torsteuerung für ein Tor. Die anderen Torsteuerungen sind identisch aufgebaut.

### **7.5.1 Anforderungen an die Torsteuerung**

- Jedes Tor wird mittels eines Zugschalters geöffnet bzw. geschlossen. Das Tor wird dabei ganz geöffnet bzw. ganz geschlossen.
- Zusätzlich kann jedes Tor vorort per Taster geöffnet und geschlossen werden.
- Über die ASi-Busverbindung kann das Tor von der Pförtnerloge aus geöffnet und geschlossen werden. Der Zustand TOR GEÖFFNET bzw. TOR GESCHLOSSEN wird angezeigt.
- Eine Blinkleuchte ist 5 Sekunden vor Beginn und während der Fahrt des Tores eingeschaltet.
- Durch eine Sicherheitsdruckleiste wird sichergestellt, daß beim Schließen des Tores keine Personen verletzt oder Sachen eingeklemmt und beschädigt werden.

#### **Verdrahten der Torsteuerung mit LOGO! 230RLB11**

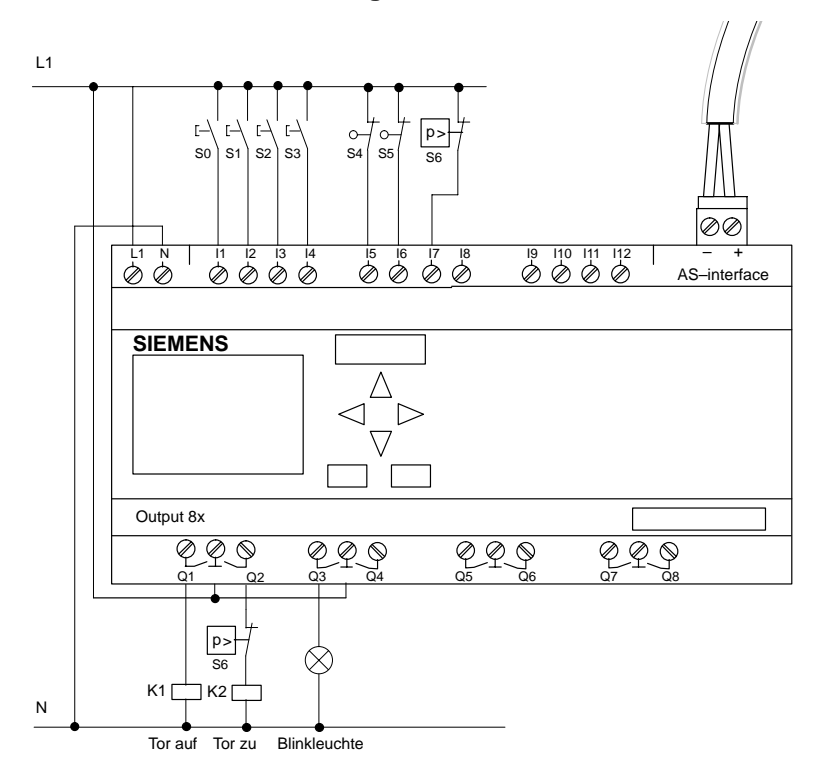

#### **Verwendete Komponenten**

- $\bullet$  K1 Hauptschütz Öffnen
- $\bullet$  K<sub>2</sub> Hauptschütz Schließen
- S0 *(Schließer)* Zugschalter AUF
- S1 *(Schließer)* Zugschalter ZU
- S2 *(Schließer)* Taster AUF
- S3 *(Schließer)* Taster ZU
- S4 *(Öffner)* Positionsschalter TOR GEÖFFNET
- S5 *(Öffner)* Positionsschalter TOR GESCHLOSSEN
- $\bullet$ S6 *(Öffner)* Sicherheitsdruckleiste

#### **Überlagerte Steuerung**

- $\bullet$ Qa1 Positionsschalter TOR GEÖFFNET
- $\bullet$ Qa2 Positionsschalter TOR GESCHLOSSEN
- Ia1 externer Taster TOR AUF
- $-Ia2$ externer Taster TOR ZU

**Funktionsplan der LOGO! Lösung**

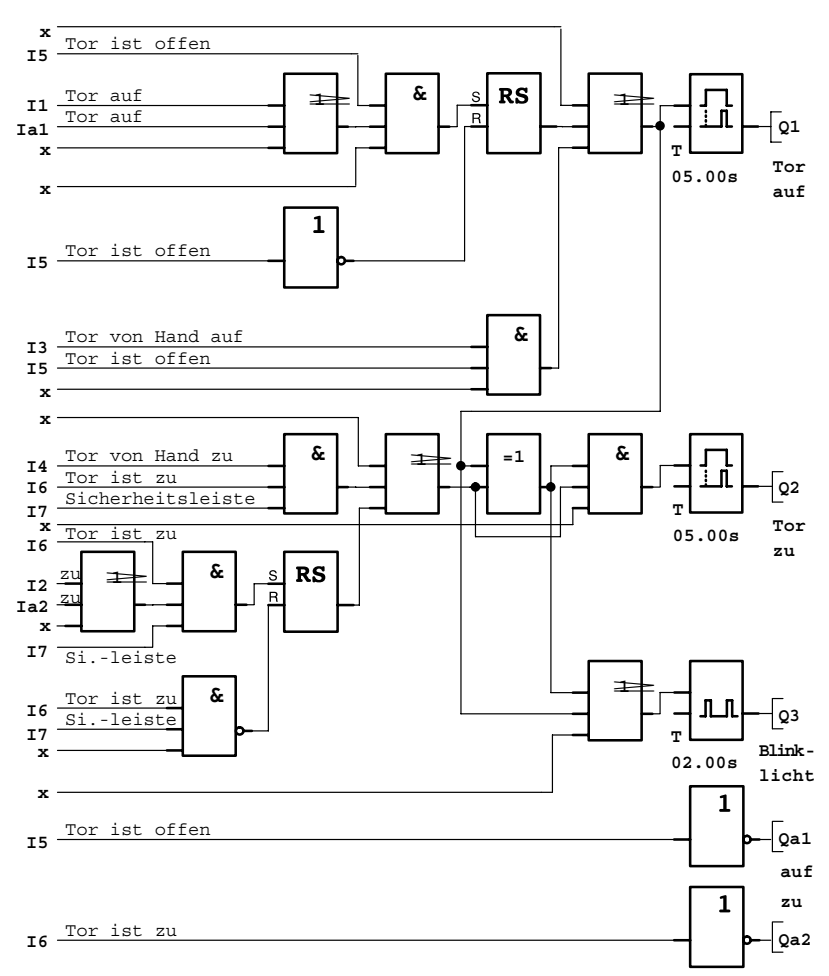

Durch die Starttaster TOR AUF bzw. TOR ZU wird die Fahrt des Tores eingeleitet, sofern die Gegenrichtung nicht eingeschaltet ist. Das Beenden der Fahrt geschieht durch den jeweiligen Endschalter. Das Schließen des Tors wird außerdem durch die Sicherheitsleiste unterbrochen.

# <span id="page-135-0"></span>**7.6 Lichtbänder**

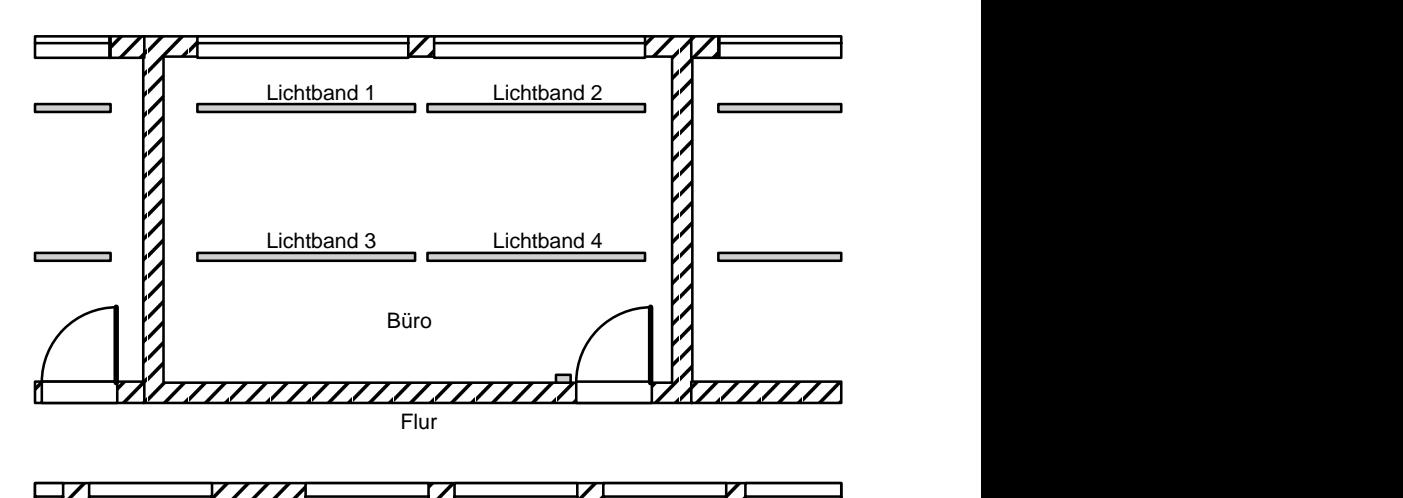

Bei der Planung von Beleuchtungsanlagen in gewerblich genutzten Räumen erfolgt die Festlegung der Art und Anzahl der Leuchten nach der gewünschten Beleuchtungsstärke. Häufig werden aus Gründen der Wirtschaftlichkeit Leuchtstofflampen eingesetzt, die in Form von Lichtbändern angeordnet werden. Die Einteilung in einzelne Schaltgruppen erfolgt entsprechend der Nutzung des Raumes.

### **7.6.1 Anforderung an die Beleuchtungsanlage**

- $\bullet$ Die einzelnen Lichtbänder werden vor Ort direkt geschaltet.
- - Bei ausreichendem Tageslicht werden die Lichtbänder an der Fensterseite durch einen helligkeitsabhängigen Schalter automatisch ausgeschaltet.
- $\bullet$ Abends um 20 Uhr wird das Licht automatisch ausgeschaltet.
- $\bullet$ Die Beleuchtung muß jederzeit von Hand vor Ort bedienbar sein.

### **7.6.2 Bisherige Lösung**

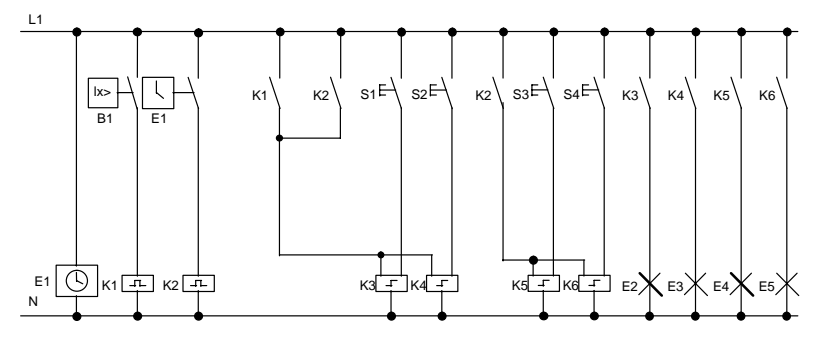

Die Leuchten werden durch Stromstoßrelais geschaltet, die durch die Taster an der Tür angesteuert werden. Unabhängig davon werden sie durch die Schaltuhr bzw. durch den helligkeitsabhängigen Schalter über den Eingang *Zentral Aus* zurückgesetzt. Die Ausschaltbefehle müssen durch Wischrelais verkürzt werden, damit auch nach dem Ausschalten eine Bedienung vor Ort möglich bleibt.

Notwendige Komponenten:

- -Taster S1 bis S4
- -Dämmerungsschalter B1
- -Zeitschaltuhr E1
- -Wischrelais K1 und K2
- -Stromstoßschalter mit Zentral Aus K3 bis K6

#### **Nachteile der bisherigen Lösung**

- Um die geforderten Funktionen realisieren zu können, ist ein hoher Schaltungsaufwand erforderlich.
- Durch die große Anzahl mechanischer Bauteile ist ein hoher Verschleiß und damit ein großer Wartungsaufwand zu erwarten.
- -Funktionsänderungen sind mit einem erheblichen Aufwand verbunden.

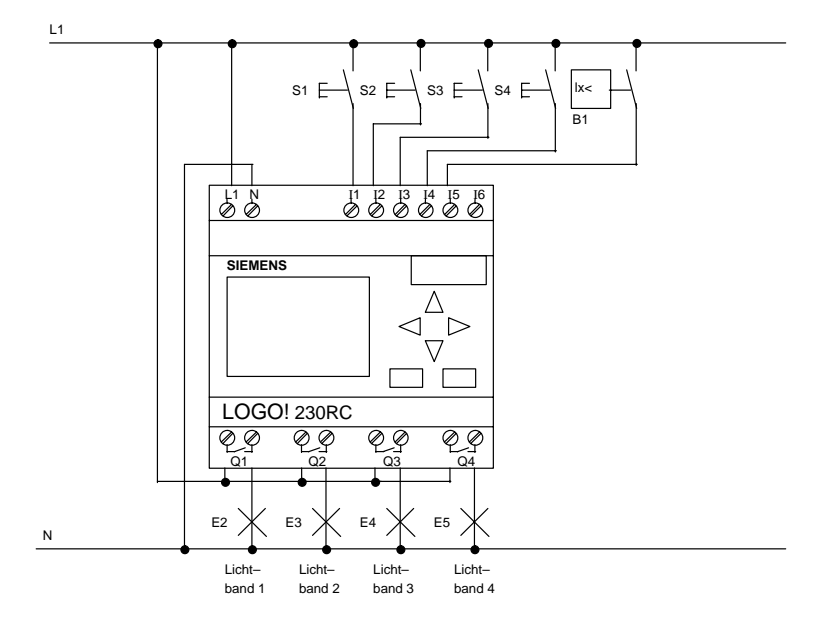

### **7.6.3 Lichtbandsteuerung mit LOGO! 230RC**

#### **Verwendete Komponenten**

- S1 bis S4 *(Schließer)*Taster
- $\bullet$  B1 (Schließer) B1 *(Schließer)* Dämmerungsschalter

#### **Funktionsplan der LOGO! Lösung**

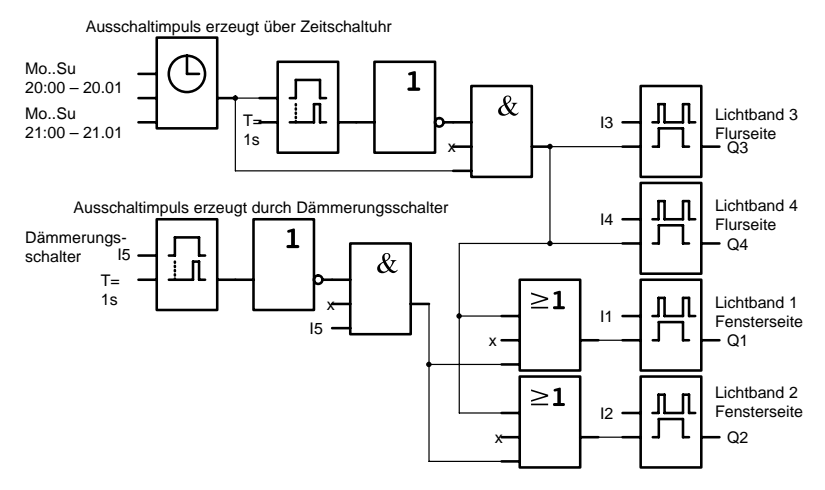

#### **Vorteile der LOGO! Lösung**

- - Sie können die Leuchten direkt an LOGO! anschließen, wenn die Leistung für die einzelnen Ausgänge deren Schaltvermögen nicht überschreitet. Bei größeren zu schaltenden Leistungen sollten Sie ein Leistungsschütz vorsehen.
- Sie schließen den helligkeitsabhängigen Schalter direkt an einen Eingang der LOGO! an.
- - Sie benötigen keine Schaltuhr, da diese Funktion in der LOGO! integriert ist.
- Wegen der reduzierten Anzahl an Schaltgeräten können sie platzsparender eine kleinere Unterverteilung installieren.
- Geringer Geräteeinsatz
- Änderungsfreundlichkeit der Beleuchtungsanlage
- Zusätzliche Schaltzeiten beliebig einstellbar (gestaffelte Ausschaltimpulse am Tagesende)
- Die Funktion des helligkeitsabhängigen Schalters ist leicht auf alle Leuchten oder auf eine geänderte Leuchtengruppe übertragbar.

# <span id="page-139-0"></span>**7.7 Brauchwasserpumpe**

Immer häufiger wird in Wohnhäusern neben Trinkwasser auch Regenwasser verwendet. Das spart Geld und schont die Umwelt. Regenwasser können Sie zum Beispiel verwenden für:

- das Wäschewaschen,
- $\bullet$ die Gartenbewässerung,
- $\bullet$ das Blumengießen,
- $\bullet$ das Autowaschen oder
- $\bullet$ die Toilettenspülung.

Wie eine solche Anlage für das Nutzen von Regenwasser arbeitet, sehen Sie in der Skizze:

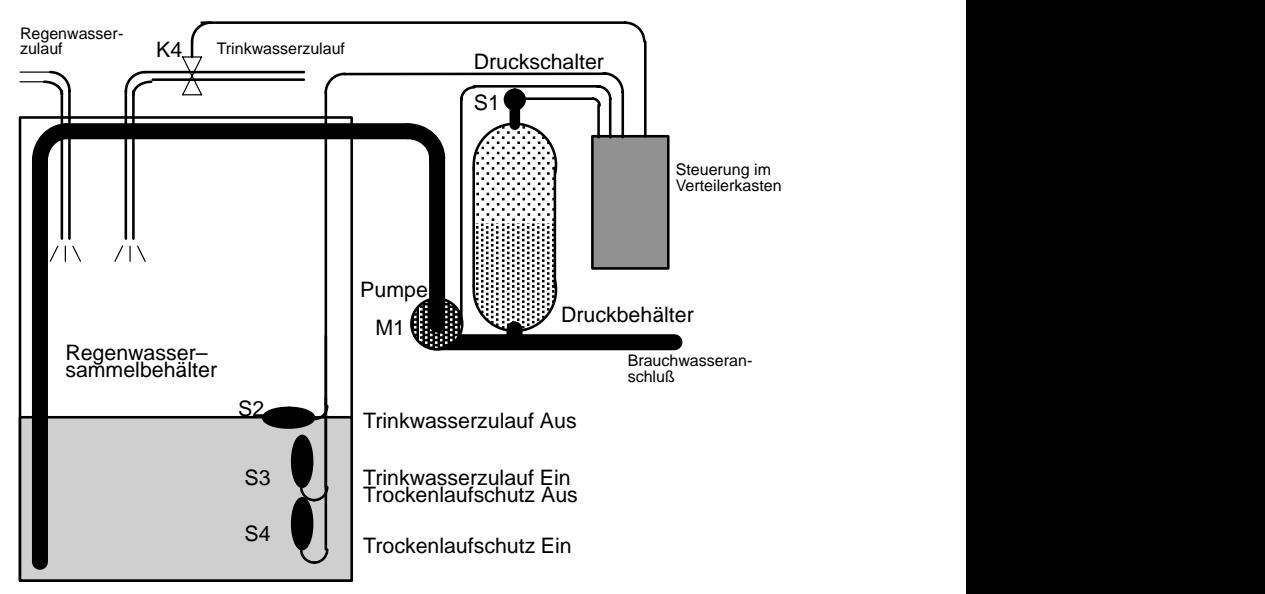

Das Regenwasser wird in einem Sammelbehälter aufgefangen. Aus dem Sammelbehälter wird es durch eine Pumpenanlage in ein dafür vorgesehenes Leitungsnetz gepumpt. Von dort kann das Regenwasser dann entnommen werden, wie man es vom Trinkwasser her gewohnt ist. Sollte der Behälter einmal leer sein, kann Trinkwasser zugeführt werden.

### **7.7.1 Anforderungen an die Steuerung einer Brauchwasserpumpe**

- Brauchwasser muß jederzeit zur Verfügung stehen. Im Notfall muß die Steuerung automatisch auf Trinkwasser umstellen.
- Beim Umstellen auf Trinkwasser darf kein Regenwasser in das Trinkwassernetz gelangen.
- Wenn im Regenwasserbehälter zu wenig Wasser ist, darf die Pumpe nicht eingeschaltet werden können (Trockenlaufschutz).

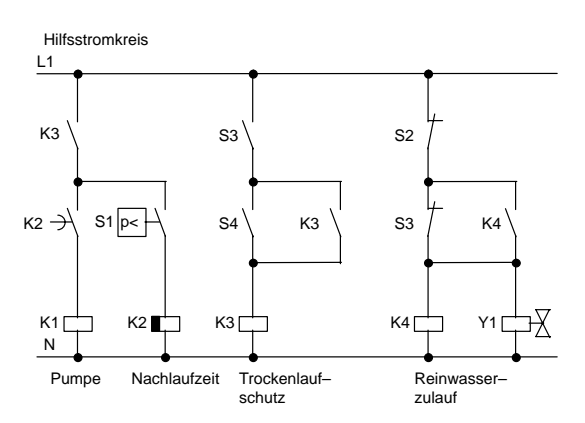

### **7.7.2 Bisherige Lösung**

Die Steuerung der Pumpe und eines Magnetventils erfolgt über einen Druckschalter und 3 Schwimmerschalter, die im Regenwasserbehälter angebracht sind. Die Pumpe muß eingeschaltet werden, wenn der Mindestdruck im Kessel unterschritten wird. Nachdem der Betriebsdruck erreicht ist wird nach einer Nachlaufzeit von einigen Sekunden die Pumpe wieder ausgeschaltet. Die Nachlaufzeit verhindert ein andauerndes Ein- und Ausschalten während einer länger andauernden Wasserentnahme.

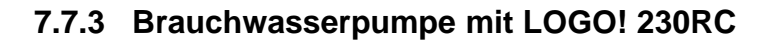

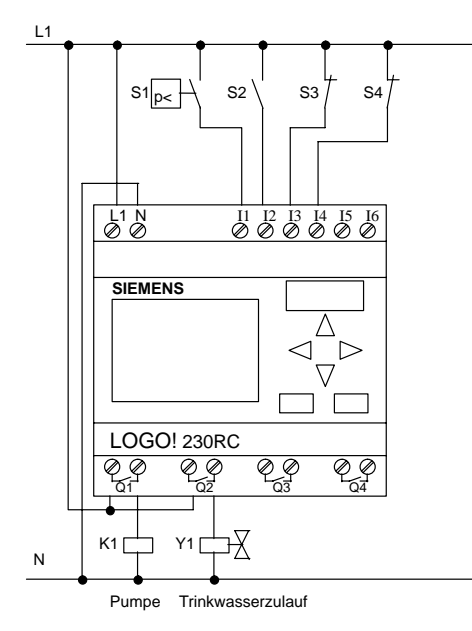

Neben LOGO! benötigen Sie zum Steuern der Pumpe nur noch den Druckschalter und die Schwimmerschalter. Zum Schalten der Pumpe müssen Sie beim Einsatz eines Drehstrommotors ein Hauptschütz verwenden. Bei Anlagen mit Wechselstrommotor müssen Sie ein Schütz vorsehen, wenn der Wechselstrommotor einen größeren Strom benötigt, als das Ausgangsrelais Q1 schalten kann. Die Leistung eines Magnetventils ist so gering, daß Sie es normalerweise direkt ansteuern können.

- $\bullet$ K1 Hauptschütz
- $\bullet$  Y<sub>1</sub> **Magnetventil**
- S1 *(Schließer)* Druckschalter
- $\bullet$ S2 *(Schließer)* Schwimmerschalter
- $\bullet$ S3 *(Öffner)* Schwimmerschalter
- $\bullet$ S4 *(Öffner)* Schwimmerschalter

#### **Schaltplan der LOGO! Lösung**

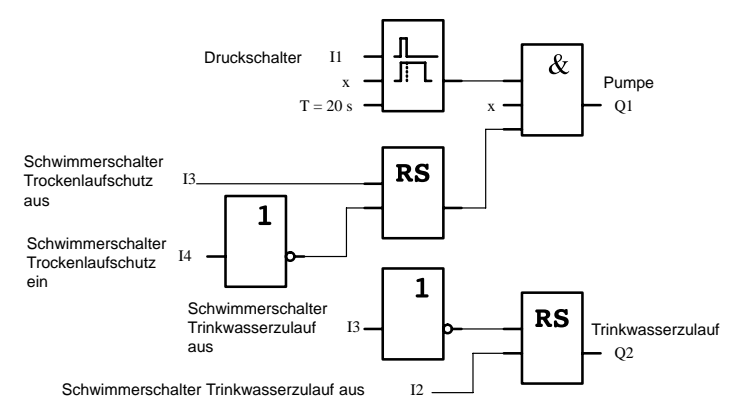

### **7.7.4 Besonderheiten und Erweiterungsmöglichkeiten**

Im Schaltplan sehen Sie, wie Sie die Steuerung der Pumpe und des Magnetventils verschalten können. Er entspricht in seiner Struktur dem Stromlaufplan. Sie haben aber die Möglichkeit, für bestimmte Anwendungen weitere Funktionen zu integrieren, die bei herkömmlicher Technik nur mit einem zusätzlichen Aufwand an Geräten möglich wären:

- -Freigabe der Pumpe zu bestimmten Zeiten
- -Anzeige eines bevorstehenden oder vorhandenen Wassermangels
- $\bullet$ Meldung von Betriebsstörungen

# <span id="page-143-0"></span>**7.8 Zentrales Ansteuern und Überwachen von Pumpen**

Grundwassergefährdete Bereiche in Bauwerken müssen ständig überwacht werden. Meistens reicht es aus, wenn das Grundwasser ab einem bestimmten Pegel abgepumpt wird.

Jeder gefährdete Bereich wird mit 2 Pumpen ausgestattet, die über eine LOGO! 230RLB11 gesteuert werden. LOGO! erhält alle notwendigen Informationen über verschiedene Sensoren.

Alle Logikmodule werden über den ASi-Bus miteinander und mit einem ASi-Master verbunden. In einer zentralen Warte werden alle Bereiche überwacht. Eine Bedienung jeder einzelnen Pumpe ist über den ASi-Bus per Taster möglich.

In jeder LOGO! ist der folgende Ablauf zu programmieren:

Bei Erreichen des maximal erlaubten Wasserstandes schaltet Pumpe 1 ein. Falls Pumpe 1 ausfällt, schaltet automatisch Pumpe 2 ein.

Fallen beide Pumpen aus, wird über eine Hupe der Zustand gemeldet.

Das Programm und die Verschaltung einer LOGO! 230RLB11 finden sie auf den folgenden Seiten.

Die Koordination der einzelnen Slave-Baugruppen (LOGO! 230RLB11) nehmen Sie in Ihrer ASi-Masterbaugruppe vor.

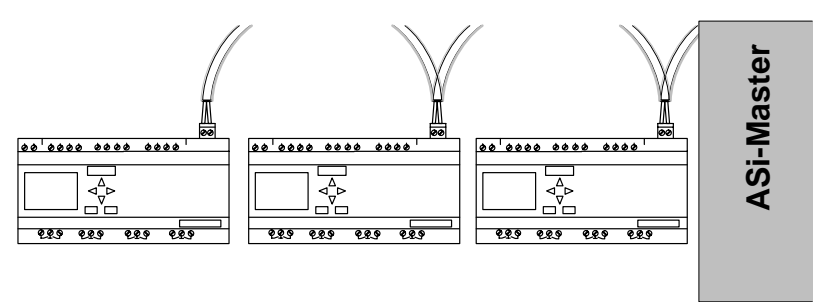
#### **Hinweis**

Wir beschreiben in diesem Handbuch nicht, wie Sie Ihren ASi-Master konfigurieren und das übergreifende Rahmenprogramm schreiben können.

Lesen Sie dazu die Beschreibung Ihrer ASi-Masterbaugruppe.

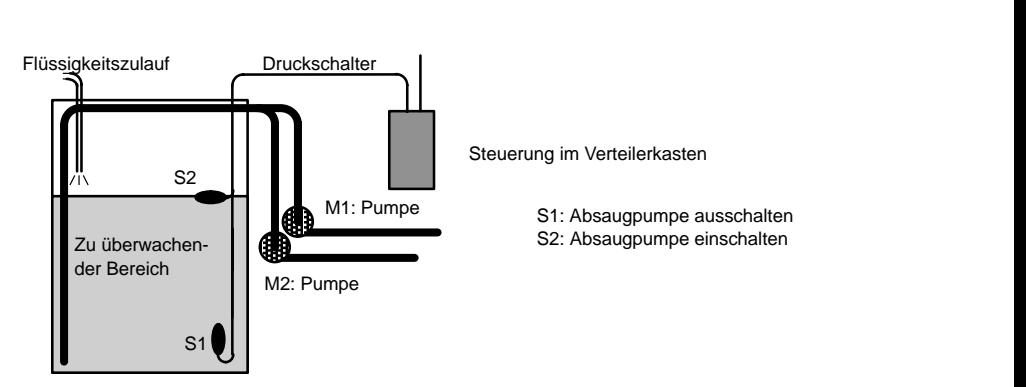

#### **Bereichsüberwachung (Prinzip)**

# **7.8.1 Anforderungen an die Steuerung eines Pumpensystems für einen Behälter**

- Wenn der Füllstand (S2) erreicht ist, schaltet Pumpe 1 ein und läuft bis zum definierten Abschaltpunkt (S1).
- Fällt Pumpe 1 während des Pumpvorgangs mit einer Störung aus, schaltet automatisch Pumpe 2 ein. Die Störung wird über eine Meldeleuchte gemeldet.
- Fällt auch Pumpe 2 aus, wird der Totalausfall über eine Hupe gemeldet. Die Störung wird zusätzlich über eine Meldeleuchte gemeldet.

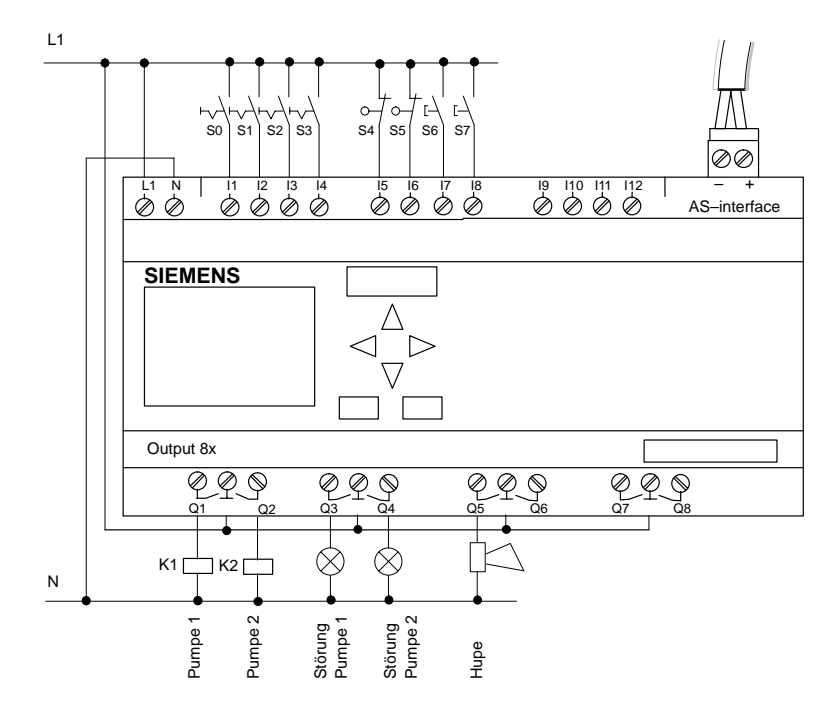

**7.8.2 Pumpensteuerung mit LOGO! 230RLB11**

Neben LOGO! benötigen Sie zum Steuern der Pumpen:

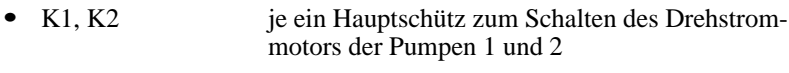

- - H1, H2 je eine Meldeleuchte zur Anzeige einer Störung der Pumpen 1 und 2
- $\bullet$ H3 Hupe zur Meldung des Ausfalls beider Pumpen
- $\bullet$ S0 *(Schließer)* Füllstandssensor zum Einschalten der Pumpe
- $\bullet$ S1 *(Schließer)* Füllstandssensor zum Ausschalten der Pumpe
- $\bullet$  S2, S3 *(Schließer)* je ein Sensor, der den Betrieb der Pumpe 1 bzw. Pumpe 2 meldet
- $\bullet$  S4, S5 *(Öffner)* je ein Sensor, der die Pumpe 1 bzw. Pumpe 2 überwacht und eine Störung meldet
- $\bullet$  S6, S7 *(Schließer)* Taster, über die die Pumpen von Hand betrieben werden können

#### **Schaltplan der LOGO! Lösung**

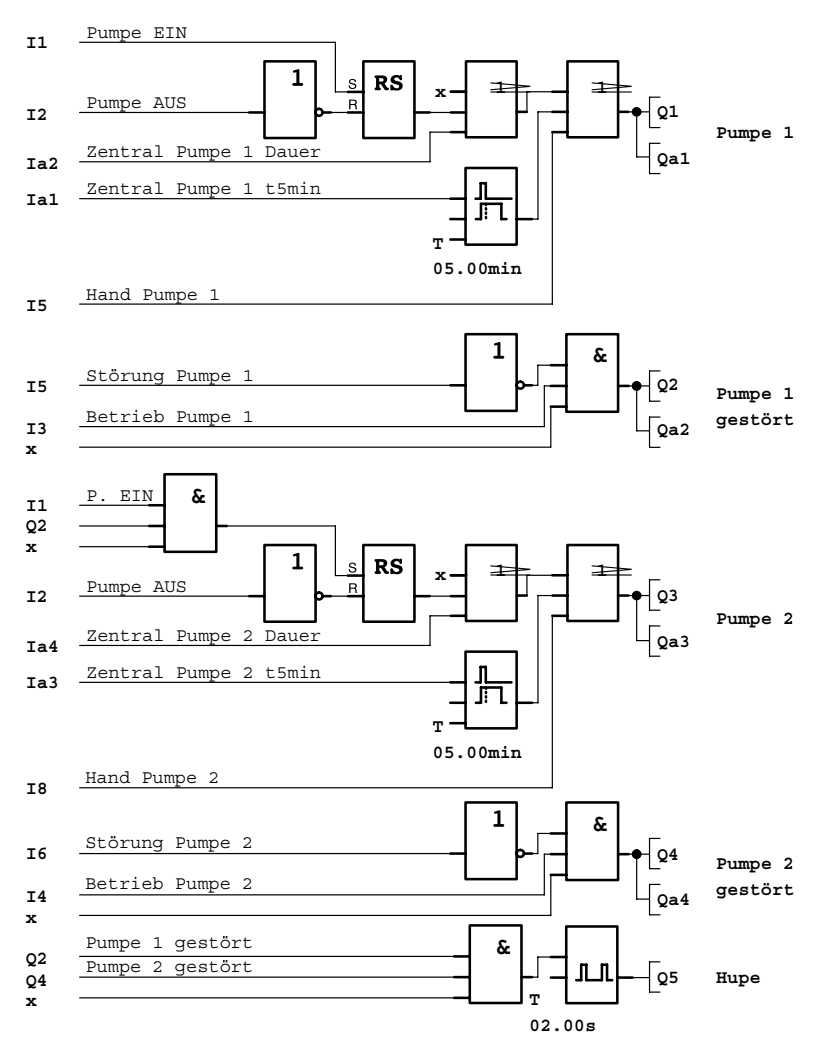

Eine einzelne LOGO!-Baugruppe ermöglicht Ihnen nur Steuerungsaufgaben in einem überschaubaren Umfang. Wenn Sie jedoch mehrere LOGO!..LB11 über die AS-interface-Schnittstelle in ein ASi-System einhängen, bieten sich Ihnen umfangreiche Steuerungsmöglichkeiten an.

# **7.9 Abwickelhaspel**

Über eine Abwickelhaspel wird ein aufgewickelter Blechstreifen (Coil) einer Stanze zugeführt.

# **7.9.1 Anforderung an eine Abwickelhaspel**

An eine Abwickelhaspel stellt man grundsätzlich folgende Anforderungen:

- $\bullet$ Das zugeführte Blech darf nicht durchhängen
- $\bullet$  Das zugeführte Blech darf eine vorgegebene Höchstspannung nicht übersteigen
- Wenn das Blech zu stark gespannt wird, muß die Stanze abgeschaltet werden.

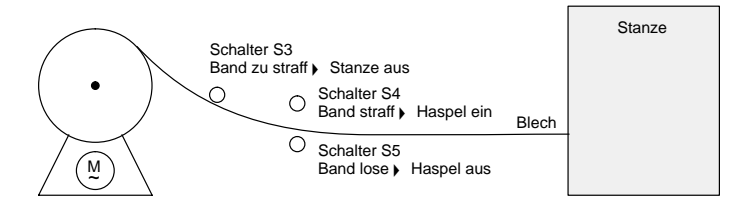

# **7.9.2 Bisherige Lösung**

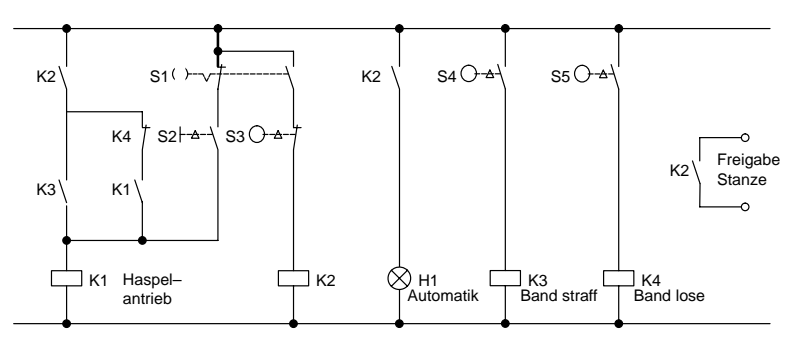

Der Schlüsselschalter S1 ist der Betriebsartenschalter (Hand – Automatik) für die Haspel. Mit dem Taster S2 können Sie den Motor der Haspel per Hand tasten. Die Schalter S4 und S5 überwachen die Spannung des Bleches und schalten den Motor der Haspel ein und aus. Der Schalter S3 schaltet die Stanze aus, wenn das Band zu straff ist.

# **7.9.3 Abwickelhaspel mit LOGO! 24R**

Mit LOGO! können Sie die Schaltung wesentlich vereinfachen. Sie schließen nur noch die Schalter, die Meldeleuchte und das Hauptschütz an LOGO! an.

**Verdrahten der Abwickelhaspel mit LOGO! 24R**

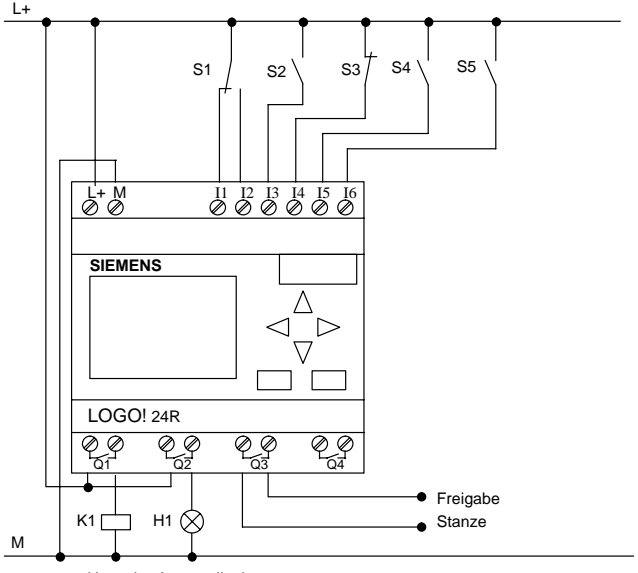

Haspel Automatik ein

#### **Verwendete Komponenten**

- $\bullet$  S<sub>1</sub> Betriebsartenschalter: Hand - Automatik
- S2 *(Schließer)* Taster für manueller Haspelantrieb
- $\bullet$  S3 ( $\ddot{O}$ ffner) S3 *(Öffner)* Schalter Stanze ausschalten
- S4 *(Schließer)* Schalter Band straff
- S5 *(Schließer)* Schalter Band lose
- $\bullet$  K1 Motorschütz
- $\bullet$ H1 Meldeleuchte für Automatikbetrieb

### **Schaltplan der LOGO! Lösung**

So sieht der Schaltplan für die Haspelsteuerung mit LOGO! aus:

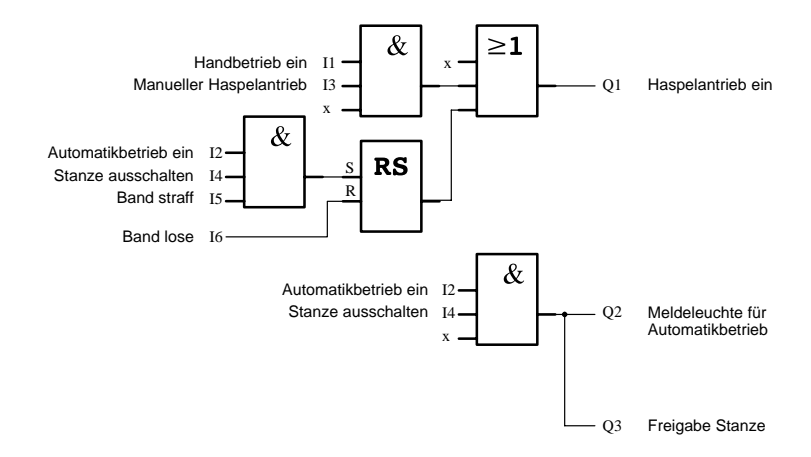

# **7.9.4 Vorteile beim Einsatz einer LOGO!**

Mit LOGO! benötigen Sie weniger Schaltgeräte und haben einen geringeren Verdrahtungsaufwand. Sie sparen dadurch Montagezeit und Platz im Schaltkasten. Unter Umständen können Sie sogar einen kleineren Schaltkasten verwenden.

# **7.10 Weitere Anwendungsmöglichkeiten**

Es lohnt sich LOGO! einzusetzen, vor allem dort, wo Sie

- durch den Einsatz von LOGO! mehrere Hilfsschaltgeräte durch die integrierten Funktionen ersetzen können.
- Verdrahtungs- und Montagearbeit sparen wollen, denn LOGO! hat die Verdrahtung "im Kopf".
- Platz für die Komponenten im Schaltschrank/Verteilerkasten reduzieren wollen. Eventuell reicht ein kleinerer Schaltschrank/Verteilerkasten.
- Funktionen nachträglich eingeben oder ändern wollen, ohne ein zusätzliches Schaltgerät montieren oder die Verdrahtung ändern zu müssen.
- Ihren Kunden neue zusätzliche Funktionen in der Haus- und Gebäudeinstallation anbieten müssen. Beispiele:
	- Sicherheit im Eigenheim: Mit LOGO! schalten Sie im Urlaub regelmäßig eine Stehlampe ein oder lassen Sie Rollos auf- und zufahren.
	- Heizungsanlage: Mit LOGO! lassen Sie die Umwälzpumpe nur dann laufen, wenn Wasser bzw. Wärme wirklich benötigt wird.
	- Kühlanlagen: Mit LOGO! lassen Sie Kühlanlagen regelmäßig automatisch abtauen; das spart Energiekosten.
	- Aquarien und Terrarien können Sie zeitabhängig beleuchten lassen.

Außerdem können Sie

- die handelsüblichen Schalter und Taster verwenden, was einen einfachen Einbau in die Hausinstallation ermöglicht.
- LOGO! direkt an Ihre Hausinstallation anschließen; die integrierte Stromversorgung macht es möglich.

#### **Haben Sie Anregungen?**

Sicher gibt es noch viele Möglichkeiten, LOGO! sinnvoll einzusetzen. Wenn Sie eine Anwendung kennen, dann schreiben Sie uns doch. Wir sammeln alle Anregungen und wollen möglichst viele davon weitergeben. Ob Ihre Schaltung mit LOGO! besonders ausgefallen ist oder besonders einfach. Schreiben Sie uns. Wir freuen uns über jede Ihrer Anregungen.

Schreiben Sie an

Siemens AG AUT 1MVM – LOGO! Postfach 48 48 90327 Nürnberg

# **A Technische Daten**

# **A.1 Allgemeine Technische Daten**

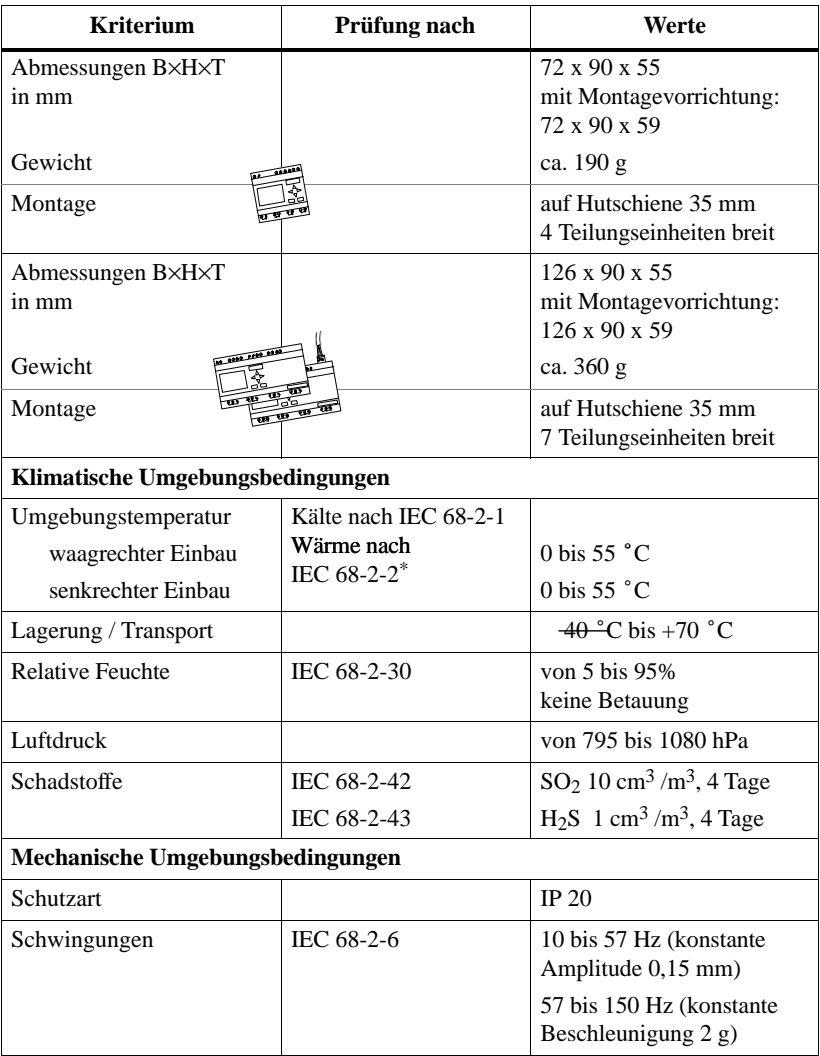

\*IEC 68 beinhaltet VDE 0631

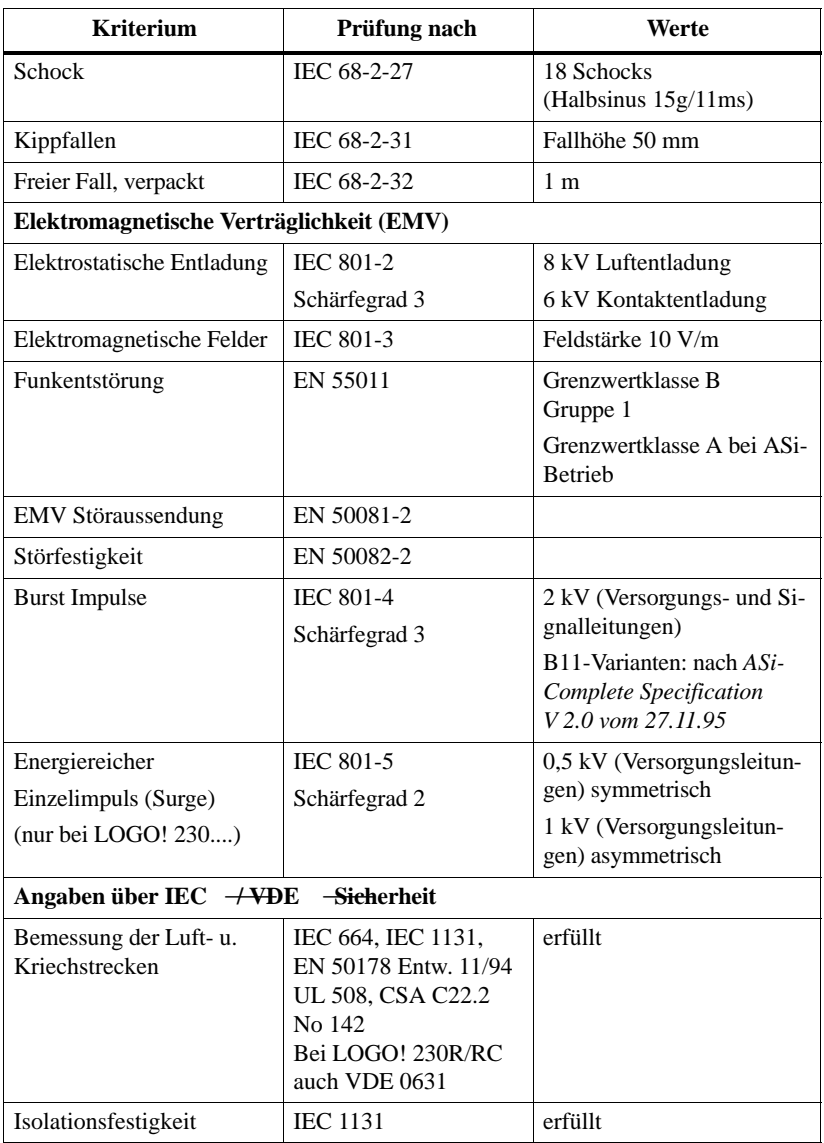

# **A.2 Technische Daten: LOGO! 230....**

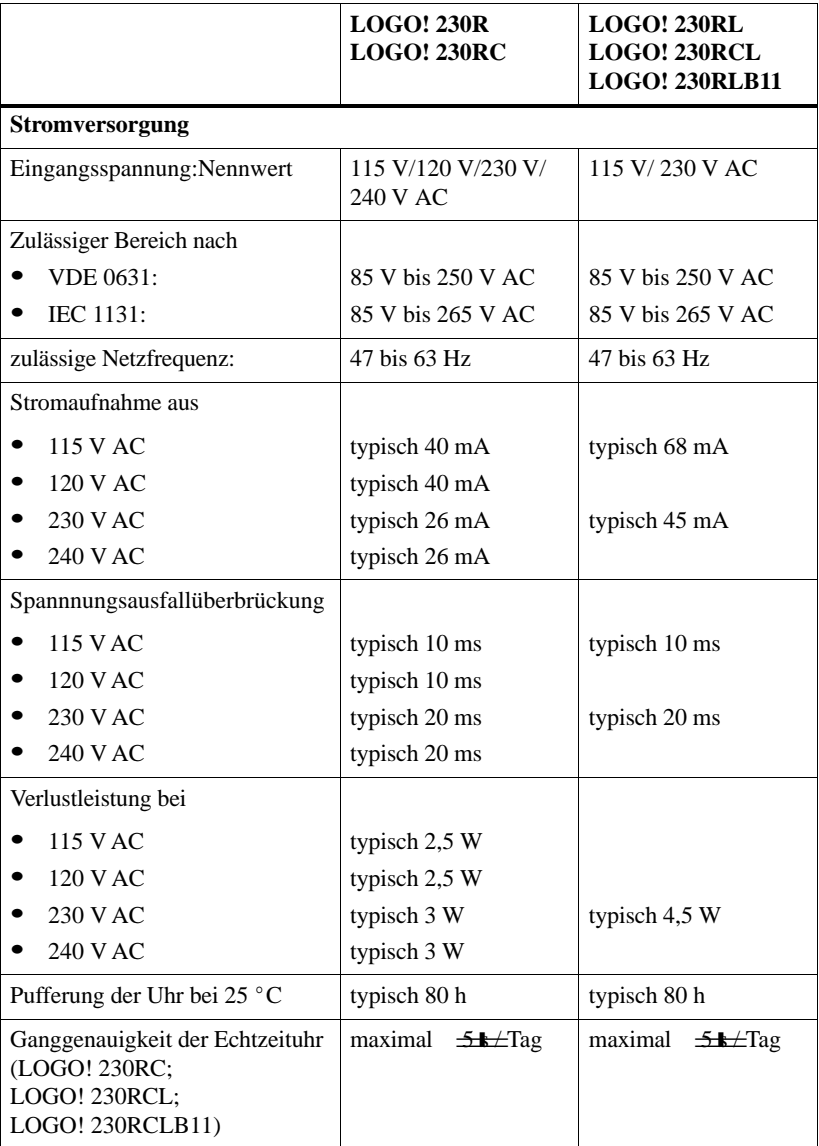

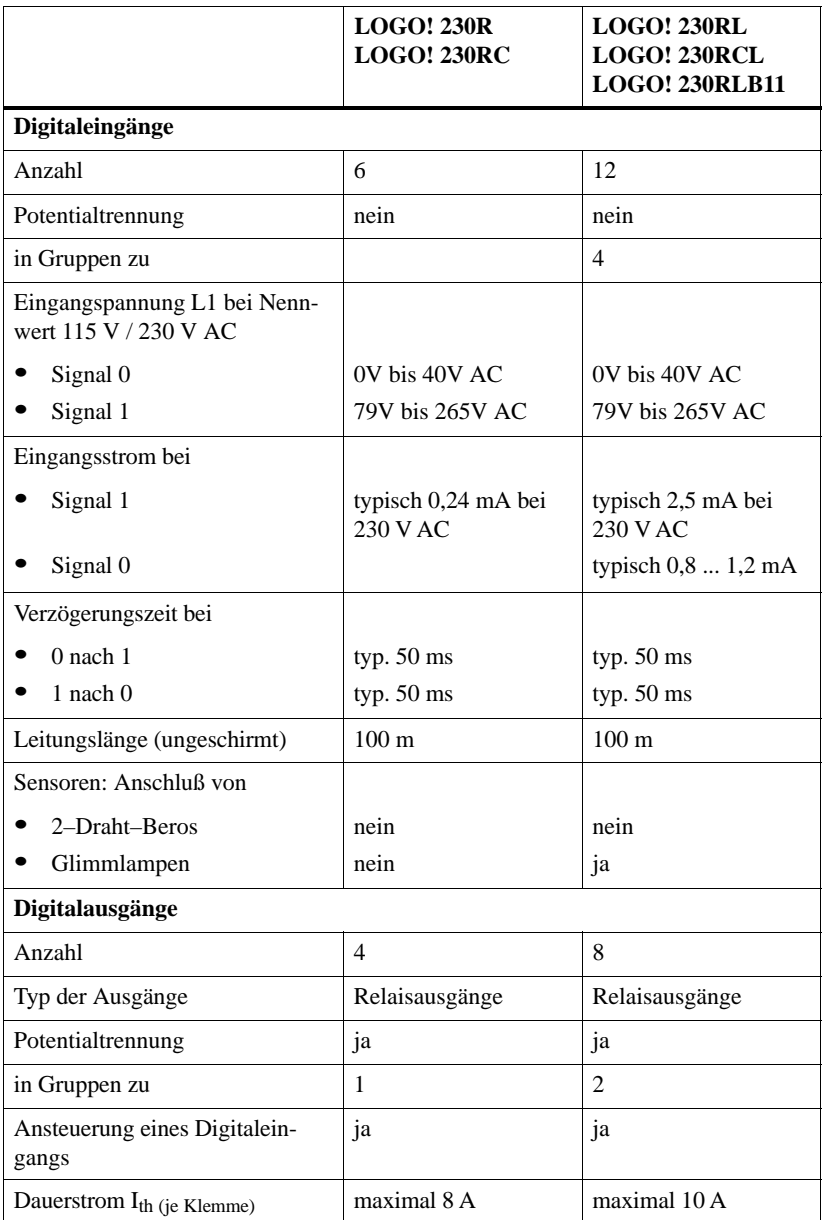

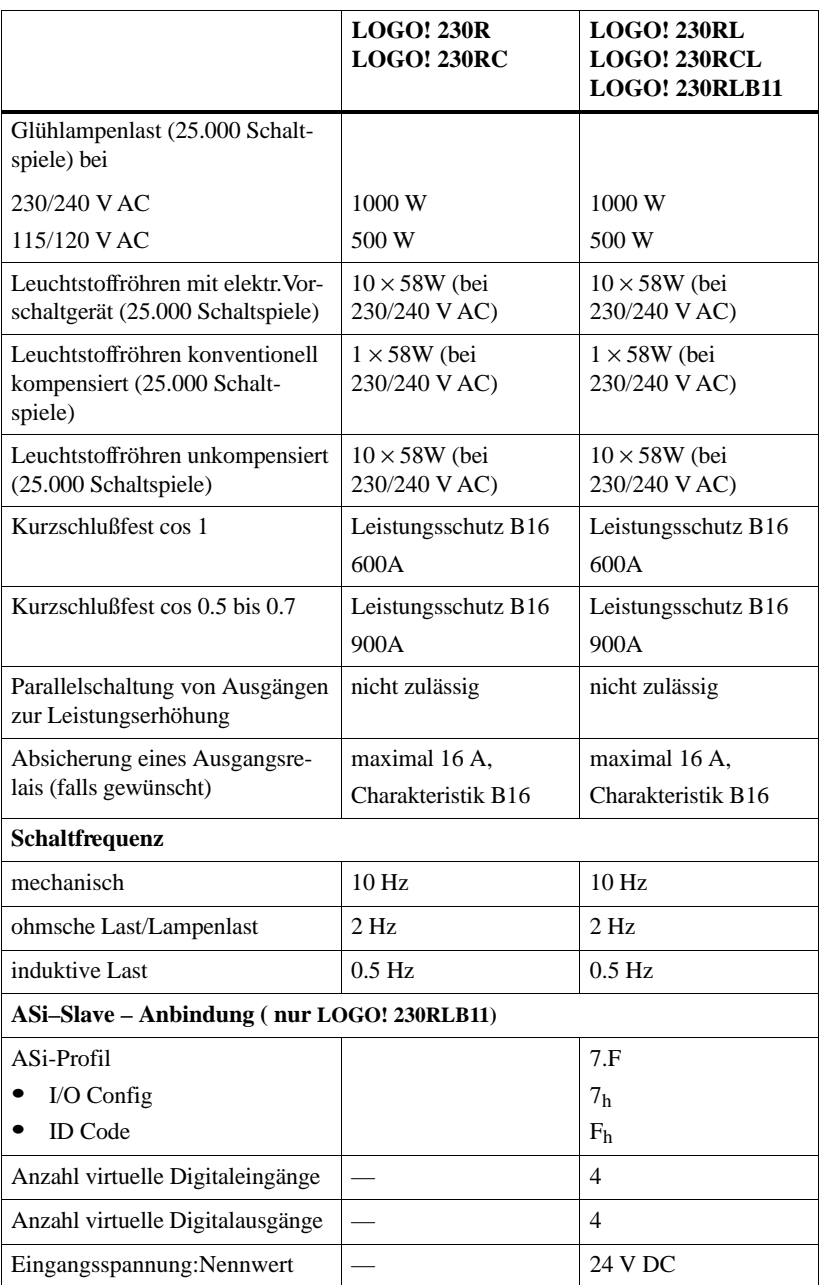

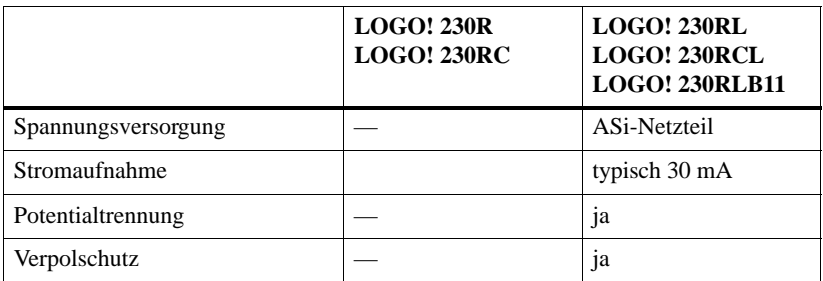

# **A.3 Technische Daten: LOGO! 24, LOGO! 24R, LOGO! 24RC**

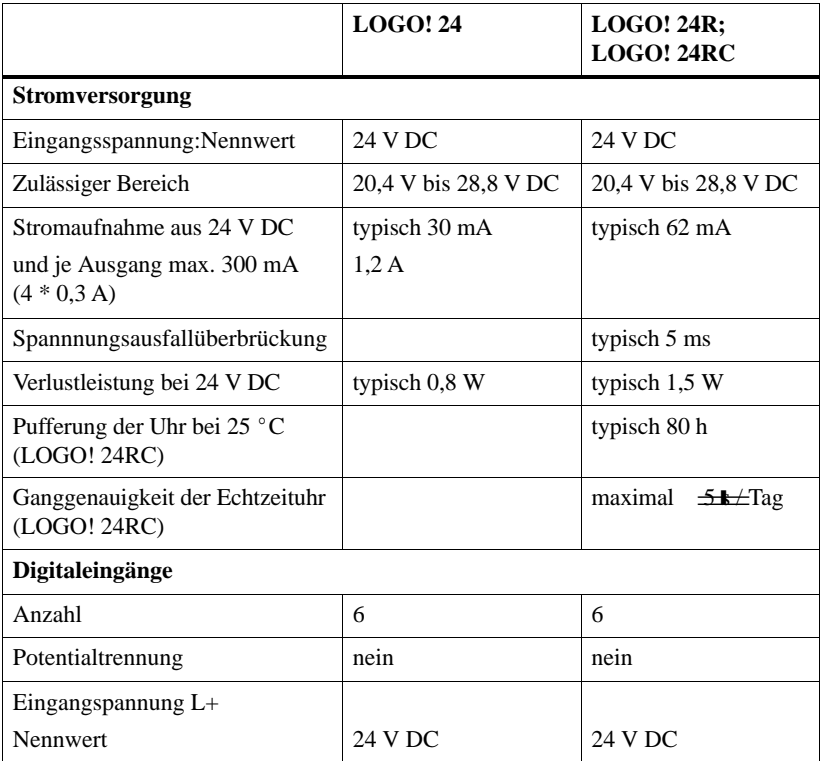

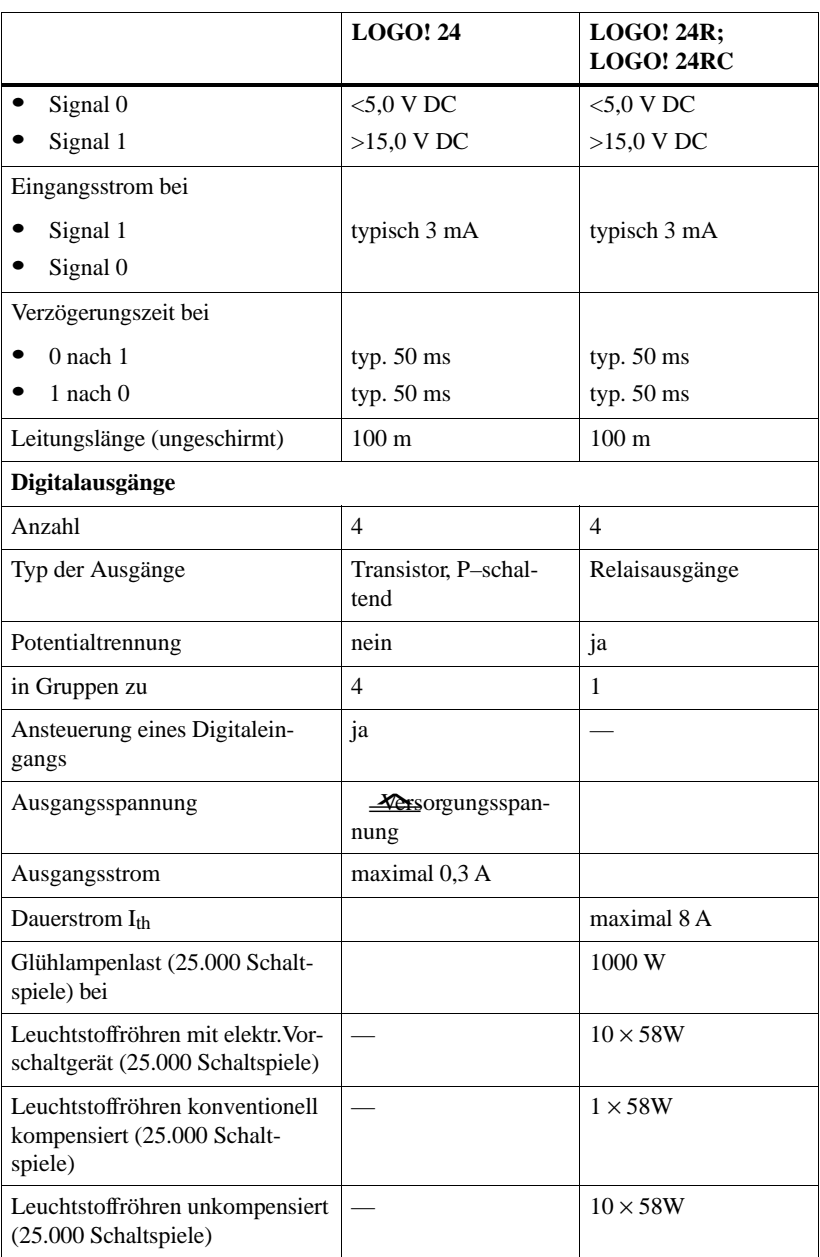

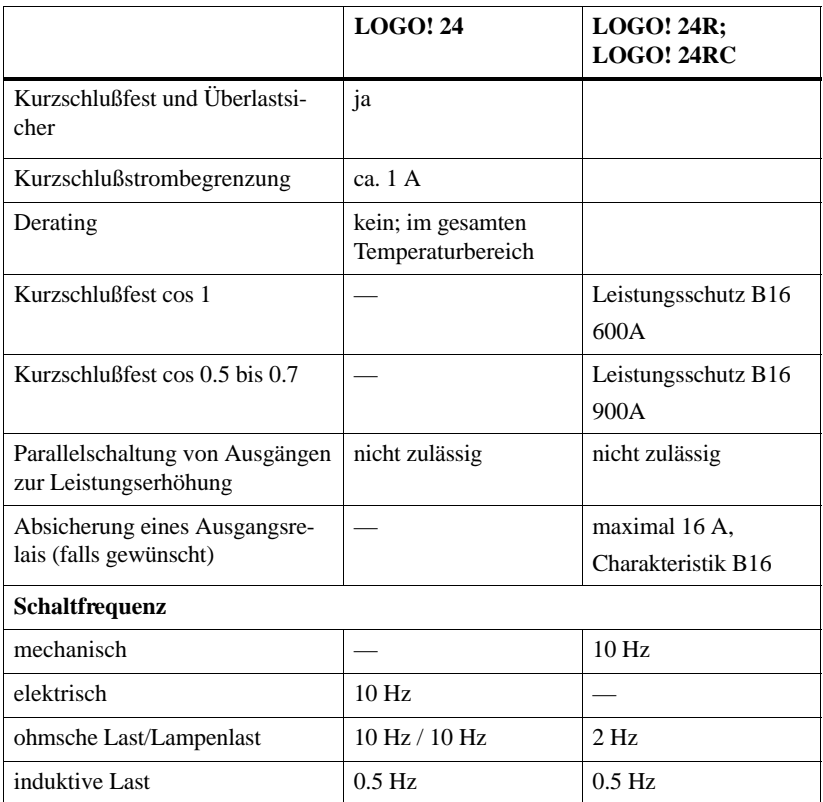

# **A.4 Technische Daten: LOGO! 24L, LOGO! 24RL, LOGO! 24LB11, LOGO! 24RLB11**

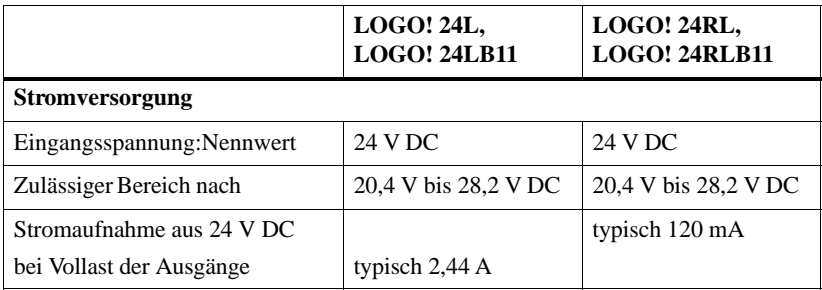

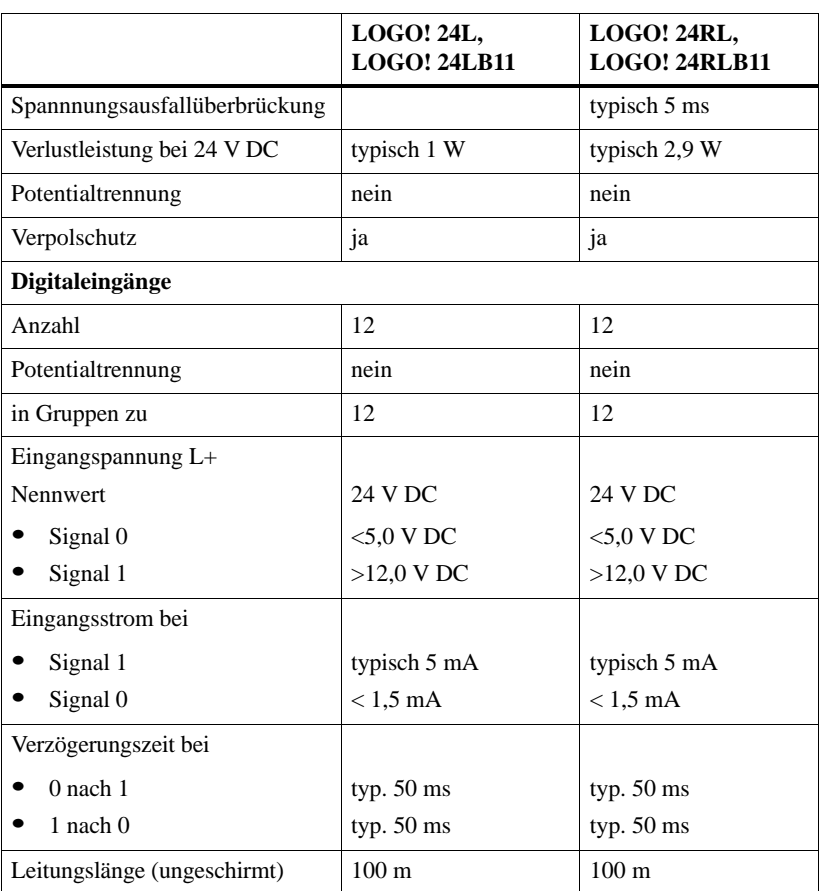

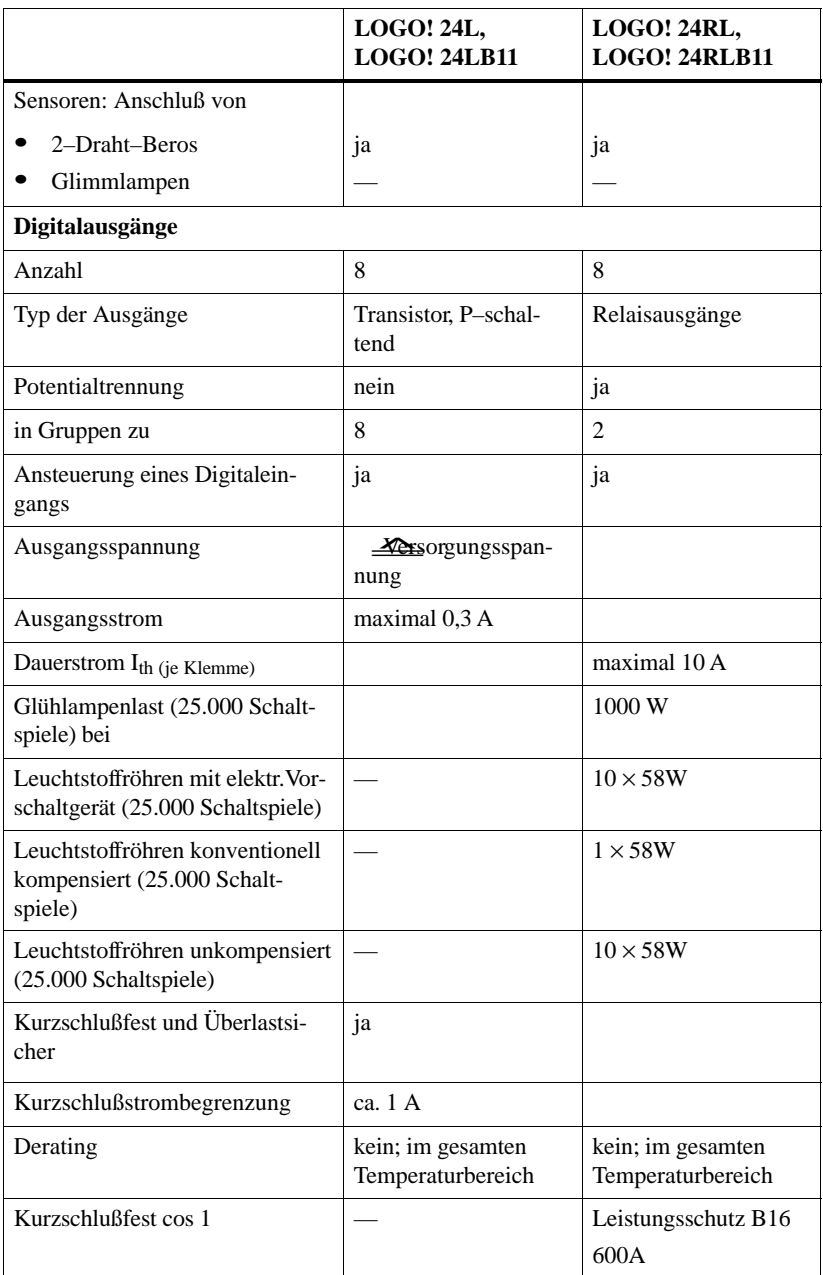

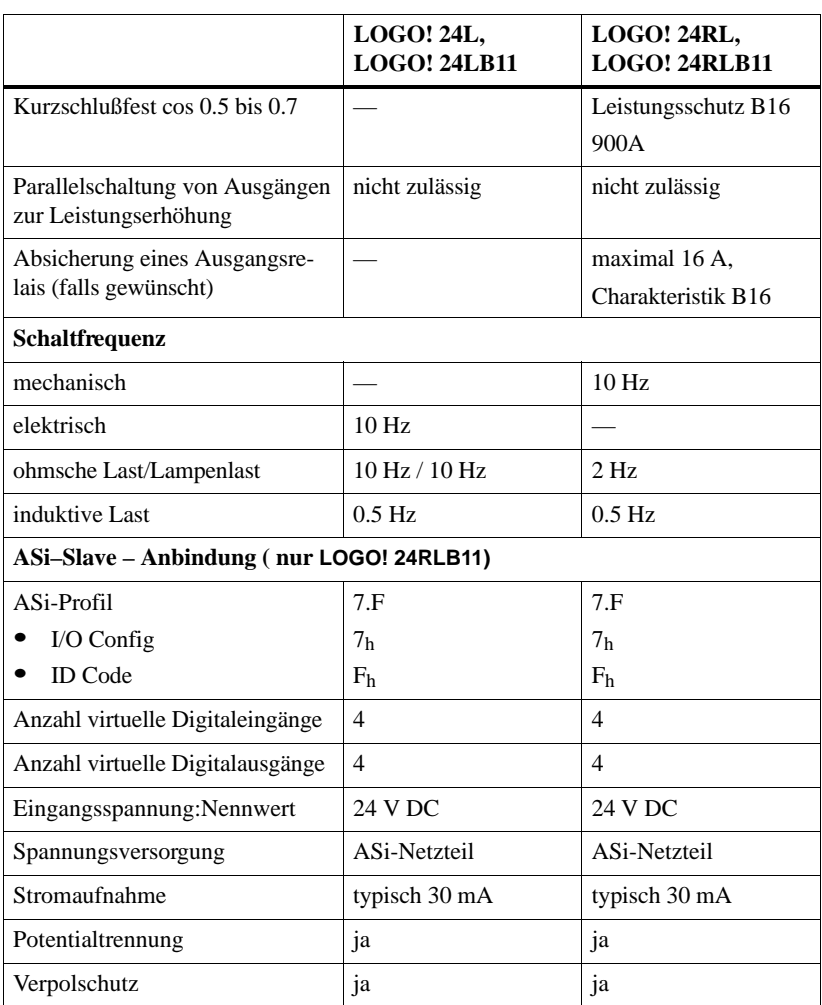

#### **Schaltvermögen und Lebensdauer der Relais-Ausgänge**

#### Ohmsche Last

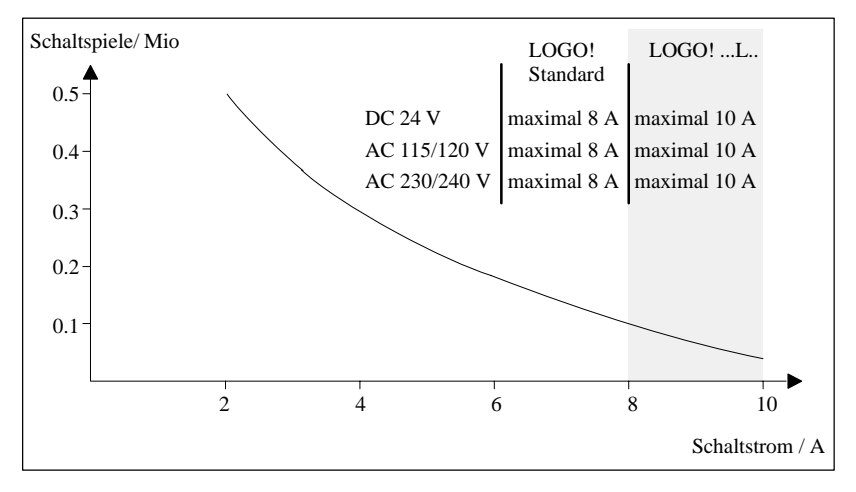

Bild A Schaltvermögen und Lebensdauer der Kontakte bei ohmscher Last (Heizung)

#### Induktive Last

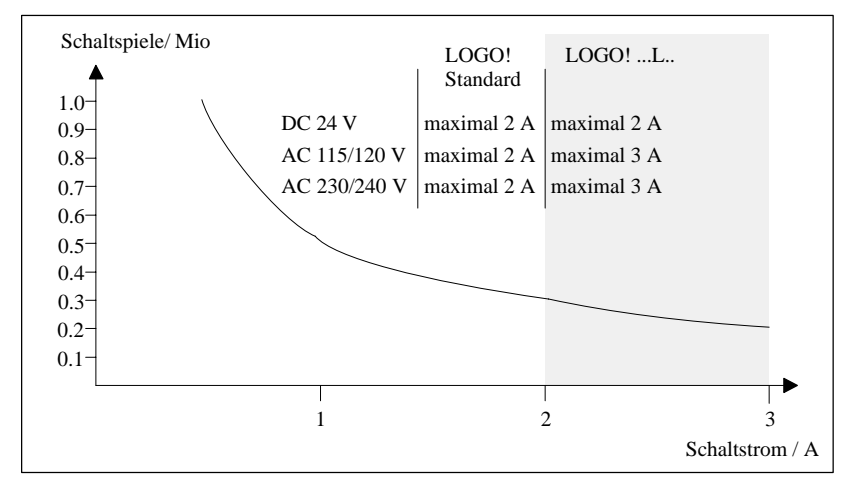

Bild B Schaltvermögen und Lebensdauer der Kontakte bei stark induktiver Last nach IEC 947-5-1 DC13/AC15 (Schütze, Magnetspulen, Motoren)

# **A.5 LOGO! Power 1.3 und LOGO! Power 2.5**

LOGO! Power 1.3 und LOGO!Power 2.5 sind primärgetaktete Stromversorgungen zur Versorgung der LOGO! ...L...-Varianten.

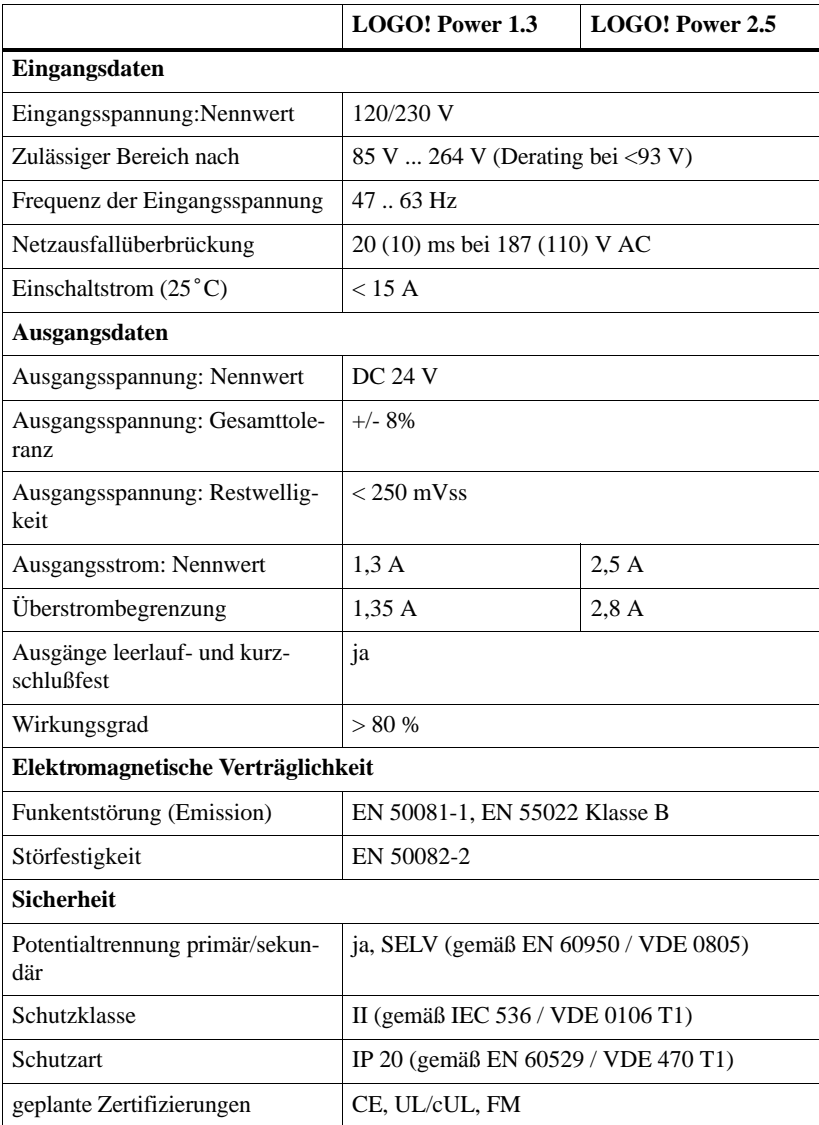

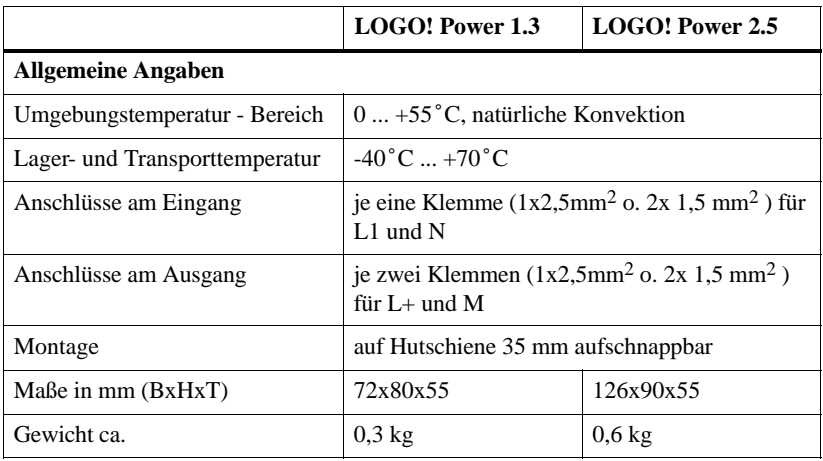

# **A.6 LOGO! Contact 24 und LOGO! Contact 230**

LOGO! Contact 24 und LOGO! Contact 230 sind Schaltmodule zum direkten Schalten ohmscher Verbraucher bis 20 A und Motoren bis 4 kW (ohne Geräuschbelästigung, brummfrei).

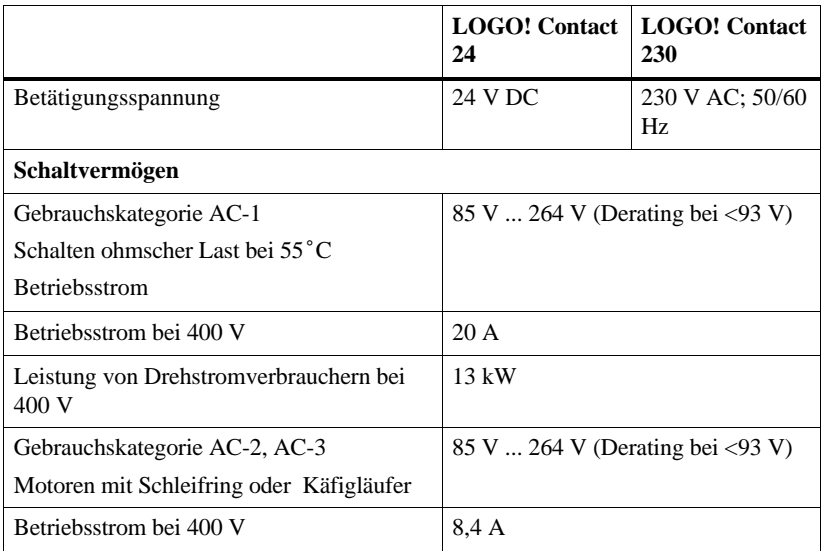

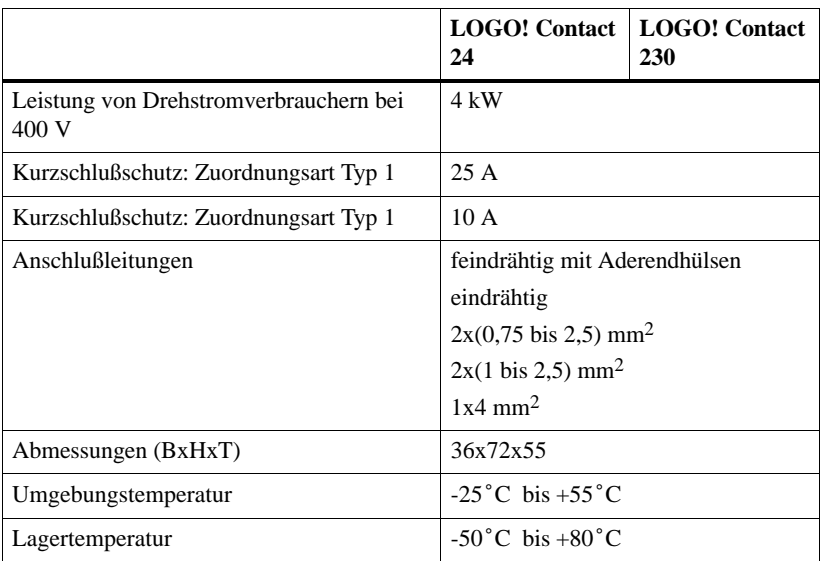

# **B LOGO! ...LB11: Umschaltung Active - Passive**

Alle LOGO!...LB11-Varianten sind werksseitig auf Adresse 0 eingestellt.

Für die Adressvergabe durch den Master darf am ASi-Bus zu einem Zeitpunkt immer nur ein aktiver Slave mit Adresse 0 erkannt werden. Alle anderen Slave mit Adresse 0 müssen passiv sein - also nicht am Bus bekannt.

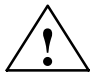

**IVorsicht**<br>
Die ASi-Adresse ist für alle LOGO! ...LB11-Varianten 10 mal änderbar.

Weitere Änderungen werden nicht garantiert.

Um LOGO!...LB11 passiv zu schalten, haben wir einen Menüpunkt in das Programmiermenü eingebaut.

#### **LOGO! ...LB11 umschalten zwischen Active und Passive**

- 1. Schalten Sie LOGO!...LB11 in die Betriebsart Programmieren (3-Finger-Griff) und mit **OK** direkt weiter in das Programmiermenü.
- 2. Drücken Sie 3 mal die Taste ▼

Der Cursor (>) steht nun vor der Zeile ASi\_BUS..

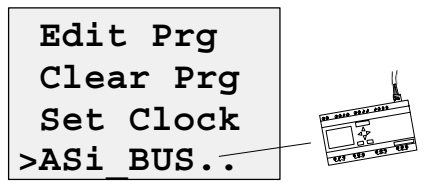

3. Drücken Sie die Taste **OK**. Sie erhalten das folgende Display:

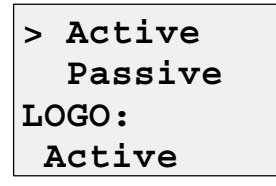

4. Schalten Sie LOGO!...LB11 passiv. Drücken Sie dazu die Taste ▼ und anschließend die Taste **OK**. Im Display wird Ihnen nun der neue Zustand angezeigt

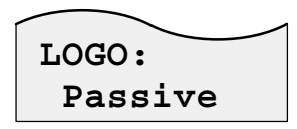

5. Sobald der Master einen aktiven Slave erkannt und ihm eine Adresse zugeteilt hat, können Sie einen weiteren Slave wieder von **Passive** nach **Active** zurückschalten.

#### **Hinweis**

Sie können das Menü für die Umschaltung zwischen Active und Passive nur verlassen, wenn LOGO! **Active** geschaltet ist.

# **C Speicherbedarf ermitteln**

Die maximale Anzahl der Funktionsblöcke in einem Programm ist 30. Das gilt für die Grundfunktionen. Verwenden Sie in Ihren Anwendungen Sonderfunktionen, reduziert sich unter Umständen die Anzahl der maximal möglichen Funktionsblöcke. Beachten Sie dazu bitte die Beispiele in diesem Kapitel.

Die Funktionsblöcke der Sonderfunktionen in Ihrem Programm benötigen speziellen Speicherplatz. In LOGO! sind dafür vier verschiedene Speicherbereiche vorgesehen. Je nach verwendeter Funktion wird in den verschiedenen Speicherbereichen ein unterschiedlich großer Speicherplatz benötigt.

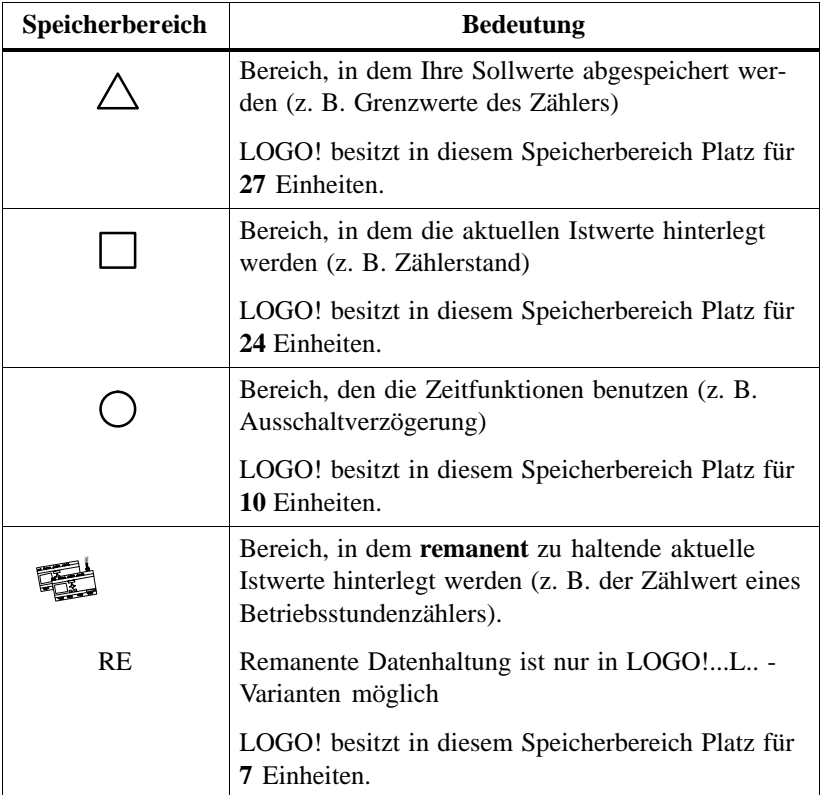

#### **Benötigter Speicherplatz der Funktionen**

In der folgenden Tabelle sehen Sie im Überblick, wieviel Speicherplatz jeder Block in jedem Speicherbereich belegt:

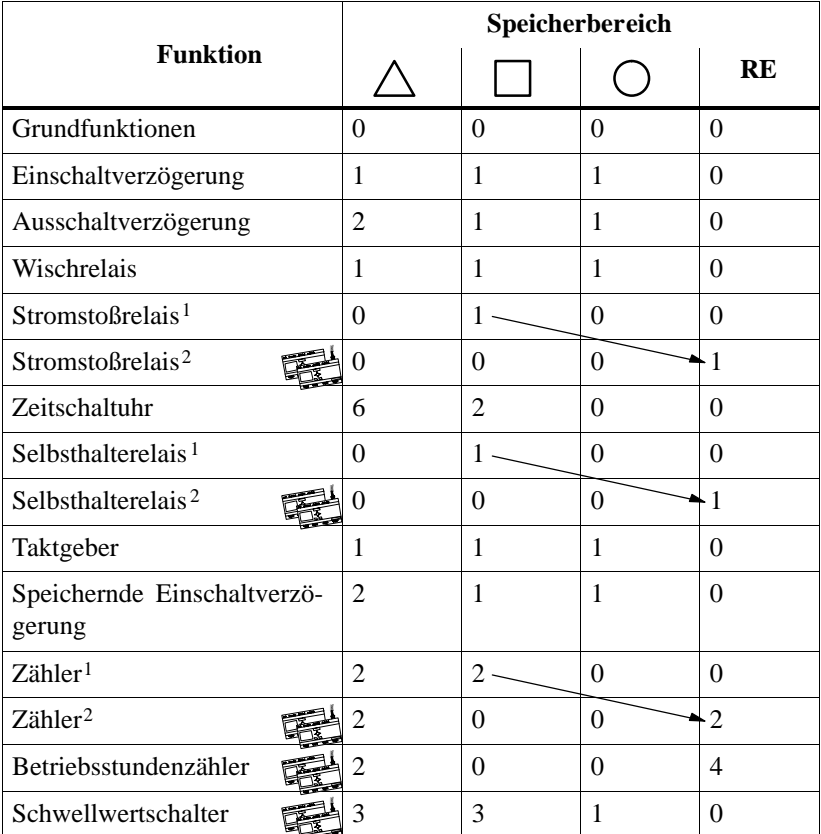

1 Speicherbelegung in LOGO!...L... - Varianten ohne parametrierte Remanenz<br>2 Speicherbelegung in LOGO! L. - Varianten mit parametrierter Remanenz

2 Speicherbelegung in LOGO!...L... - Varianten mit parametrierter Remanenz

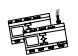

Die gekennzeichneten Funktionen bieten zusätzliche Funktionalität, die nur in LOGO!...L.. - Varianten verfügbar ist

Bei der Ermittlung des Speicherbedarfs einer Schaltung müssen immer alle Einzelbereiche des Speichers beachtet werden.

#### **Beispiel:**

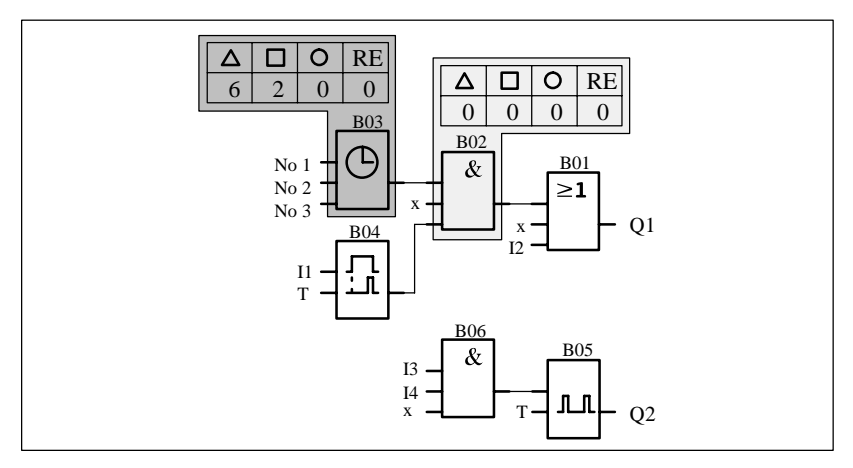

Das Beispielprogramm enthält:

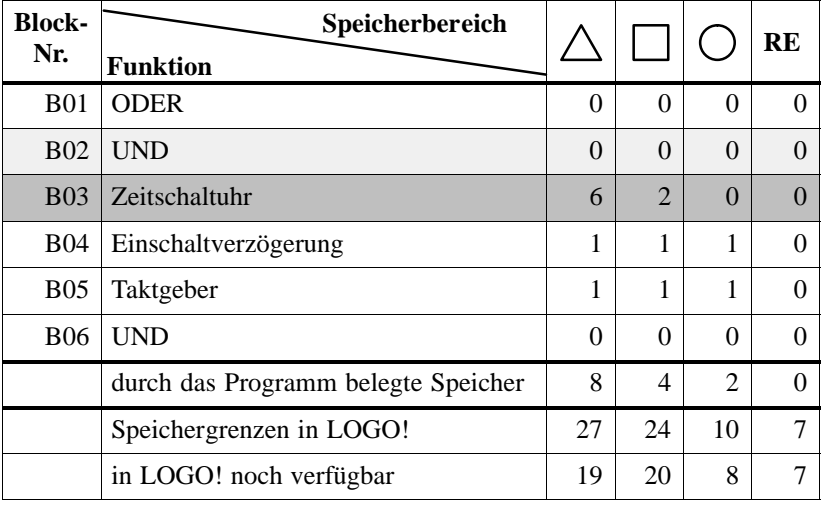

Von den maximal 30 möglichen Blöcken in LOGO! haben Sie für Ihr Programm 6 Blöcke verbraucht.

Das Programm paßt also in LOGO!.

Wenn Sie beim Eingeben eines Programms einmal keinen Block mehr eingeben können, dann ist ein Speicherbereich vollständig belegt. LOGO! bietet Ihnen nur die Blöcke an, die noch in LOGO! passen. Wenn kein Block aus einer Liste mehr in LOGO! paßt, dann können Sie die Liste nicht mehr anwählen.

Wenn ein Speicherbereich belegt ist, dann optimieren Sie Ihre Schaltung oder setzen Sie eine zweite LOGO! ein.

# **Abkürzungen**

- B01 Block Nummer B01
- BN Block Number
- Cnt Count (Eingang für Zähler)
- Co Connector (Klemme)
- Dir Direction (Richtung für den Zähler: vorwärts- oder rückwärtszählen)
- En Enable (Einschalten des Taktgebers)
- GF Grundfunktion
- No Nocken (Zeitschaltuhr)
- Par Parameter für Zähler
- Par Parameterliste bei diversen Funktionen
- 
- R Reset (Rücksetzeingang)
- S Set (Setzen des Selbsthalterelais)
- SF Sonderfunktion
- T Zeit (Parameter)
- Ta aktueller Wert einer Zeit (der aktueller Wert einer Zeit wird in der Betriebsart Parametrieren angezeigt)
- Trg Trigger (Parameter)